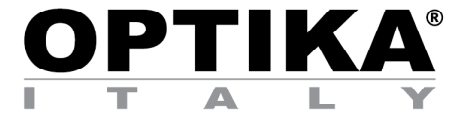

# **WiFi Camera**

# **INSTRUCTION MANUAL**

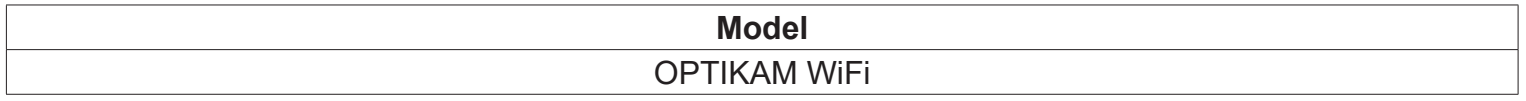

Version: 4 2019

 $C<sub>f</sub>$ 

# **Table of Contents**

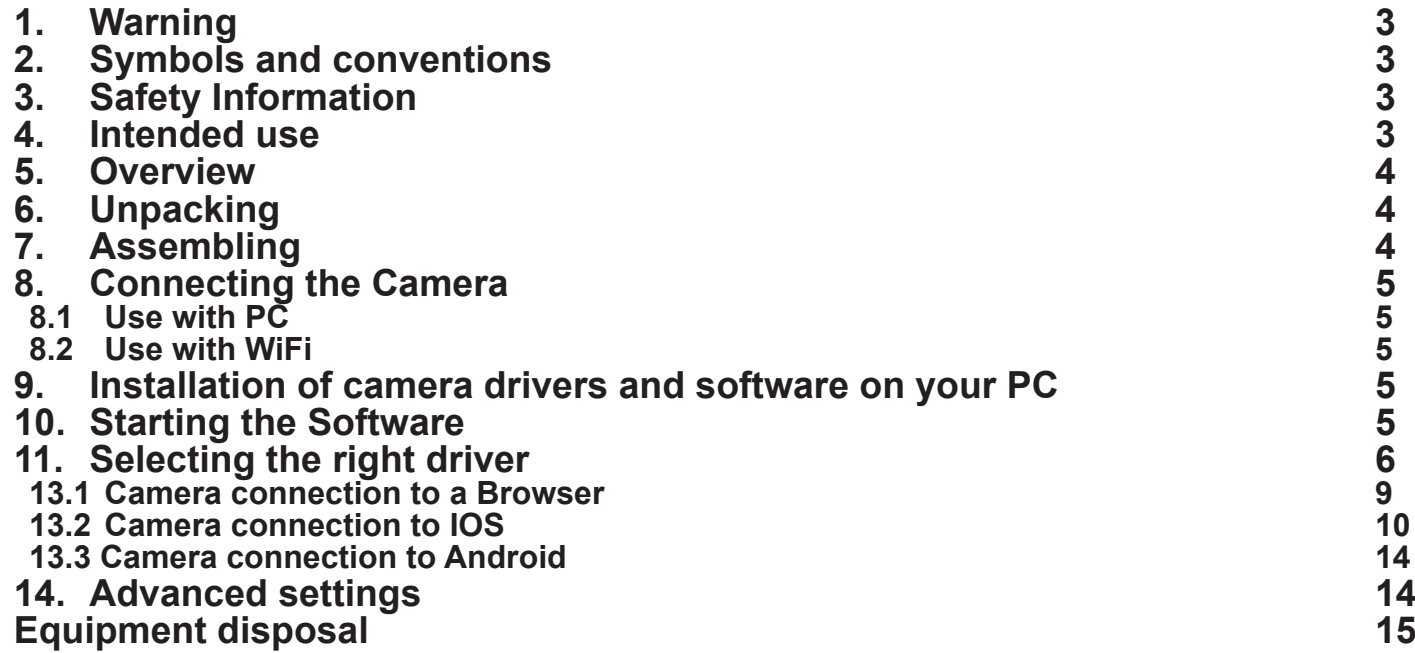

# **1. Warning**

This device is a scientific precision instrument designed to last for many years with a minimum of maintenance. It is built to high optical and mechanical standards and to withstand daily use. We remind you that this manual contains important information on safety and maintenance, and that it must therefore be made accessible to the instrument users. We decline any responsibility deriving from incorrect instrument use uses that does not comply with this manual.

#### **2. Symbols and conventions**

**CAUTION**

The following chart is an illustrated glossary of the symbols that are used in this manual.

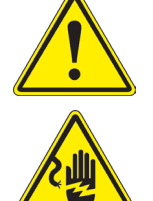

This symbol indicates a potential risk and alerts you to proceed with caution.

**ELECTRICAL SHOCK**

This symbol indicates a risk of electrical shock.

#### **3. Safety Information**

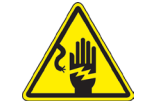

**Avoiding Electrical Shock** 

Before plugging in the power supply, make sure that the supplying voltage of your region matches with the operation voltage of the equipment and that the lamp switch is in off position. Users should observe all safety regulations of the region. The equipment has acquired the CE safety label. However, users have full responsibility to use this equipment safely. Please follow the guidelines below, and read this manual in its entirety to ensure safe operation of the unit.

#### **4. Intended use**

For research and teaching use only. Not intended for any animal or human therapeutic or diagnostic use.

#### **5. Overview**

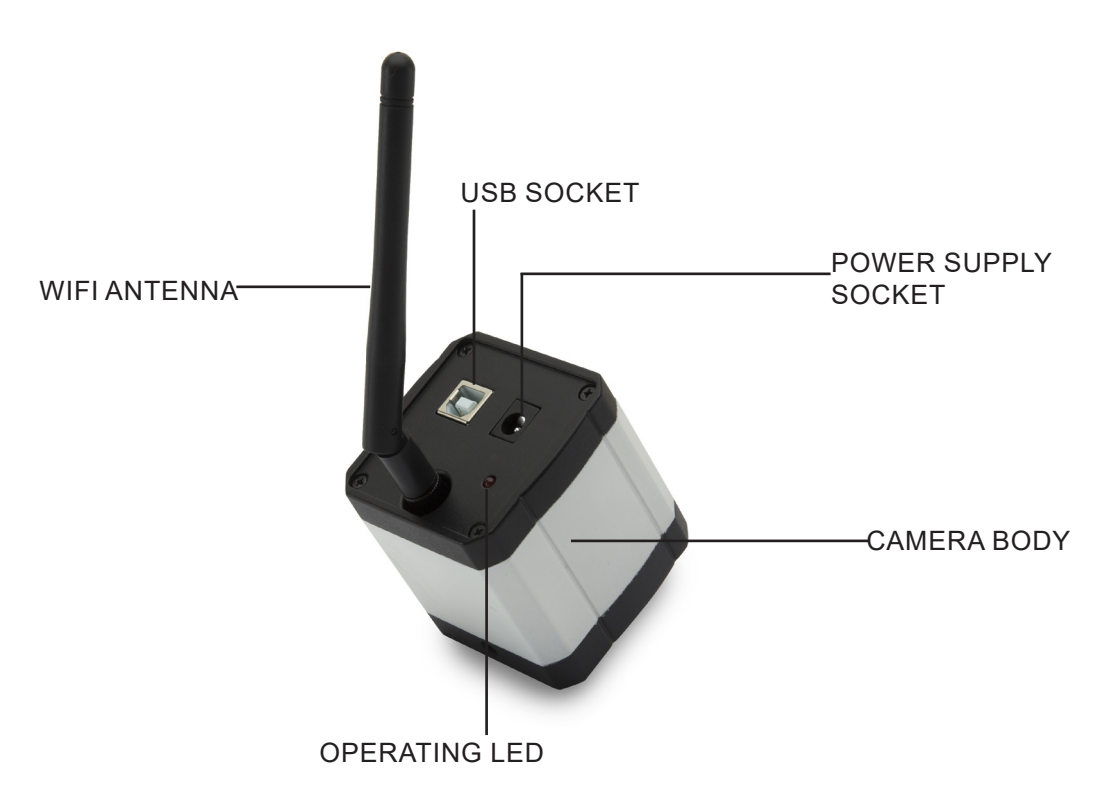

#### **6. Unpacking**

The device is housed in a moulded Styrofoam container. Remove the tape from the edge of the container and lift the top half of the container. Take some care to avoid that the optical items (objectives and eyepieces) fall out and get damaged.

Do not touch with bare hands optical surfaces such as lenses, filters or glasses. Traces of grease or other residuals may deteriorate the final image quality and corrode the optics surface in a short time.

# **7. Assembling**

③ USB cable

Once opened the camera box, the parts are the following:

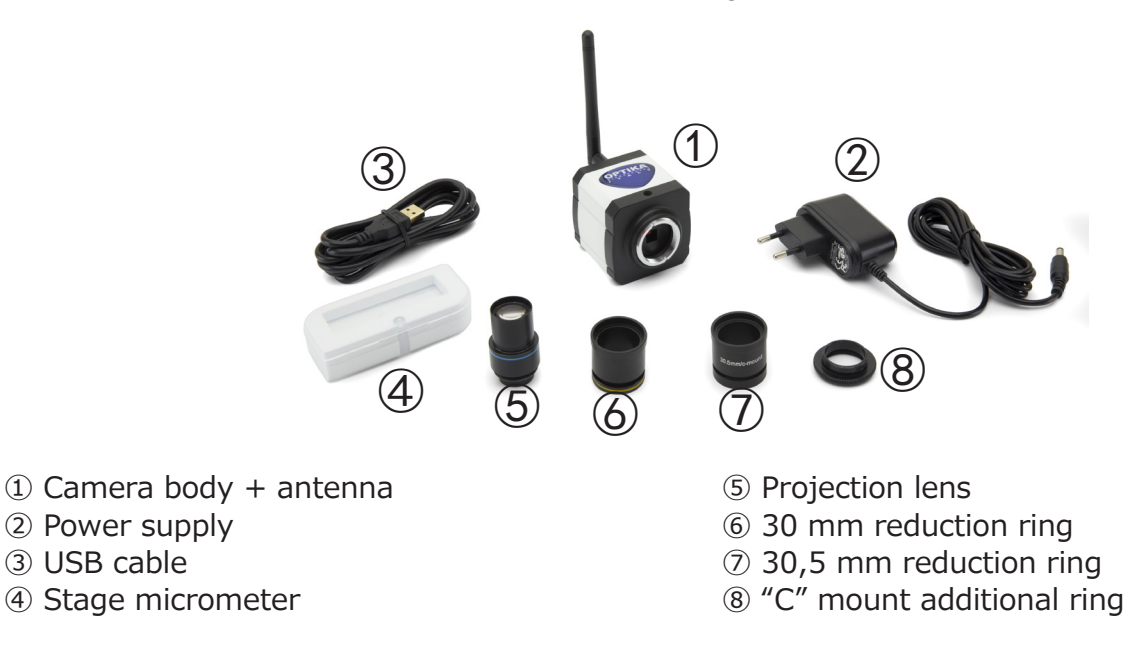

#### **8. Connecting the Camera**

The camera can be used as a normal PC camera or as a WiFi camera. Please refer to specific connection guide (below) in order to ensure a proper operation of the device.

#### **8.1 Use with PC**

Plug the USB cable into the USB socket. Camera power will be ensured by the USB cable and therefore there is non need to plug the provided power supply.

#### **8.2 Use with WiFi**

Plug the jack of the power supply into the socket of the camera. Using the camera as a WiFi unit doesn't require the connection of the USB cable.

#### **NOTE: the connection of the power supply automatically disables the USB connection. If the user wants to use the camera under PC, he must not plug the power supply.**

#### **9. Installation of camera drivers and software on your PC**

- 1. Operating system requirements: all the Windows versions.
- 2. Insert the provided CD and run: **\optika vision lite\ setup.exe**
- 3. Now the Optika Vision Lite icon appears on your desktop.
- 4. You don't need to install any driver.
- 5. Plug the Camera in your PC: the camera will be automatically identified.

#### **10. Starting the Software**

Run **Optika Vision Lite** by clicking on its icon on your desktop:

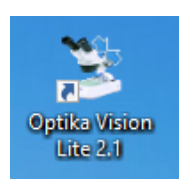

# **11. Selecting the right driver**

Click on microscope icon

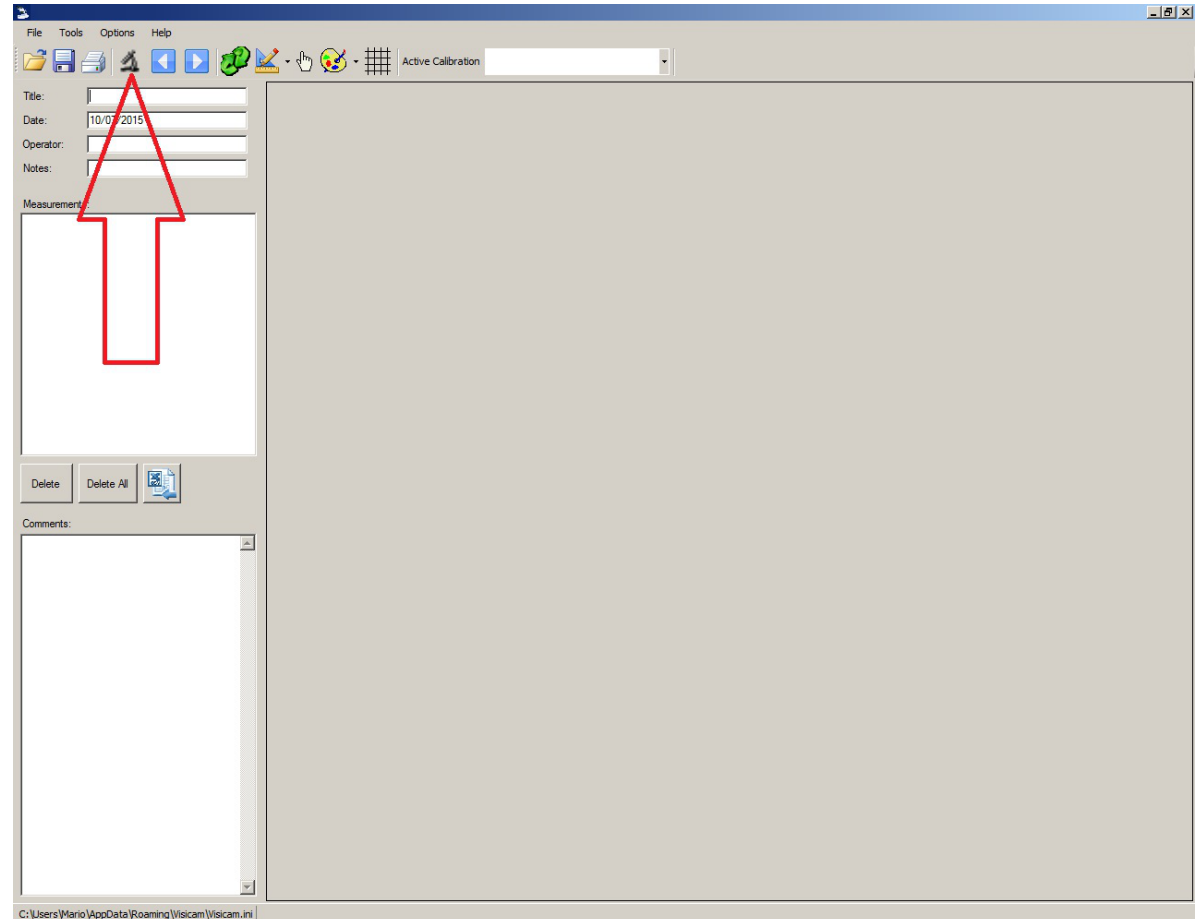

A drop-down list appears:

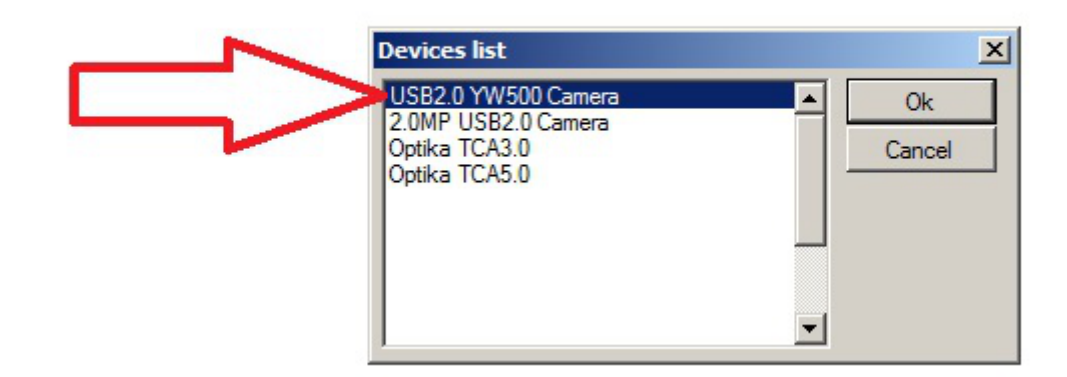

Select **USB2.0 YW500 Camera**

Now the live image appears.

Choose the best resolution you need accordingly to a Video capture or Image capture.

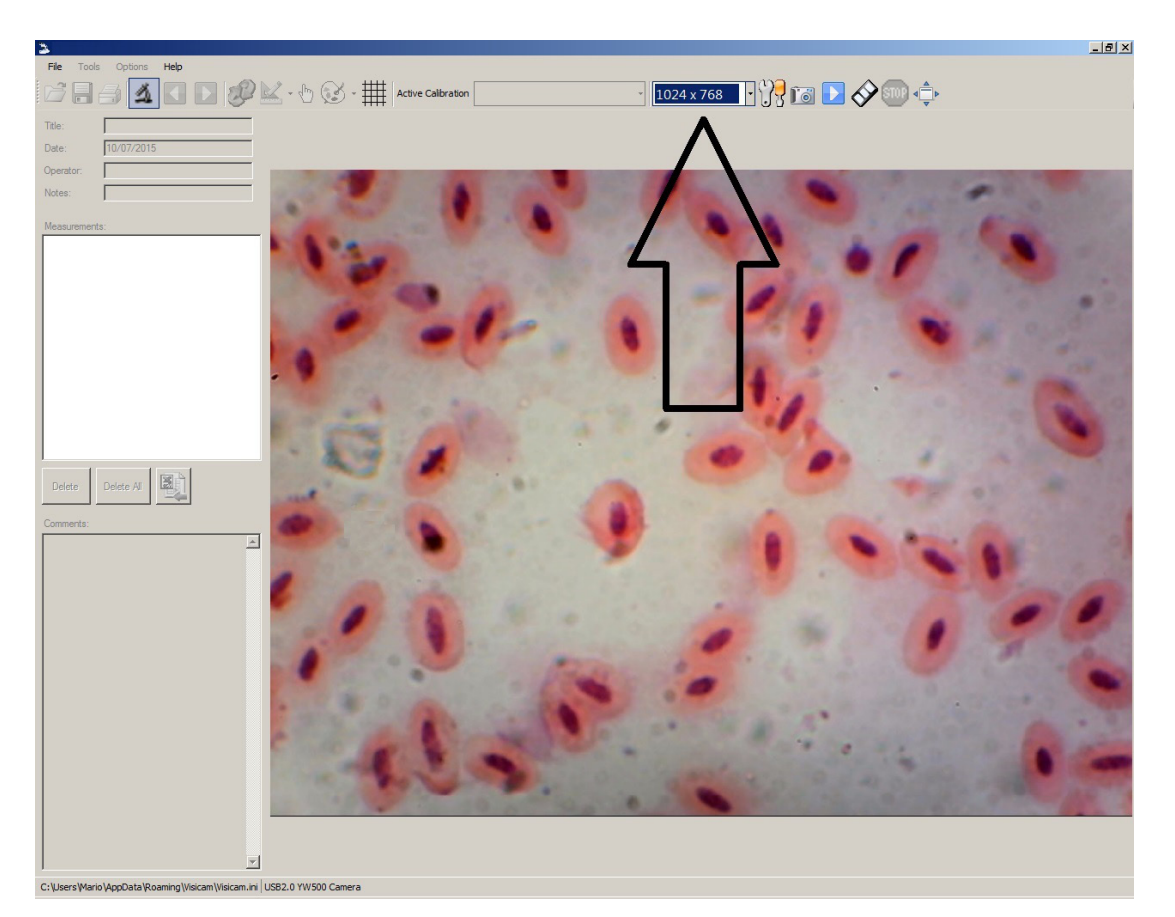

For a complete explanation of the Optika Vision Lite functions, please refer to the relevant Instruction Manual.

# **13. WiFi Camera connection**

Please connect the WiFi camera to the power supply and wait a minute, allowing the PC to recognise the new WiFi device.

The connection can be done on any device having a Wifi connection.

Example for Windows conection: from **Start** menu select **Settings** and choose the **WiFi** signal.

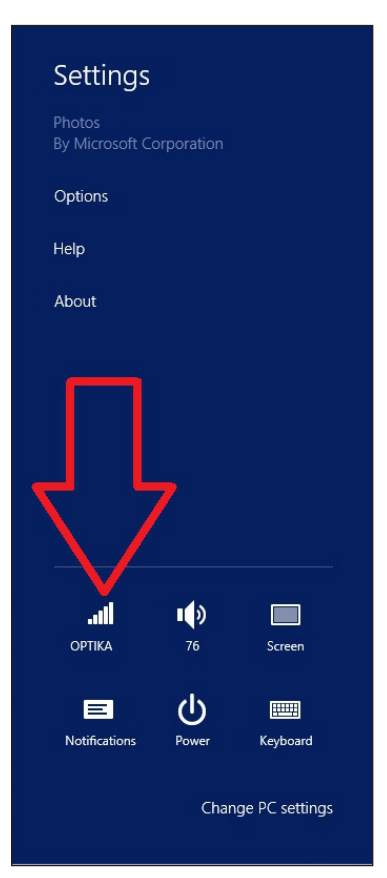

You should find **Netcam012** or **OpenWrt\_C12C5F** (see below). Connect to the hotspot:

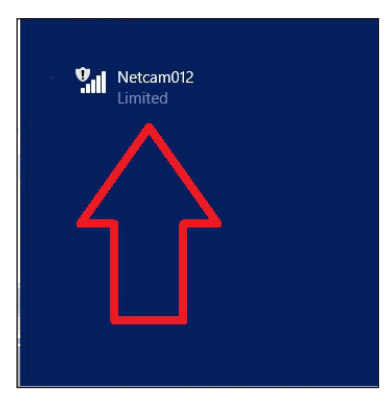

It doesn't matter if the WiFi signal is found as **Limited**.

Now the WiFi connection has been established.

#### **13.1 Camera connection to a Browser**

These settings can be used for PC, Laptop or Tablet (under Windows O.S.) or any phone (Windows, IOS or Android).

Run Google Chrome and type in the IP address: **192.168.1.1:8080/javascript.html**

NOTE: The application has been specially designed for Google Chrome; with other browsers it may **not be working properly.**

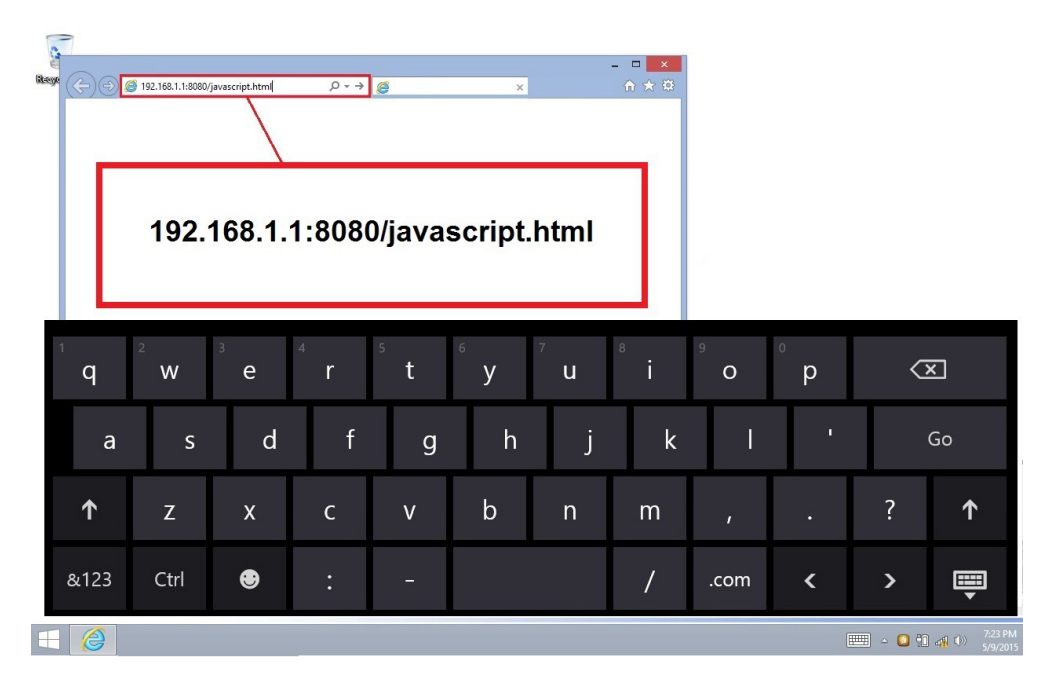

Immediately, the Wifi camera connects to Windows and sends all the informations to get a live preview:

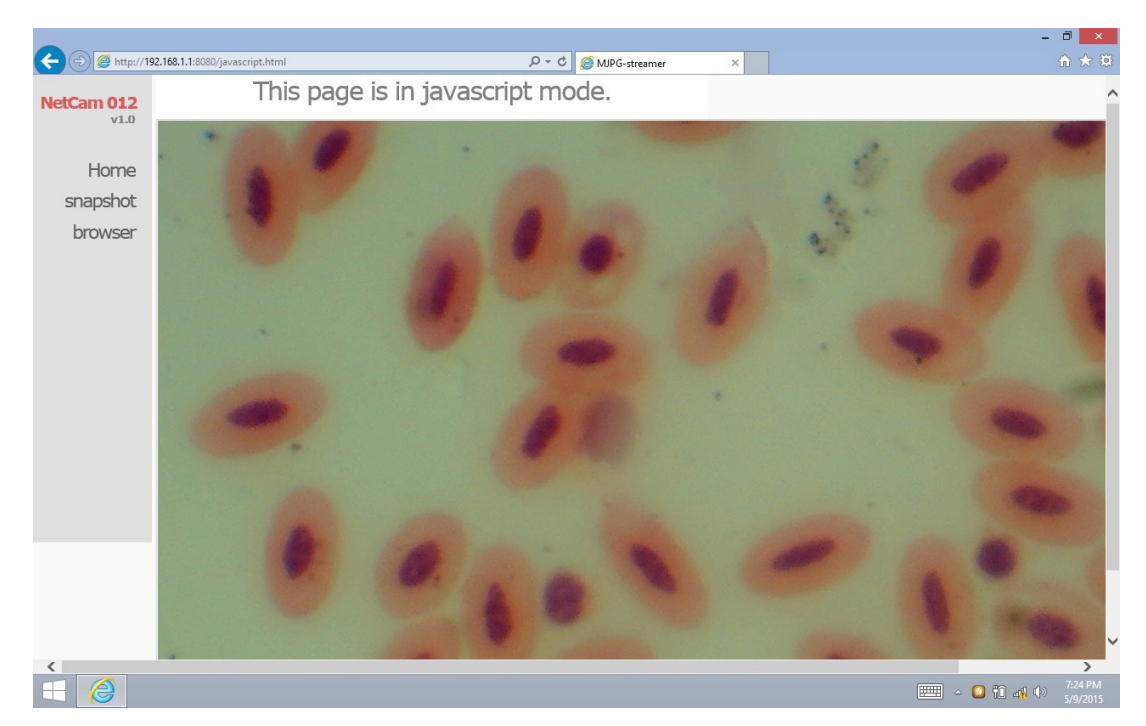

From this page it is very easy to save videos or images; it can be done by selecting **Snapshot** or by keeping your finger pressed on the touch screen and then choosing **Save video** or **Save image**.

#### **13.2 Camera connection to IOS**

To connect IOS device please download from the APP store the following app:

#### **IPCam Viewer lite**

https://itunes.apple.com/us/app/ip-cam-viewer-lite/id397322405?mt=8

1. From your IOS device tap on **Setting** icon:

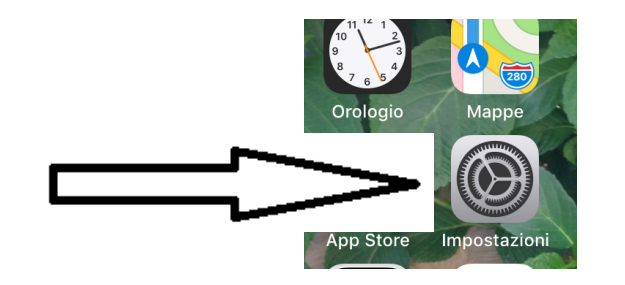

2. Select **WiFi**:

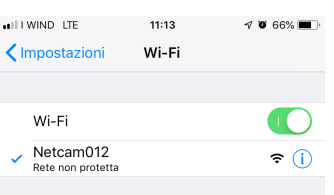

- 3. Now select **Netcam012**. WiFi connection is established.
- 4. Exit from **Settings** menu.
- 5. Launch **IPCam Viewer** app. The following screen appears:

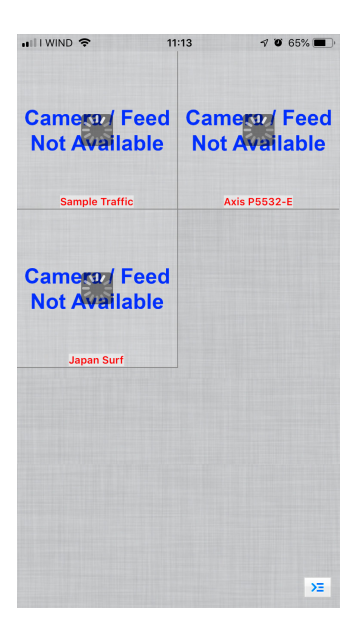

6. Tap on any of the windows **Camera Feed not Available**. The dialog box changes as follows:

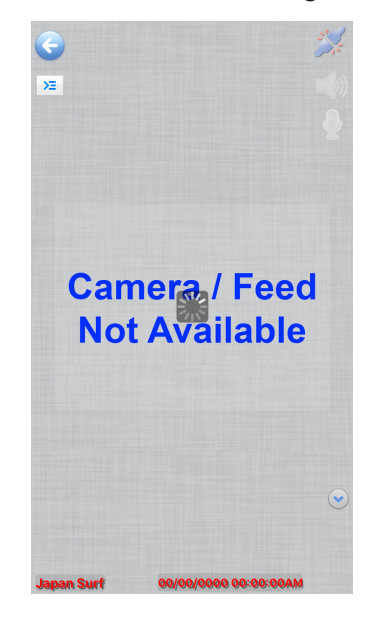

7. Tap on the icon  $\sum$  on the upper left side of the screen. A new dialog appears:

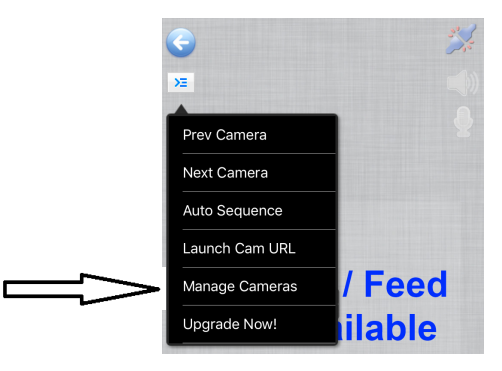

8. Tap on **Manage Cameras** to select the camera you want to connect. The dialog changes as follows:

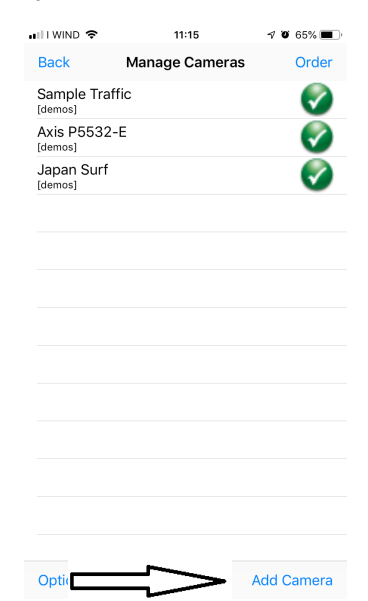

9. Tap on **Add Camera** on the lower left corner of the screen. A new dialog appears:

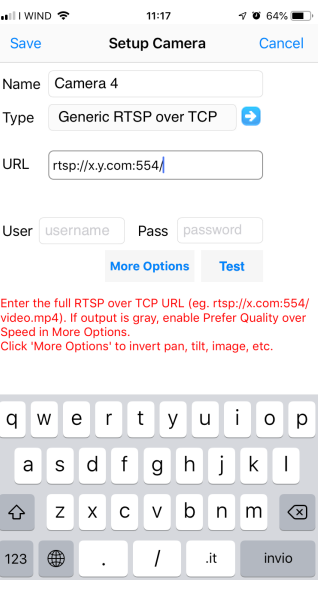

- 10. Here you can rename the camera using the name you prefer.
- 11. Select the camera type: tap on **Generic URL**.

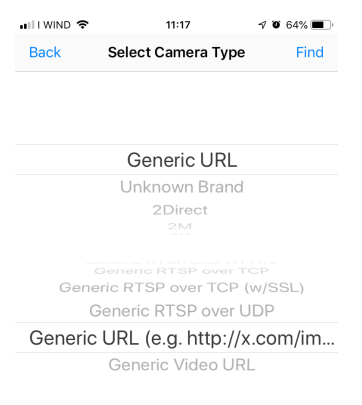

- 12. In the drop-down list below the camera type select **Generic URL (e.g. http://x.com/....)**.
- 13. Then tap on **Back**.
- 14. You are switched back to the previous dialog. Here you must type in the URL address for the proper connection to the camera: **http://192.168.1.1:8080/?action=stream**.

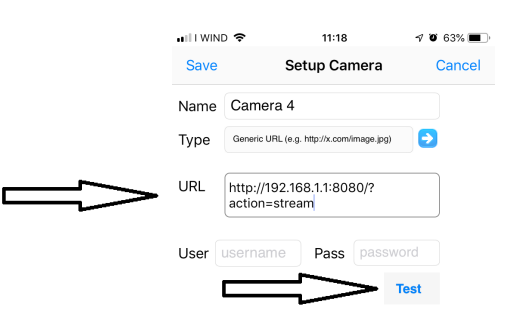

15. Tap on **Test**. If the connection succeeded, you will get this message:

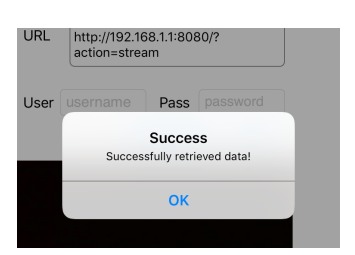

- 16. Tap on **OK**. Then tap on **Save**. 17. Connection will be saved.
- 

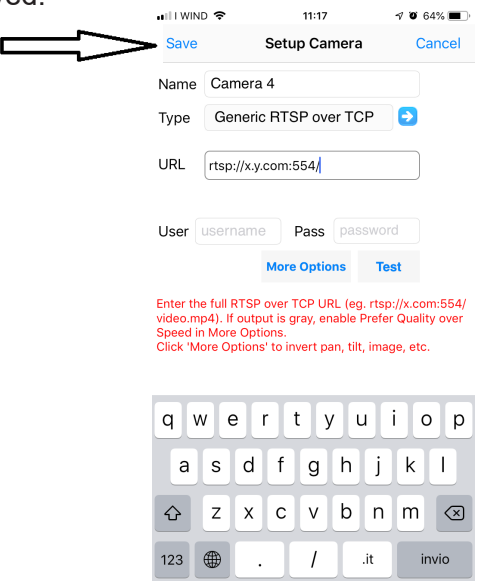

18. The initial dialog box appears but now with a new camera option available.

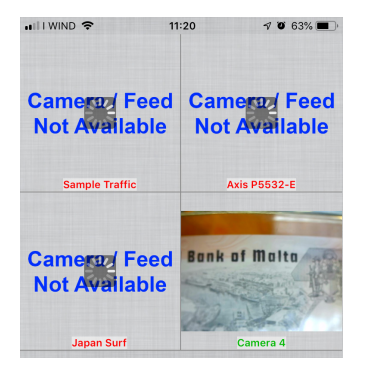

19. Tap on **Camera 4**. The live image coming from the WiFi camera is now available.

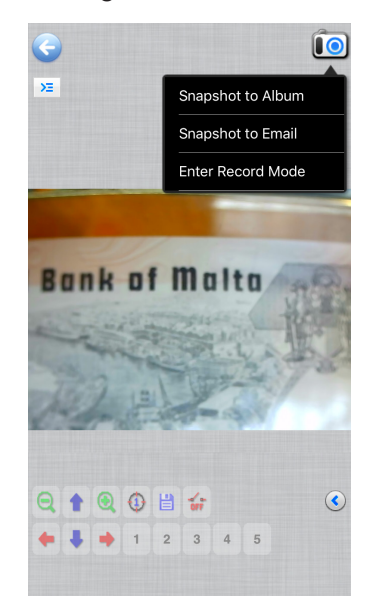

#### **13.3 Camera connection to Android**

To connect Android device please download from the Google Play the following app:

#### **SimpleMjpegView**

https://play.google.com/store/apps/details?id=com.tk.android.simplemjpeg

Please note that the camera can be detected by using this parameters only:

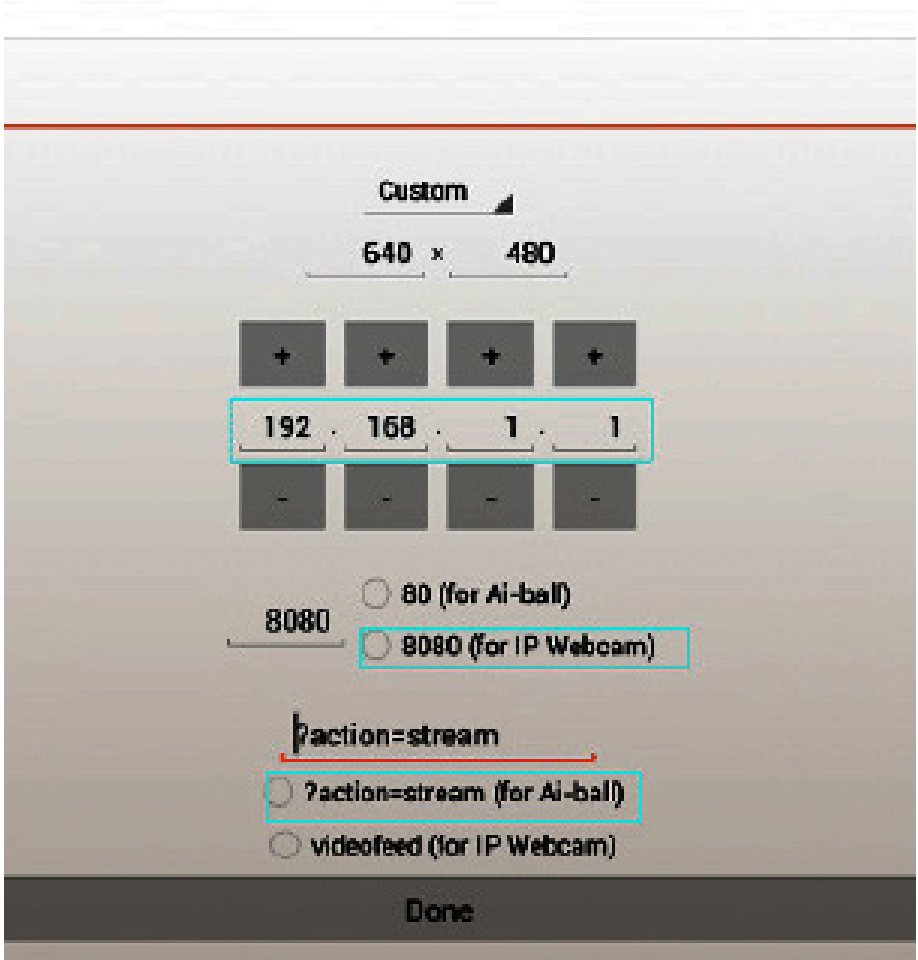

# **14. Advanced settings**

The camera is shipped from the factory with default settings for the WiFi connection. In order to ensure a fast frame rate, when used under WiFi condition, the resolution is set at 640x480.

However it is possible to change these default settings, although it is not advisable to do this.

Should the user needs to change settings accordinlgy to personal needs, please contact our Technical Dept. for the operative instructions.

# **Equipment disposal**

Art.13 Dlsg 25 july 2005 N°151. "According to directives 2002/95/EC, 2002/96/EC and 2003/108/EC relating to the reduction in the use of hazardous substances in electrical and electronic equipment and waste disposal."

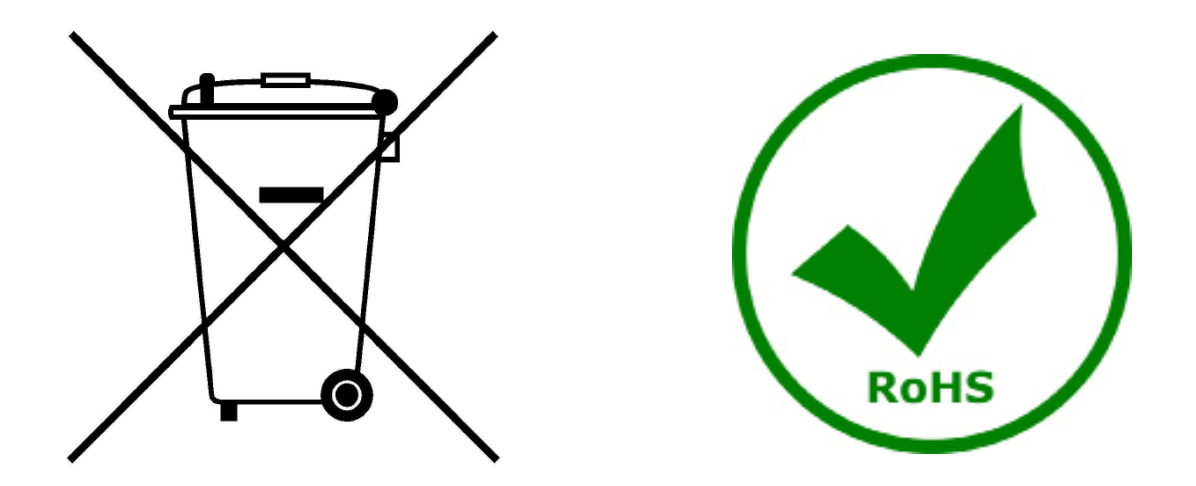

The basket symbol on equipment or on its box indicates that the product at the end of its useful life should be collected separately from other waste.

The separate collection of this equipment at the end of its lifetime is organized and managed by the producer. The user will have to contact the manufacturer and follow the rules that he adopted for end-of-life equipment collection.

The collection of the equipment for recycling, treatment and environmentally compatible disposal, helps to prevent possible adverse effects on the environment and health and promotes reuse and/or recycling of materials of the equipment.

Improper disposal of the product involves the application of administrative penalties as provided by the laws in force.

#### OPTIKA<sup>®</sup> S.r.l.

Via Rigla, 30 - 24010 Ponteranica (BG) - ITALY Tel.: +39 035.571.392 info@optikamicroscopes.com - www.optikamicroscopes.com

**OPTIKA<sup>®</sup> Spain**<br>spain@optikamicroscopes.com

**OPTIKA® USA** usa@optikamicroscopes.com

OPTIKA **China** ® china@optikamicroscopes.com

OPTIKA **India** ® india@optikamicroscopes.com

**OPTIKA<sup>®</sup> Central America**<br>camerica@optikamicroscopes.com

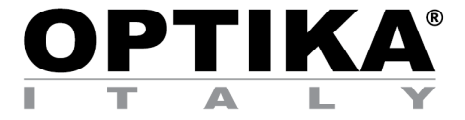

# **Telecamera WiFi**

# **MANUALE DI ISTRUZIONI**

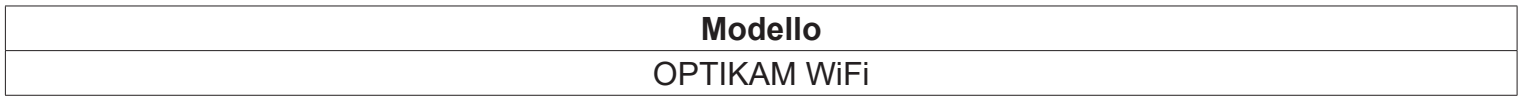

Versione: 4 2019

CE

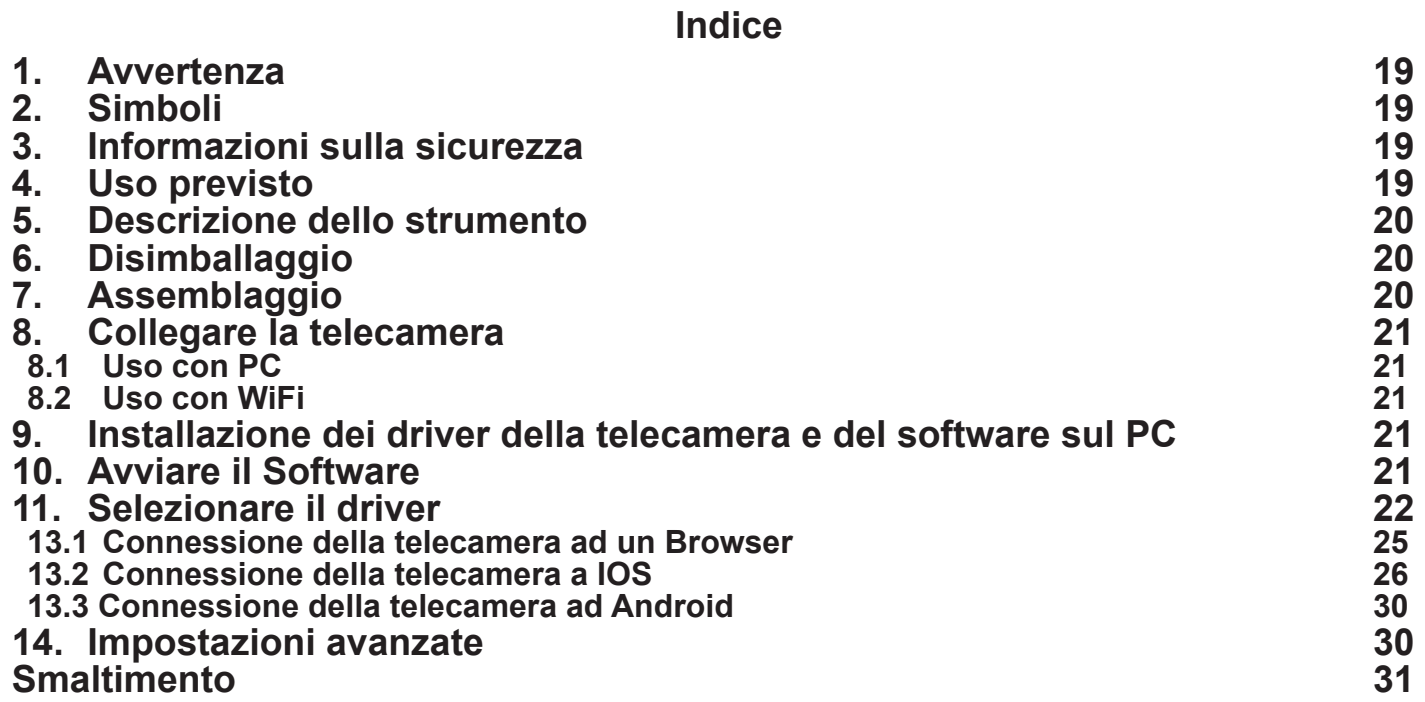

# **1. Avvertenza**

Questo dispositivo è uno strumento scientifico di alta precisione, progettato per durare a lungo con una minima manutenzione; la realizzazione è secondo i migliori standard ottici e meccanici, per poter essere utilizzato quotidianamente. Vi ricordiamo che questo manuale contiene informazioni importanti per la sicurezza e per la manutenzione dello strumento, e deve quindi essere messo a disposizione di coloro che lo utilizzeranno. Decliniamo ogni responsabilità derivante da un utilizzo dello strumento non indicato nel presente manuale.

## **2. Simboli**

La seguente tabella riporta i simboli utilizzati in questo manuale.

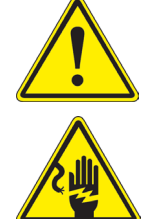

#### **PERICOLO**

Questo simbolo indica un rischio potenziale ed avverte di procedere con cautela.

#### **SHOCK ELETTRICO**

Questo simbolo indica un rischio di shock elettrico.

#### **3. Informazioni sulla sicurezza**

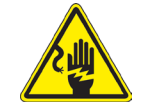

#### **Per evitare shock elettrici**

Prima di collegare il cavo di alimentazione alla presa elettrica, assicurarsi che il voltaggio della rete locale coincida con il voltaggio dello strumento e che l'interruttore dell'illuminazione sia nella posizione "OFF". Gli utenti dovranno seguire tutte le norme di sicurezza locali. Lo strumento è certificato CE. In ogni caso, gli utilizzatori sono gli unici responsabili per un utilizzo sicuro dello strumento. Per l'utilizzo in sicurezza dello strumento è importante attenersi alle seguenti istruzioni e leggere il manuale in tutte le sue parti.

#### **4. Uso previsto**

Solo per ricerca. Non è previsto alcun utilizzo di questo strumento per uso diagnostico.

# **5. Descrizione dello strumento**

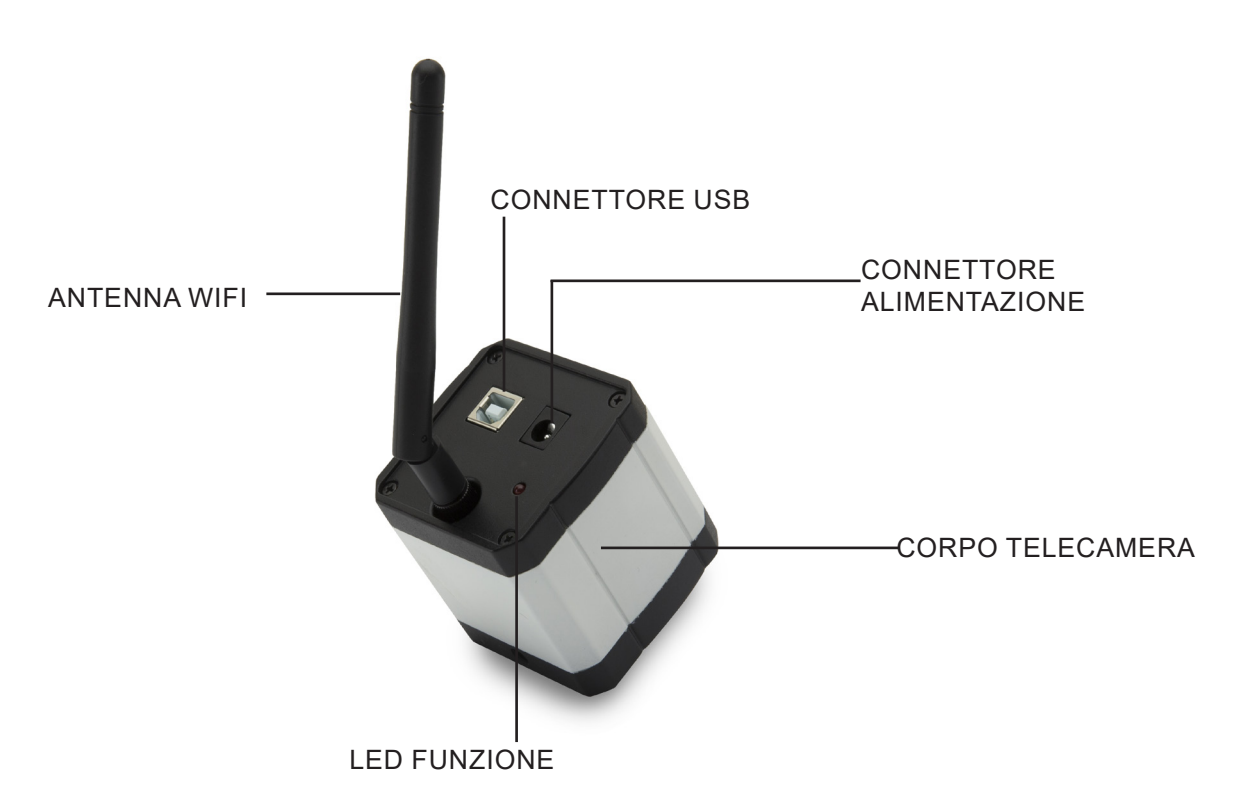

#### **6. Disimballaggio**

Il dispositivo si trova in un imballaggio di polistirolo espanso stampato. Dopo aver tolto il nastro adesivo da tutti gli imballi, sollevare la metà superiore dell'imballaggio. Fare attenzione a non far cadere o danneggiare i componenti ottici (obiettivi e oculari).

Non toccare a mani nude superfici ottiche come lenti, filtri o vetri. Tracce di grasso o altri residui possono deteriorare la qualità dell'immagine finale e corrodere la superficie dell'ottica in breve tempo.

# **7. Assemblaggio**

③ Cavo USB

All'apertura della scatola della telecamera, i componenti sono i seguenti:

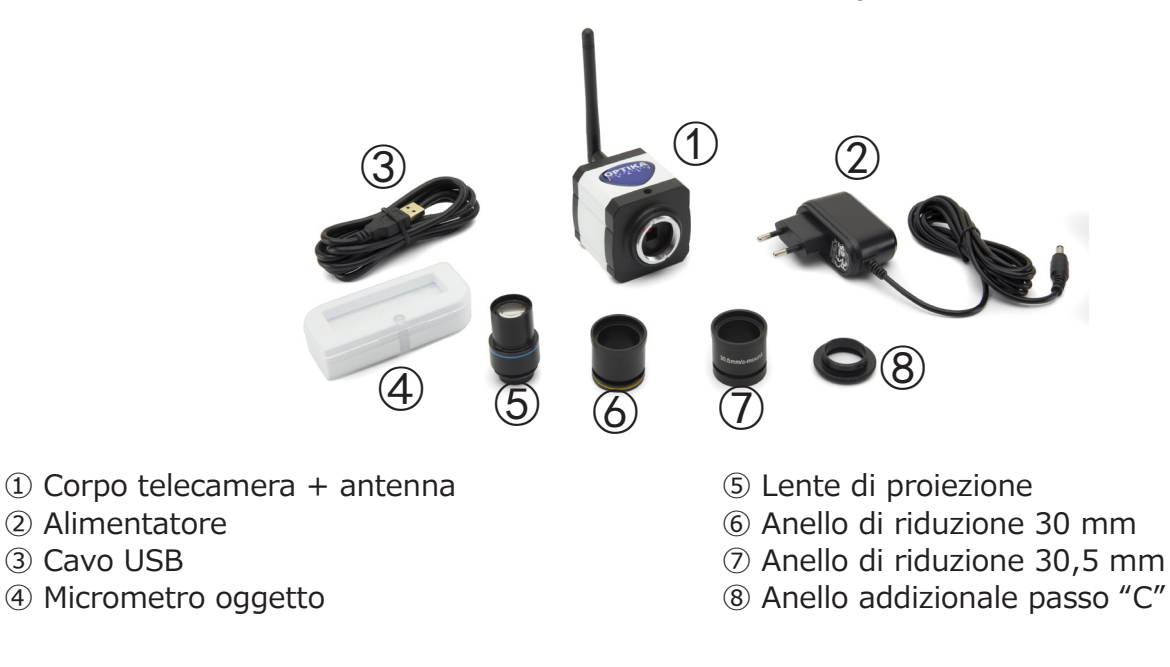

#### **8. Collegare la telecamera**

La telecamera può essere utilizzata come una normale telecamera PC o come telecamera WiFi. Fare riferimento alla guida al collegamento specifico (sotto) per garantire il corretto funzionamento del dispositivo.

#### **8.1 Uso con PC**

Inserire il cavo USB nel connettore USB. L'alimentazione della fotocamera sarà assicurata dal cavo USB e quindi non c'è bisogno di collegare l'alimentatore fornito in dotazione.

#### **8.2 Uso con WiFi**

Inserire il jack dell'alimentatore nella presa della fotocamera. L'utilizzo della fotocamera come unità WiFi non richiede il collegamento del cavo USB.

#### **NOTA: il collegamento dell'alimentatore disabilita automaticamente la connessione USB. Se l'utente desidera utilizzare la fotocamera con il PC, non deve collegare l'alimentatore.**

#### **9. Installazione dei driver della telecamera e del software sul PC**

- 1. Requisiti del Sistema Operativo: tutte le versioni di Windows.
- 2. Inserire il CD in dotazione e avviare: **\optika vision lite\ setup.exe**
- 3. L'icona di Optika Vision Lite appare sul desktop.
- 4. Non è necessario installare nessun driver.
- 5. Collegare la telecamera al PC: la telecamera verrà identificata automaticamente.

#### **10. Avviare il Software**

Avviare **Optika Vision Lite** cliccando sull'icona dal desktop:

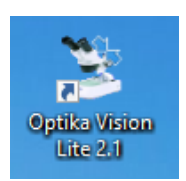

# **11. Selezionare il driver**

Cliccare sull'icona del microscopio

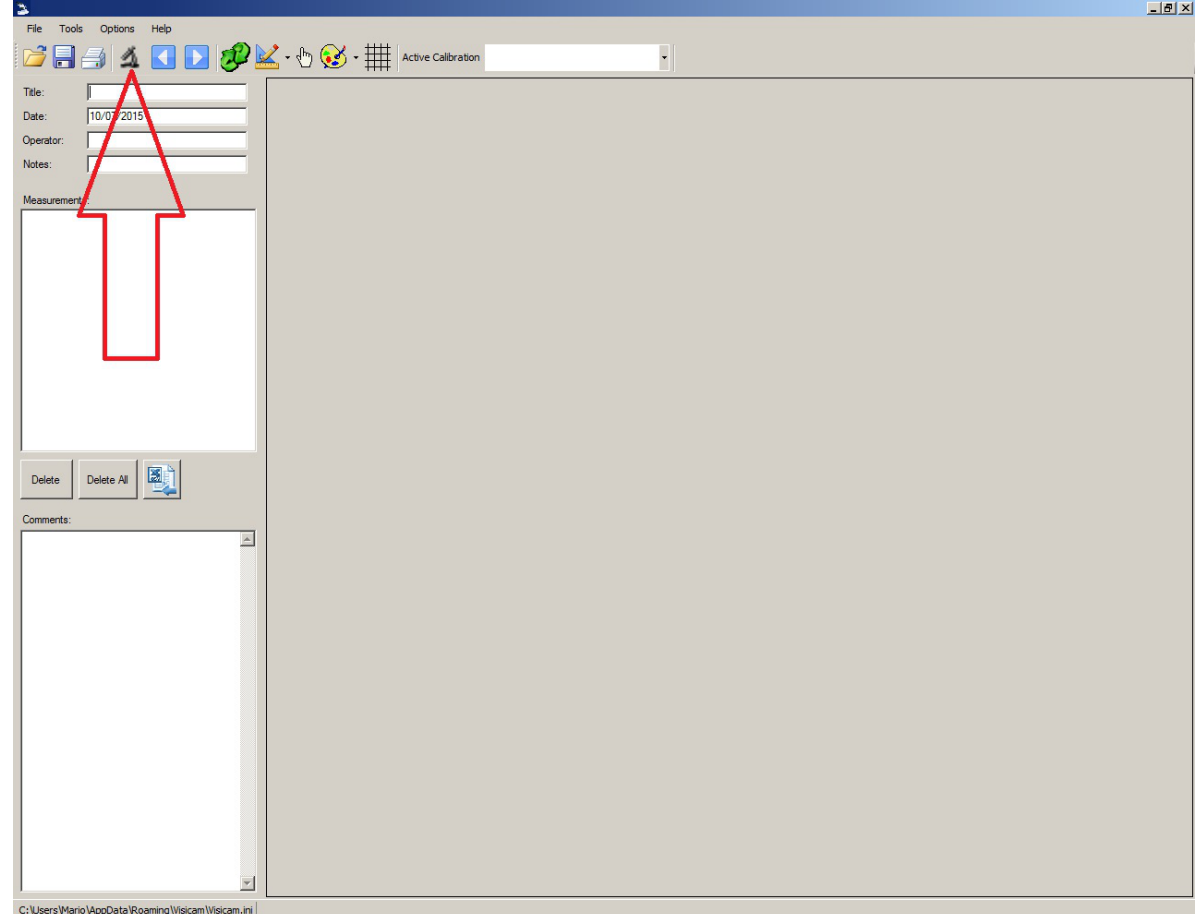

Appare un elenco a tendina:

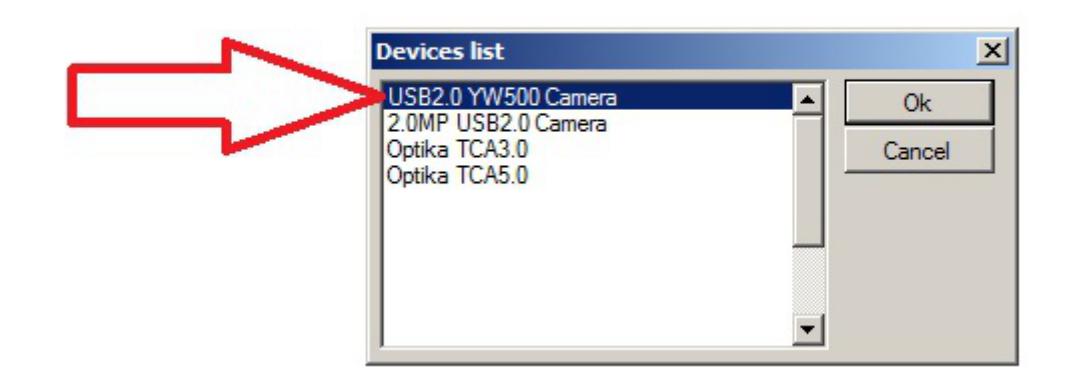

Selezionare **USB2.0 YW500 Camera**

Appare l'immagine live.

Scegliere la migliore risoluzione necessaria per un filmato o per una immagine singola.

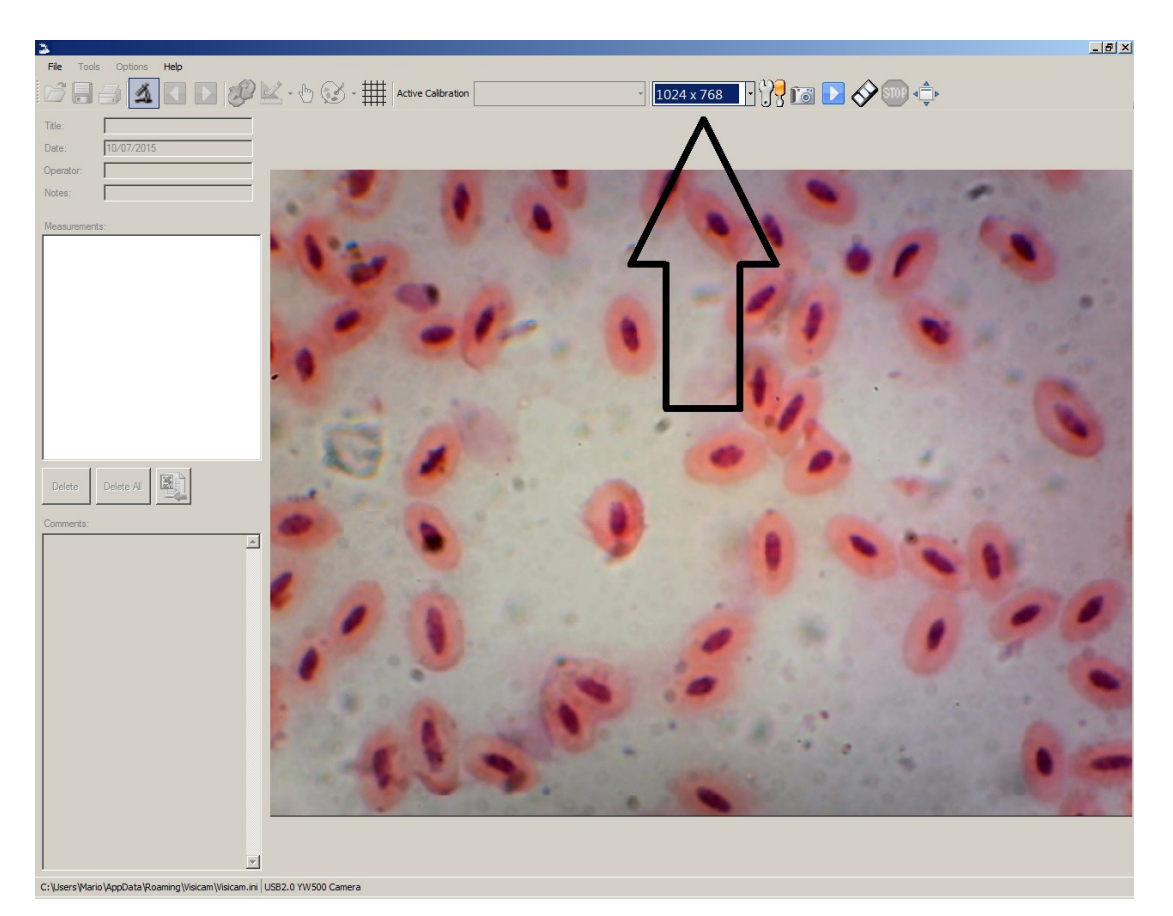

Per una spiegazione completa delle funzioni di Optika Vision Lite, fare riferimento alle relative istruzioni per l'uso.

# **13. Connessione della telecamera WiFi**

Collegare la telecamera WiFi all'alimentazione elettrica e attendere un minuto, permettendo al PC di riconoscere il nuovo dispositivo WiFi.

La connessione può essere effettuata su qualsiasi dispositivo dotato di connessione WiFi.

Esempio di connessione a Windows: dal menu **Start** selezionare **Impostazioni** e scegliere il segnale WiFi.

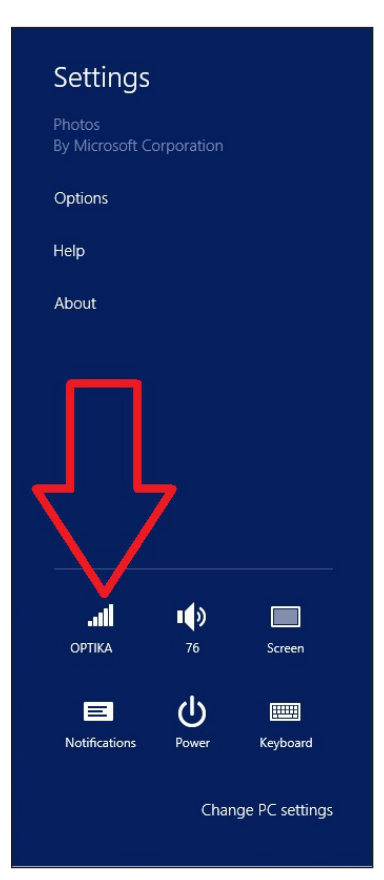

Dovreste trovare **Netcam012** o **OpenWrt\_C12C5F** (vedi sotto). Collegarsi all'hotspot:

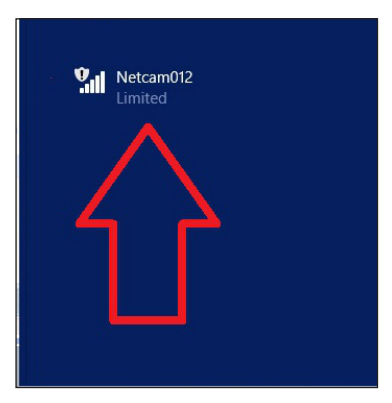

Non importa se il segnale WiFi viene trovato come **Limited**.

Ora la connessione WiFi è stata stabilita.

#### **13.1 Connessione della telecamera ad un Browser**

Queste impostazioni possono essere utilizzate per PC, Laptop o Tablet (sotto Windows) o qualsiasi telefono (Windows, IOS o Android).

Avviare Google Chrome e digitare l'indirizzo IP: **192.168.1.1:8080/javascript.html**

**• NOTA: L'applicazione è stata progettata appositamente per Google Chrome; con altri browser potreb- be non funzionare correttamente.**

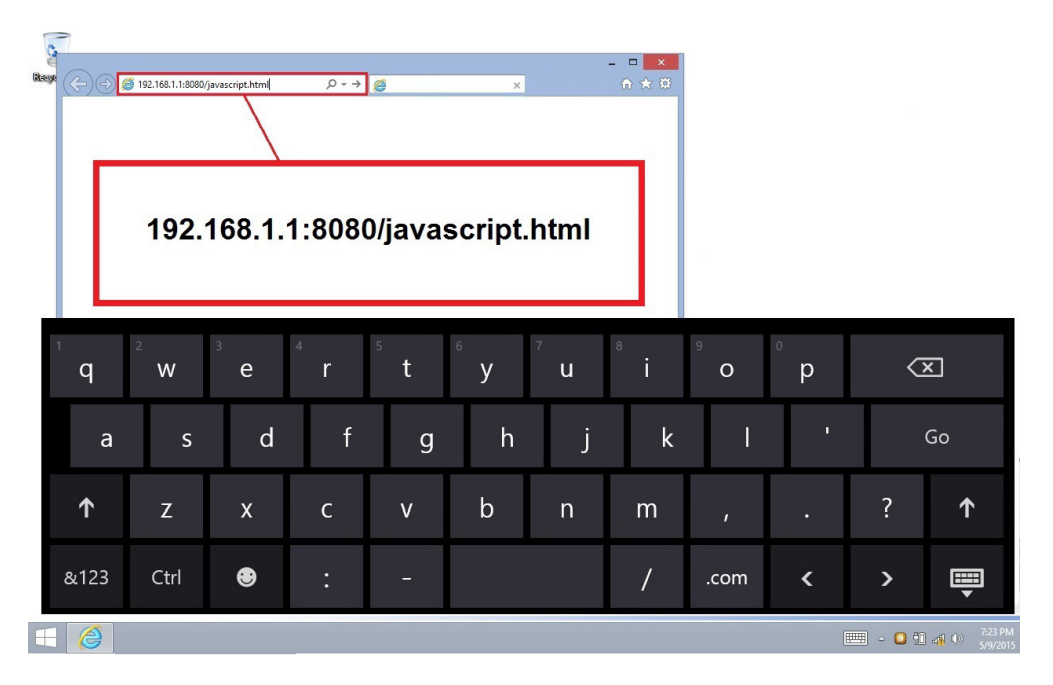

Immediatamente, la telecamera si collega a Windows e invia tutte le informazioni per avere un'anteprima live:

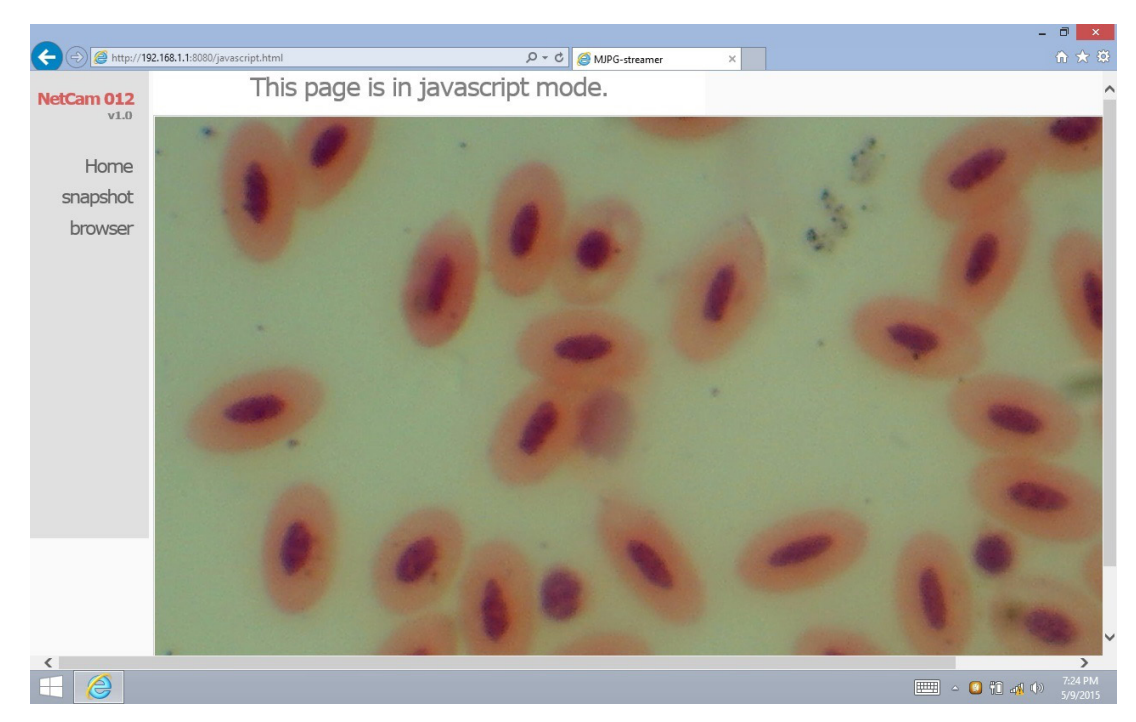

Da questa pagina è molto semplice salvare video o immagini; può essere fatto selezionando **Snapshot** o tenendo premuto il dito sul touch screen e poi scegliendo **Salva video** o **Salva immagine**.

#### **13.2 Connessione della telecamera a IOS**

Per collegare il dispositivo IOS scaricare dall'APP store la seguente applicazione:

#### **IPCam Viewer lite**

https://itunes.apple.com/us/app/ip-cam-viewer-lite/id397322405?mt=8

1. Dal dispositivo IOS, toccare l'icona **Impostazioni**:

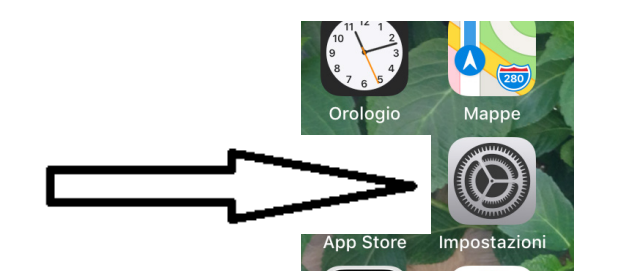

2. Selezionare **WiFi**:

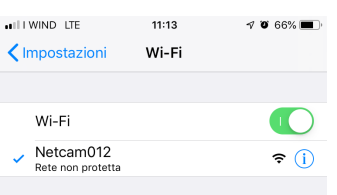

- 3. Selezionare **Netcam012**. La connessione WiFi è stabilita.
- 4. Uscire dal menu **Impostazioni**.
- 5. Lanciare la app **IPCam Viewer**. Appare la seguente schermata:

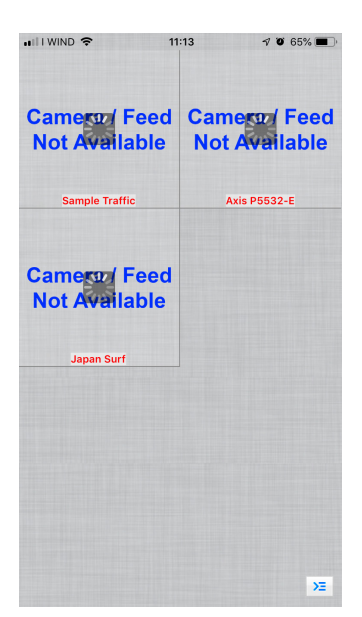

6. Toccare una qualsiasi delle finestre **Camera Feed not Available**. La finestra di dialogo cambia cosi:

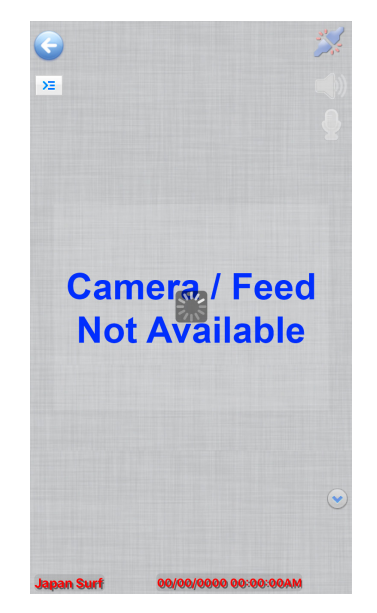

7. Toccare l'icona in alto a sinistra dello schermo. Appare una nuova finestra di dialogo:

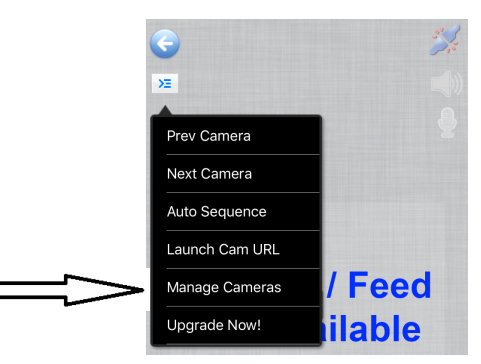

8. Toccare **Manage Cameras** per selezionare la telecamera che si desidera collegare. La finestra di dialogo cambia come segue:

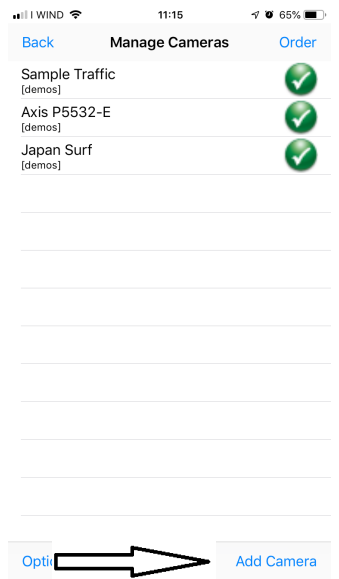

9. Toccare **Add Camera** nell'angolo in basso a sinistra dello schermo. Viene visualizzata una nuova finestra di dialogo:

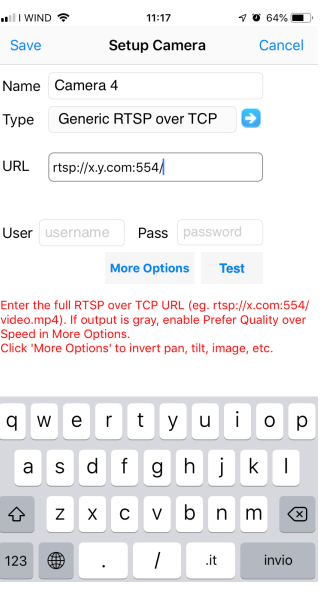

- 10. Qui è possibile rinominare la telecamera utilizzando il nome che si preferisce.
- 11. Selezionare il tipo di telecamera: toccare **Generic URL**.

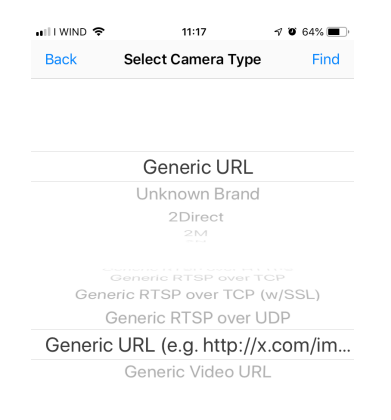

- 12. Nell'elenco a discesa sotto il tipo di telecamera selezionare **Generic URL (e.g. http://x.com/....)**.
- 13. Quindi toccare **Back**.
- 14. Si ritorna alla finestra di dialogo precedente. Qui è necessario digitare l'indirizzo URL per il corretto collegamento alla telecamera: **http://192.168.1.1:8080/?action=stream**.

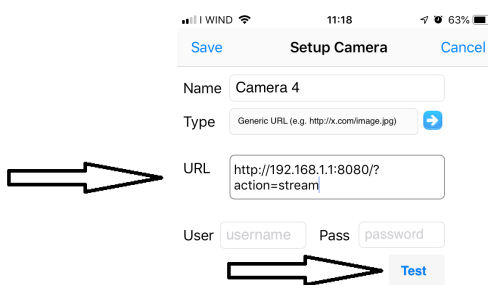

15. Toccare **Test**. Se la connessione è riuscita, si otterrà questo messaggio:

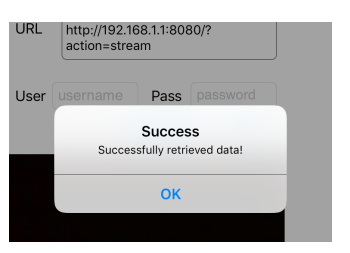

# 16. Toccare **OK**. Quindi toccare **Save**. 17. La connessione viene salvata.

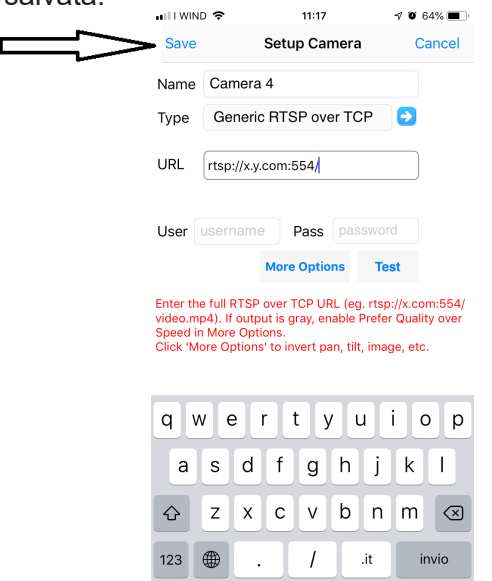

18. Viene visualizzata la finestra di dialogo iniziale, ma ora è disponibile una nuova opzione per la telecamera.

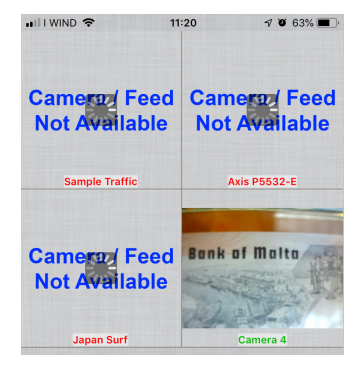

19. Toccare **Camera 4**. È ora disponibile l'immagine live proveniente dalla telecamera WiFi.

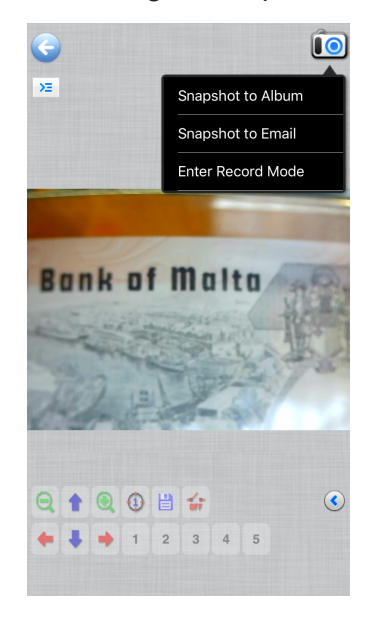

#### **13.3 Connessione della telecamera ad Android**

Per collegare il dispositivo Android scaricare da Google Play la seguente applicazione:

#### **SimpleMjpegView**

https://play.google.com/store/apps/details?id=com.tk.android.simplemjpeg

Notare che la telecamera può essere rilevata utilizzando solo questi parametri:

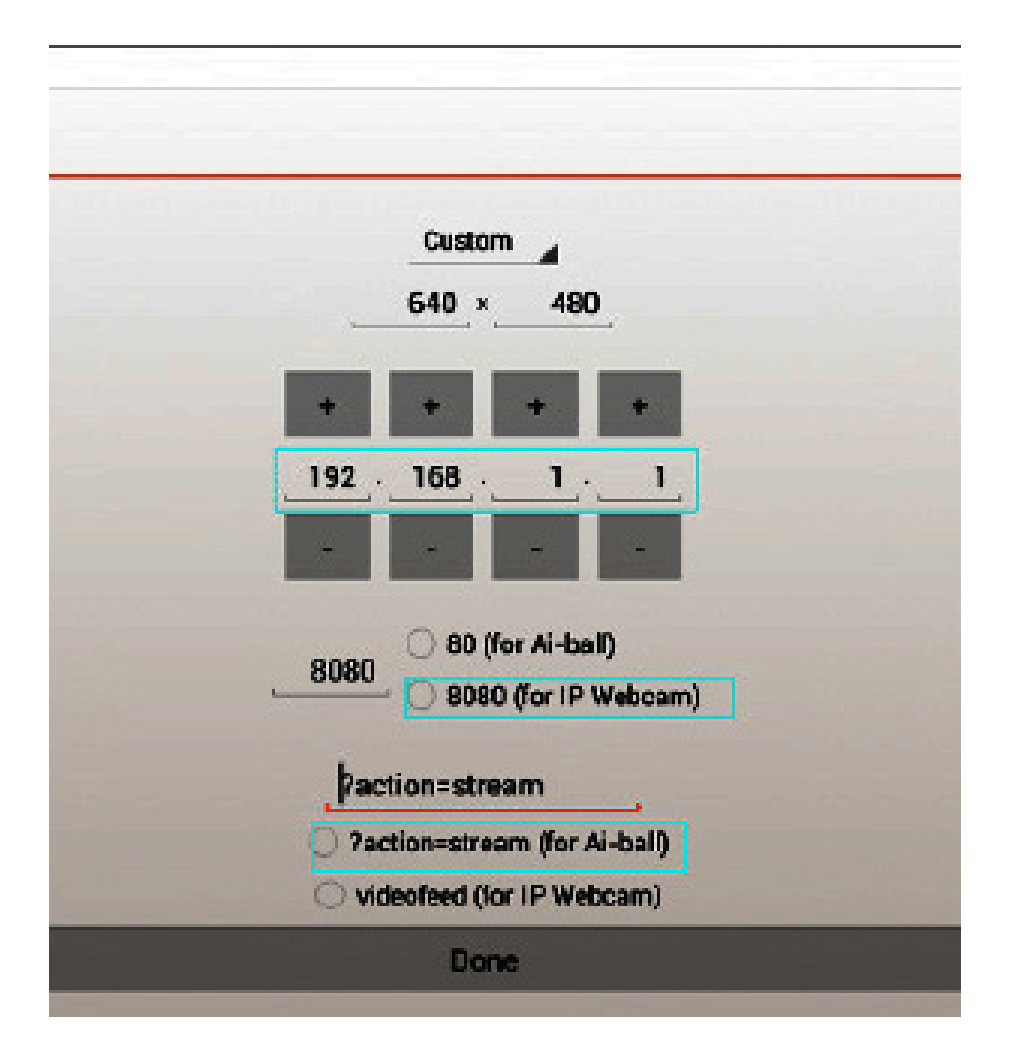

#### **14. Impostazioni avanzate**

La fotocamera viene spedita dalla fabbrica con le impostazioni predefinite per la connessione WiFi. Al fine di garantire un frame rate veloce, se utilizzata in condizioni WiFi, la risoluzione è impostata su 640x480.

Tuttavia è possibile modificare queste impostazioni predefinite, anche se non è consigliabile farlo.

Nel caso in cui l'utente debba modificare le impostazioni in base alle proprie esigenze personali, si prega di contattare il nostro Ufficio Tecnico per le istruzioni operative.

#### **Smaltimento**

Ai sensi dell'articolo 13 del decreto legislativo 25 luglio 2005 n°151. "Attuazione delle direttive 2002/95/CE, 2002/96/CE e 2003/108/CE, relative alla riduzione dell'uso di sostanze pericolose nelle apparecchiature elettriche ed elettroniche, nonché allo smaltimento dei rifiuti".

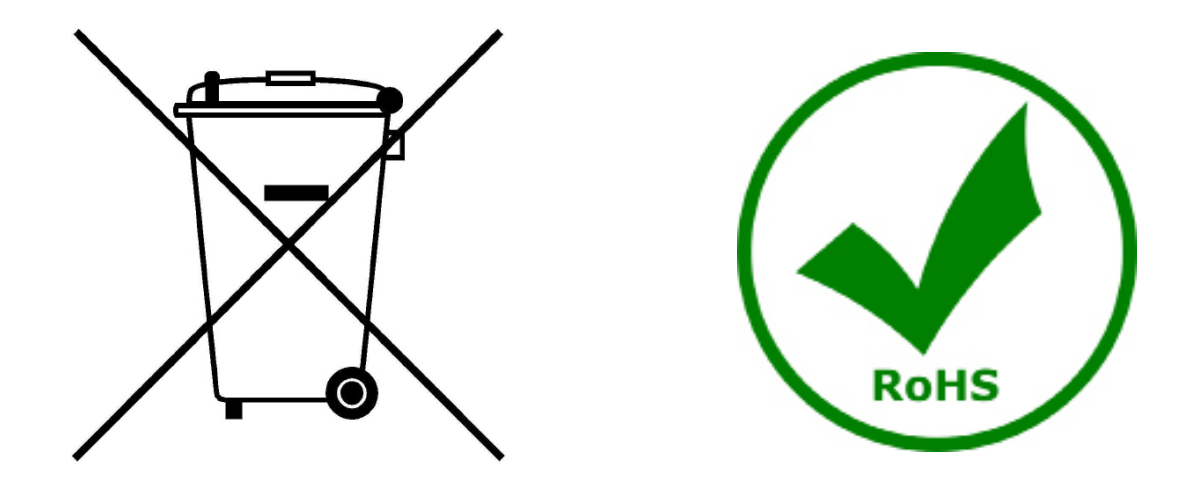

Il simbolo del cassonetto riportato sulla apparecchiatura o sulla sua confezione indica che il prodotto alla fine della propria vita utile deve essere raccolto separatamente degli altri rifiuti. La raccolta differenziata della presente apparecchiatura giunta a fine vita è organizzata e gestita dal produttore. L'utente che vorrà disfarsi della presente apparecchiatura dovrà quindi contattare il produttore e seguire il sistema che questo ha adottato per consentire la raccolta separata dell'apparecchiatura giunta a fine vita. L'adeguata raccolta differenziata per l'avvio successivo della apparecchiatura dismessa al riciclaggio, al trattamento e allo smaltimento ambientalmente compatibile contribuisce ad evitare possibili effetti negativi sull'ambiente e sulla salute e favorisce il reimpiego e/o riciclo dei materiali di cui è composta l'apparecchiatura. Lo smaltimento abusivo del prodotto da parte del detentore comporta l'applicazione delle sanzioni amministrative previste dalla normativa vigente.

#### OPTIKA<sup>®</sup> S.r.l.

Via Rigla, 30 - 24010 Ponteranica (BG) - ITALY Tel.: +39 035.571.392 info@optikamicroscopes.com - www.optikamicroscopes.com

**OPTIKA<sup>®</sup> Spain**<br>spain@optikamicroscopes.com

**OPTIKA® USA** usa@optikamicroscopes.com

OPTIKA **China** ® china@optikamicroscopes.com

OPTIKA **India** ® india@optikamicroscopes.com

**OPTIKA<sup>®</sup> Central America**<br>camerica@optikamicroscopes.com

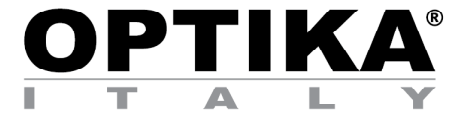

**Cámara de video WiFi**

# **MANUAL DE INSTRUCCIONES**

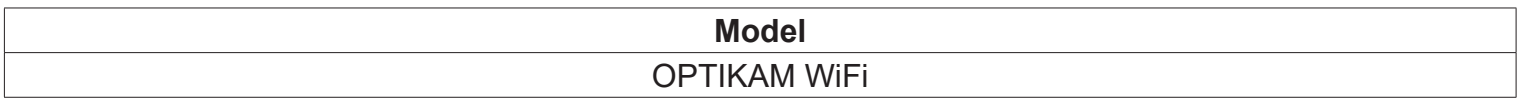

Versión: 4 2019

 $C<sub>f</sub>$ 

# **Cuadro de contenidas**

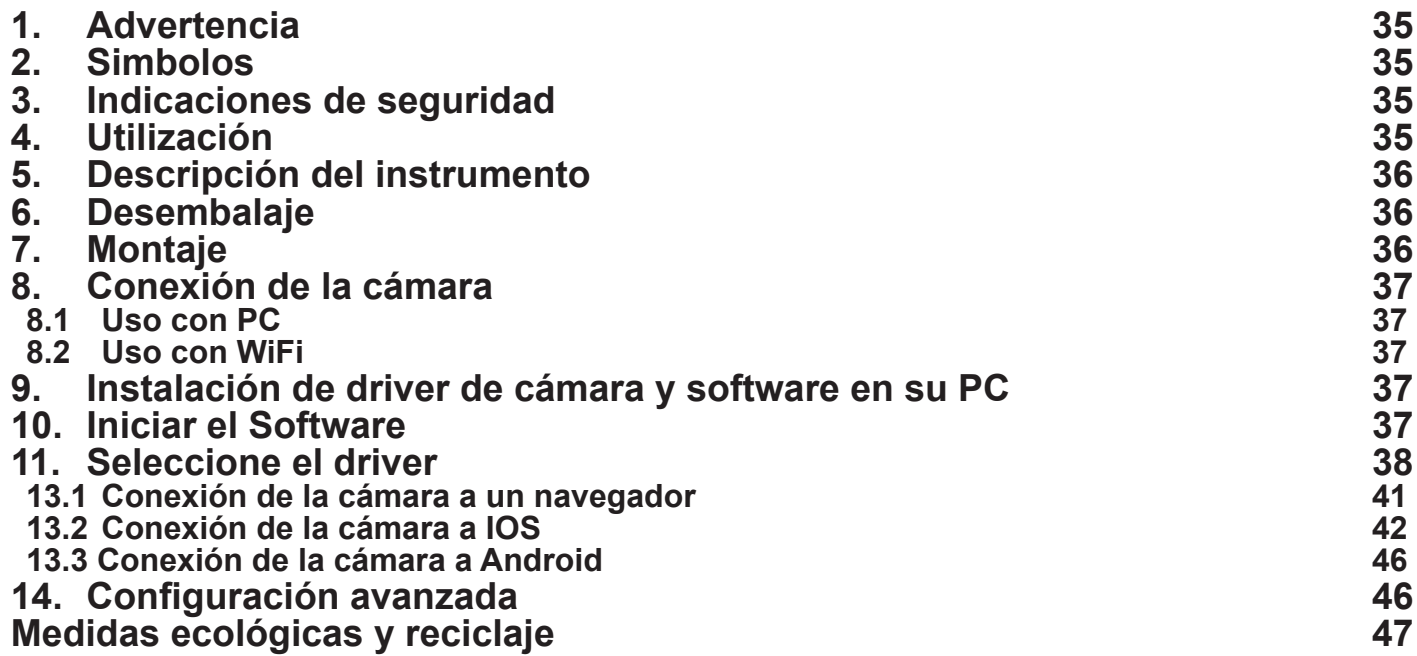

# **1. Advertencia**

Este dispositivo es un instrumento científico de alta precisión, diseñado para durar mucho tiempo con un mínimo nivel de mantenimiento; está fabricado según los mejores estándares ópticos y mecánicos, por lo que puede ser utilizado diariamente. Le recordamos que este manual contiene información importante para la seguridad y el mantenimiento del instrumento y, por lo tanto, debe ponerse a disposición de quienes lo utilizan. Declinamos cualquier responsabilidad derivada del uso del instrumento no indicado en este manual.

## **2. Simbolos**

La siguiente tabla muestra los símbolos utilizados en este manual.

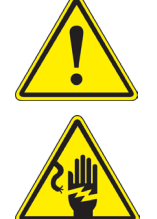

# **PELIGRO**

Este símbolo indica un peligro potencial y le advierte que debe proceder con precaución.

**CHOQUE ELÉCTRICO** 

Este símbolo indica un riesgo de descarga eléctrica.

# **3. Indicaciones de seguridad**

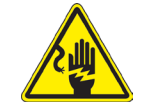

#### **Para evitar descargas eléctricas**

Antes de conectar el cable de alimentación a la toma de corriente, asegúrese de que la tensión de red local coincide con la tensión del instrumento y de que el interruptor de la iluminación esté en la posición "OFF". Los usuarios deben seguir todas las normas de seguridad locales. El instrumento está certificado por CE. En cualquier caso, los usuarios son los únicos responsables del uso seguro del instrumento. Para un uso seguro del instrumento es importante seguir las siguientes instrucciones y leer el manual en todas sus partes.

#### **4. Utilización**

Para investigación y docencia. No utilizar para técnicas o diagnósticos animal o humano.

# **5. Descripción del instrumento**

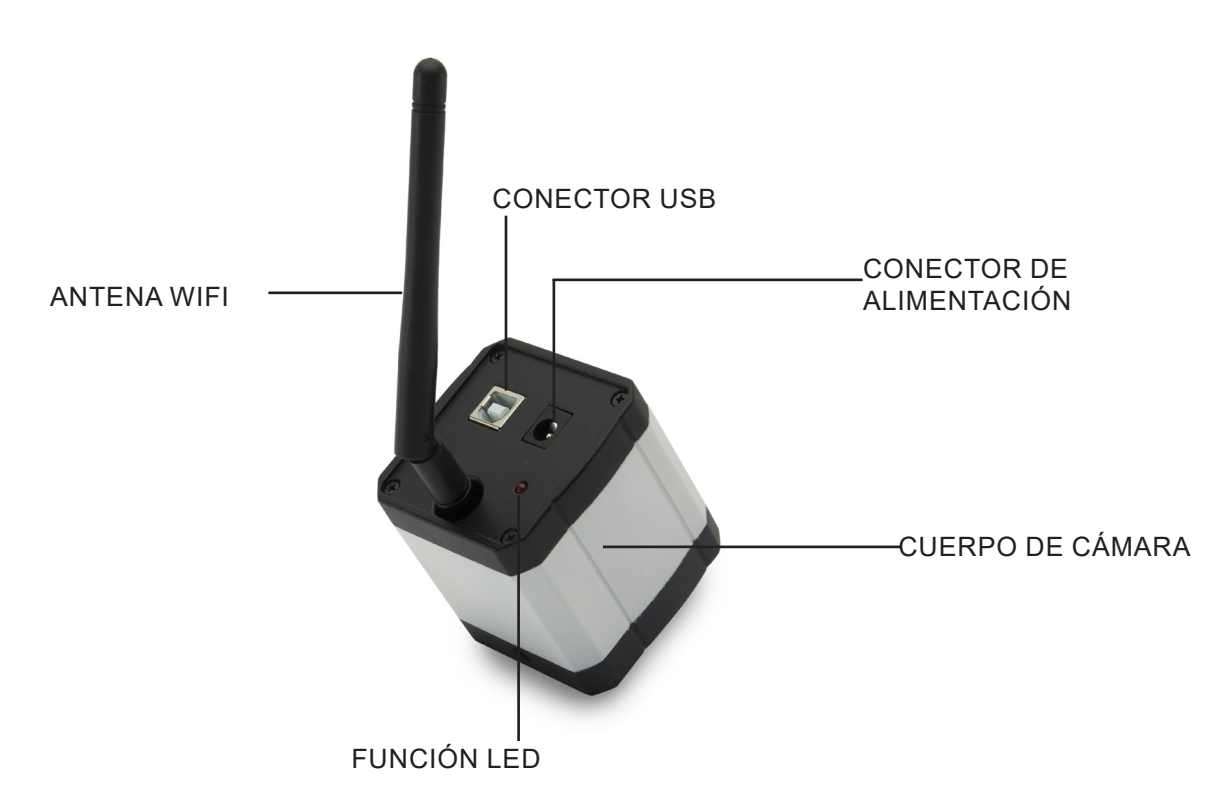

#### **6. Desembalaje**

El dispositivo está alojado en un paquete impreso de poliestireno expandido. Después de retirar la cinta adhesiva de todos los embalajes, levante la mitad superior del embalaje. Tenga cuidado de no dejar caer o dañar los componentes ópticos (lentes y oculares).

No toque las superficies ópticas como lentes, filtros o vidrio con las manos desnudas. Rastros de grasa u otros

Los residuos pueden deteriorar la calidad de la imagen final y corroer la superficie de la óptica en poco tiempo.

# **7. Montaje**

③ Cable USB

Al abrir la caja de la cámara, los componentes son los siguientes:

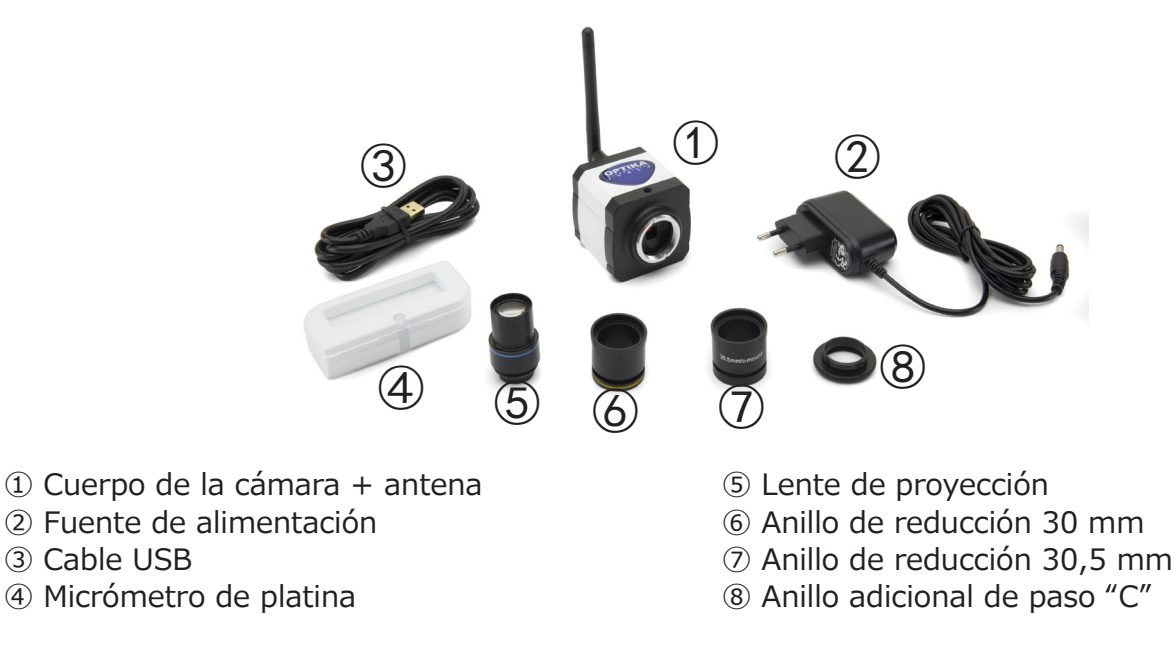
# **8. Conexión de la cámara**

La cámara se puede utilizar como una cámara de PC normal o como una cámara WiFi. Consulte la guía de conexión específica (abajo) para asegurar el funcionamiento correcto del dispositivo.

#### **8.1 Uso con PC**

Inserte el cable USB en el conector USB. La alimentación de la cámara se realiza a través del cable USB, por lo que no es necesario conectar la fuente de alimentación suministrada.

#### **8.2 Uso con WiFi**

Enchufe el cable de alimentación en el enchufe de la cámara. El uso de la cámara como unidad WiFi no requiere una conexión de cable USB.

**NOTA: Al conectar la fuente de alimentación se desactiva automáticamente la conexión USB. Si desea utilizar la cámara con su PC, no conecte la fuente de alimentación.**

### **9. Instalación de driver de cámara y software en su PC**

- 1. Requisitos del sistema operativo: todas las versiones de Windows.
- 2. Inserte el CD suministrado y comience: **\optika vision lite\ setup.exe**
- 3. El icono de Optika Vision Lite aparece en su escritorio.
- 4. No es necesario instalar ningún driver.
- 5. Conecte la cámara al PC: la cámara se identificará automáticamente.

# **10. Iniciar el Software**

Inicie **Optika Vision Lite** haciendo clic en el icono del escritorio:

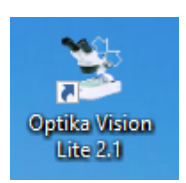

# **11. Seleccione el driver**

Haga clic en el icono del microscopio

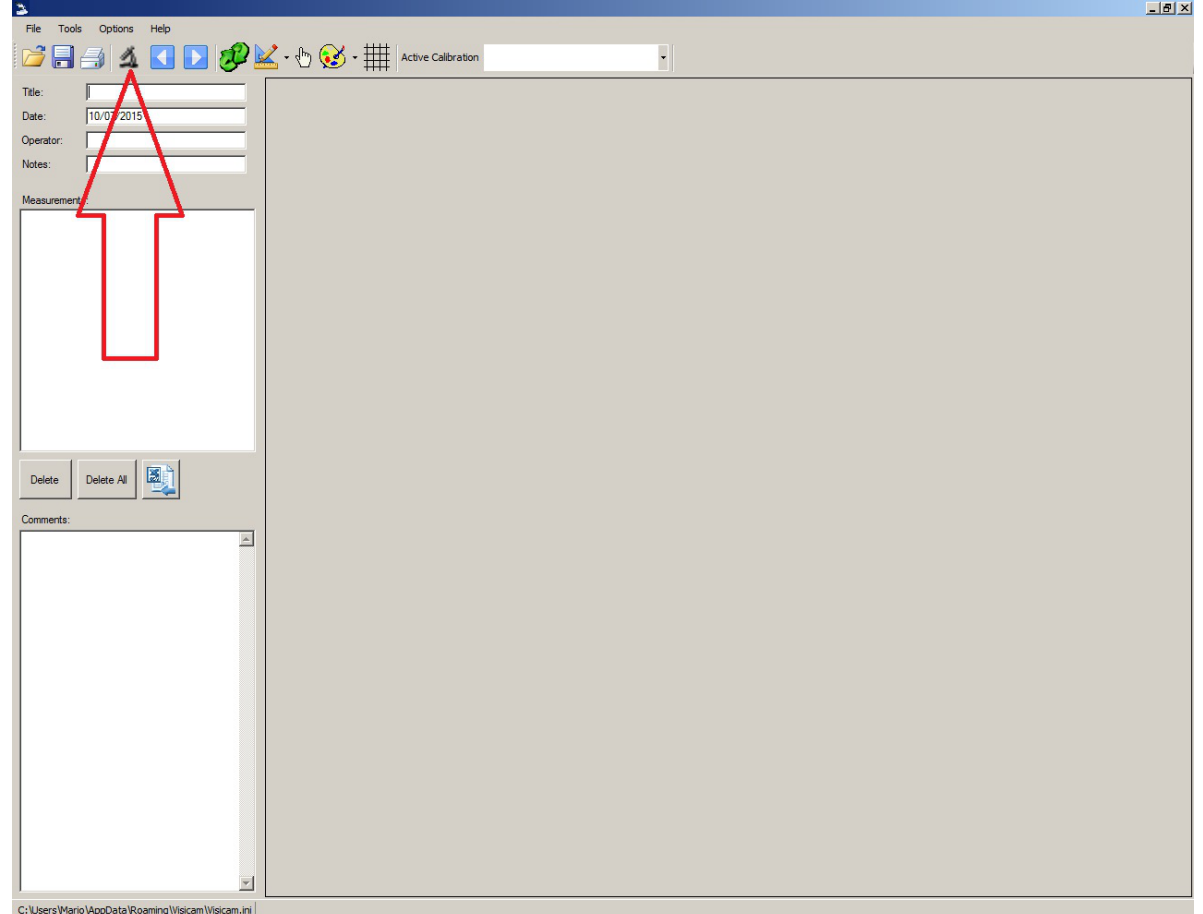

Aparece una lista desplegable:

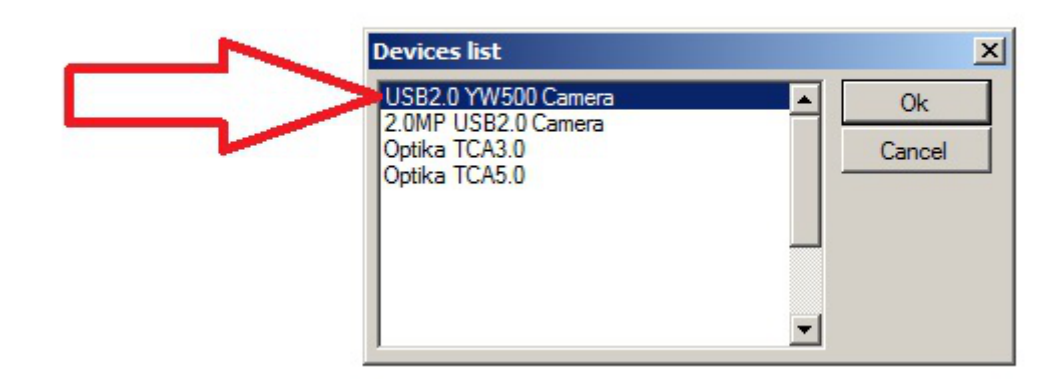

Seleccione **USB2.0 YW500 Camera**

Aparece la imagen en vivo.

 $\text{Delete } \mathsf{A} \left[ \begin{array}{c} \boxed{\text{M}} \\ \boxed{\text{M}} \end{array} \right]$ 

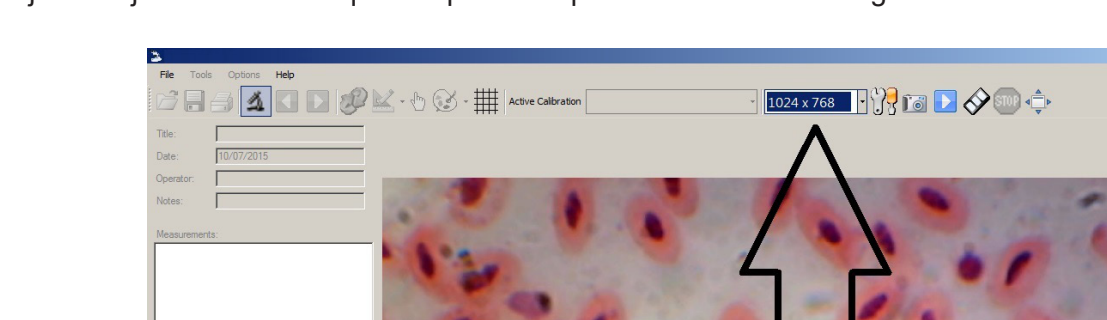

Elija la mejor resolución requerida para una película o una sola imagen.

 $\blacksquare$  $C:\mathcal{V}$ 

Para una explicación completa de las funciones de Optika Vision Lite, consulte las instrucciones de uso correspondientes.

 $-10x$ 

# **13. Conexión de la cámara WiFi**

Conecte la cámara WiFi a la fuente de alimentación y espere un minuto, permitiendo que su PC reconozca su nuevo dispositivo WiFi.

La conexión se puede realizar en cualquier dispositivo con conexión WiFi.

Ejemplo de una conexión Windows: en el menú **Inicio**, seleccione **Configuración** y elija la señal WiFi.

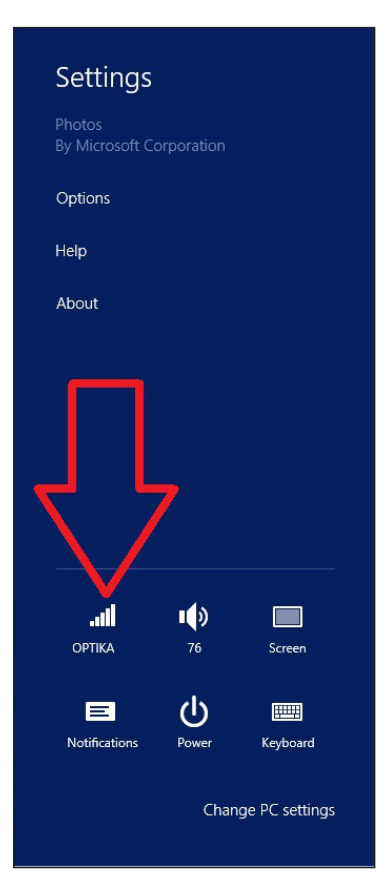

Usted debe encontrar **Netcam012** o **OpenWrt\_C12C5F** (ver abajo). Conéctese al punto de acceso:

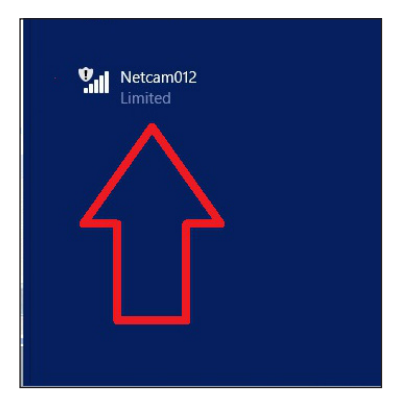

No importa si la señal WiFi se encuentra como **Limited**.

Ahora se ha establecido la conexión WiFi.

#### **13.1 Conexión de la cámara a un navegador**

Esta configuración se puede utilizar para un PC, portátil o Tablet (bajo Windows) o cualquier teléfono (Windows, IOS o Android).

Inicie Google Chrome e introduzca la dirección IP: **192.168.1.1:8080/javascript.html**

**• NOTA: La aplicación está diseñada específicamente para Google Chrome; es posible que no fun- cione correctamente con otros navegadores.**

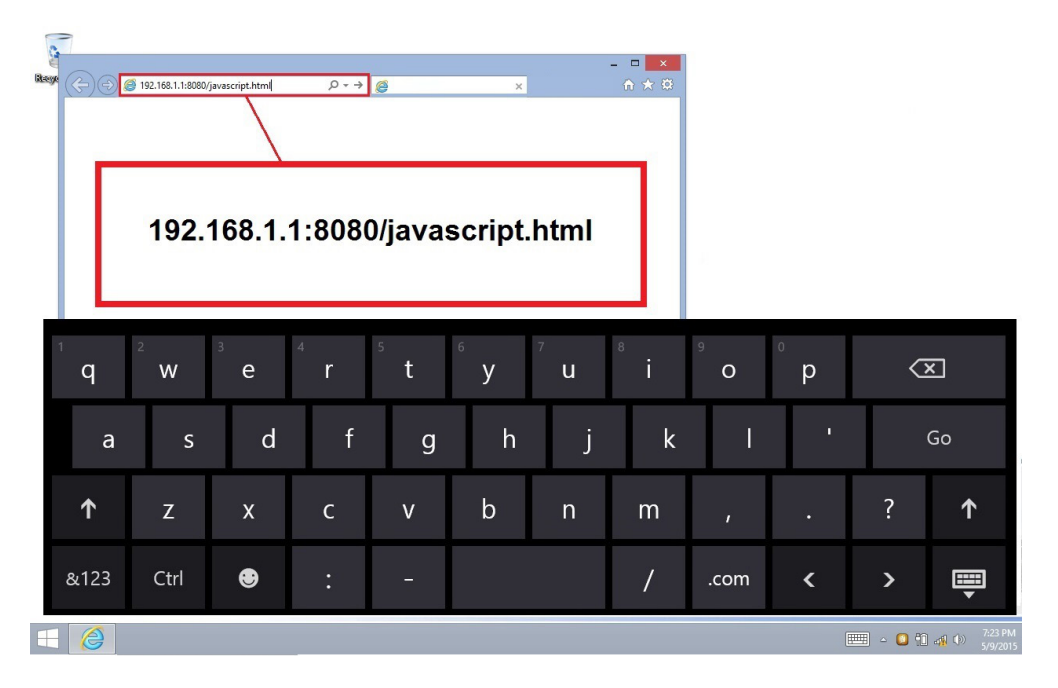

Inmediatamente, la cámara se conecta a Windows y envía toda la información para obtener una vista previa en vivo:

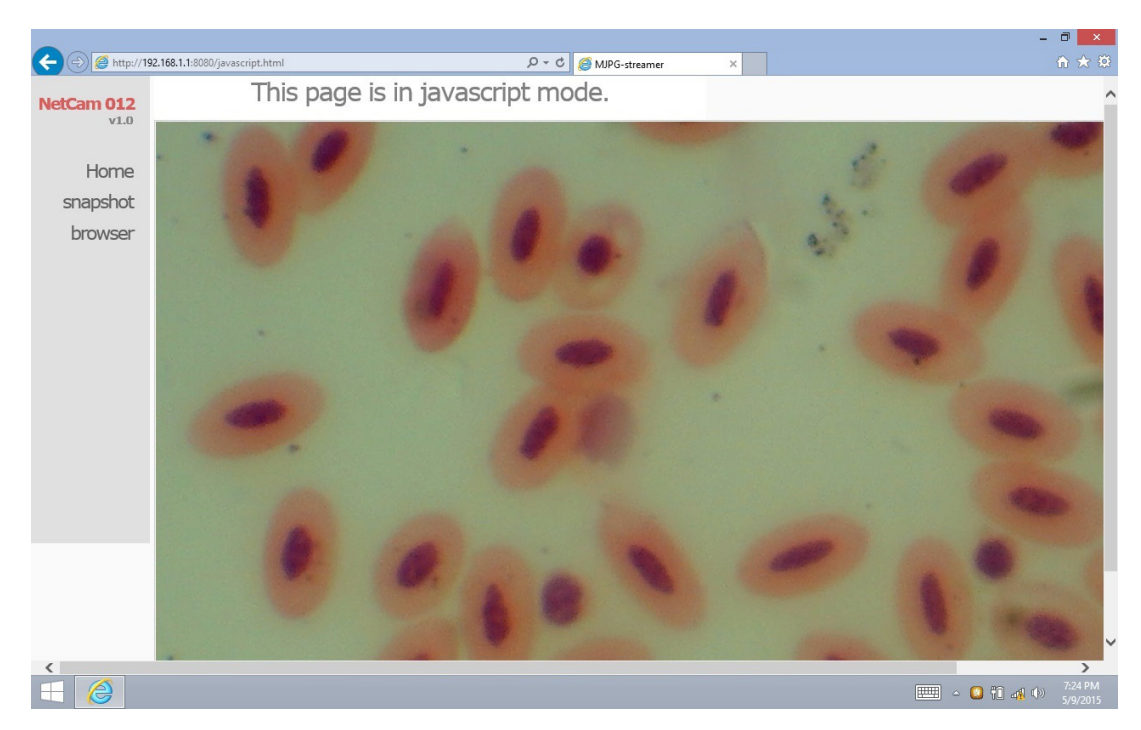

Desde esta página es muy fácil guardar vídeos o imágenes; puede hacerlo seleccionando **Snapshot** o manteniendo el dedo en la pantalla táctil y seleccionando **Guardar vídeo** o **Guardar imagen**

#### **13.2 Conexión de la cámara a IOS**

Para conectar su dispositivo IOS, descargue la siguiente aplicación de la librería APP store:

#### **IPCam Viewer lite**

https://itunes.apple.com/us/app/ip-cam-viewer-lite/id397322405?mt=8

1. Desde el dispositivo IOS, puntee en el icono **Configuración**:

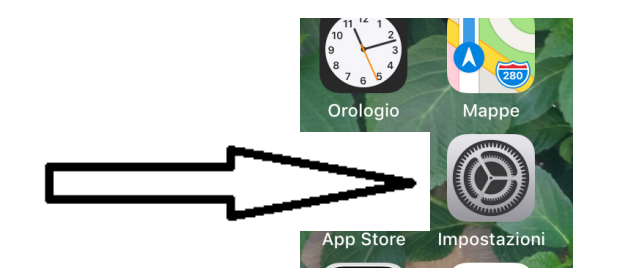

2. Seleccione **WiFi**:

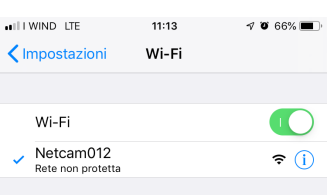

- 3. Seleccione **Netcam012**. Se establece una conexión WiFi.
- 4. Salir del menú **Configuración**.
- 5. Inicie la aplicación **IPCam Viewer**. Aparece la siguiente pantalla:

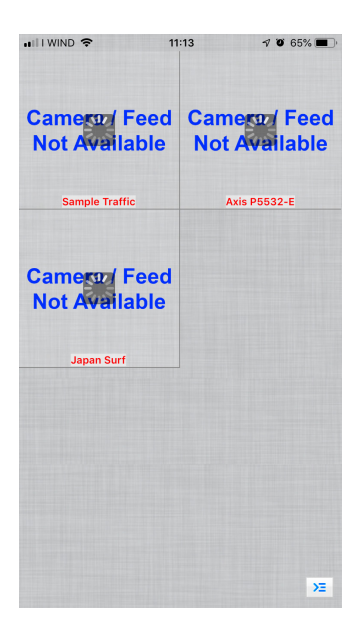

6. Toque cualquiera de las ventanas **Camera Feed not Available**. La ventana de diálogo cambia como se indica a continuación:

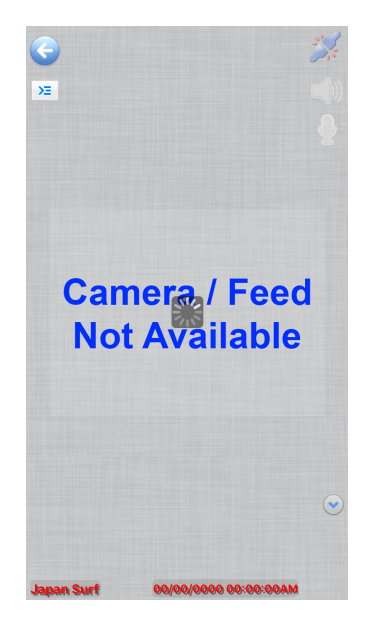

7. Toque el icono **25 de la parte superior izquierda de la pantalla**. Aparece un nuevo cuadro de diálogo:

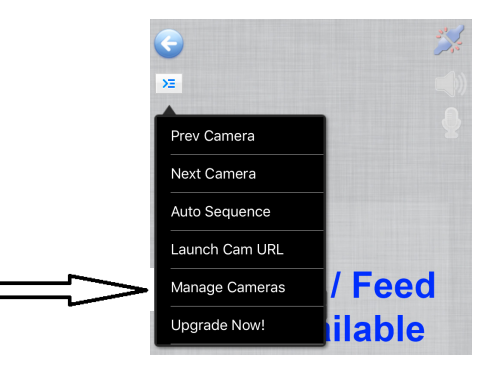

8. Toque **Manage Cameras** para seleccionar la cámara que desea conectar. El diálogo cambia de la sigu- iente manera:

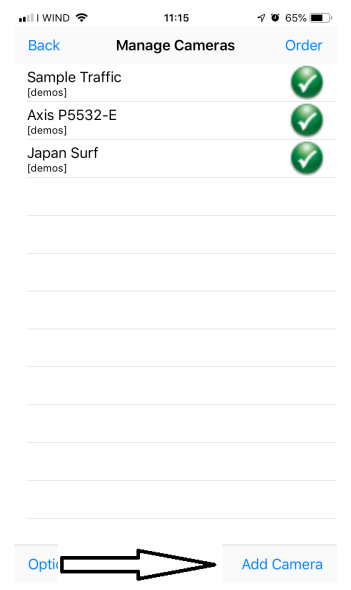

9. Toque **Add Camera** en la esquina inferior izquierda de la pantalla. Aparece una nueva ventana de diálogo:

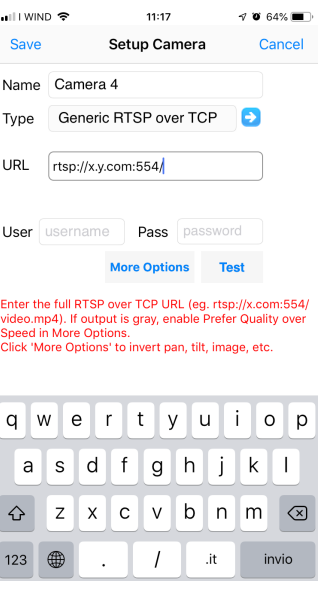

- 10. Aquí puede renombrar la cámara con el nombre que prefiera.
- 11. Seleccione el tipo de cámara: pulse **Generic URL**.

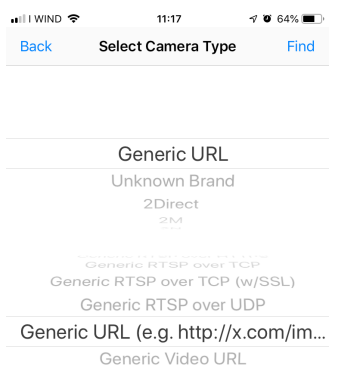

- 12. En la lista desplegable debajo del tipo de cámara, seleccione **Generic URL (e.g. http://x.com/....)**.
- 13. Entonces toca **Back**.
- 14. Volverá a la ventana de diálogo anterior. Aquí debe introducir la dirección URL para la conexión correcta a la cámara: **http://192.168.1.1:8080/?action=stream**.

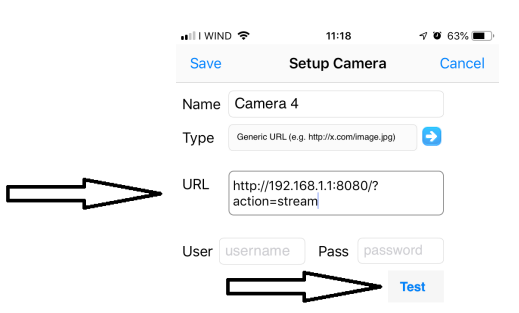

15. Prueba **Test**. Si la conexión es correcta, recibirá este mensaje:

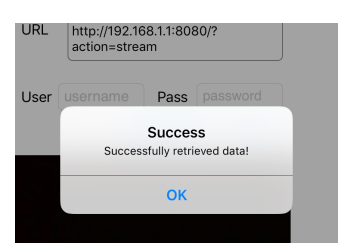

- 16. Toque **OK**. A continuación, toque **Save**. 17. La conexión está guardada.
- 

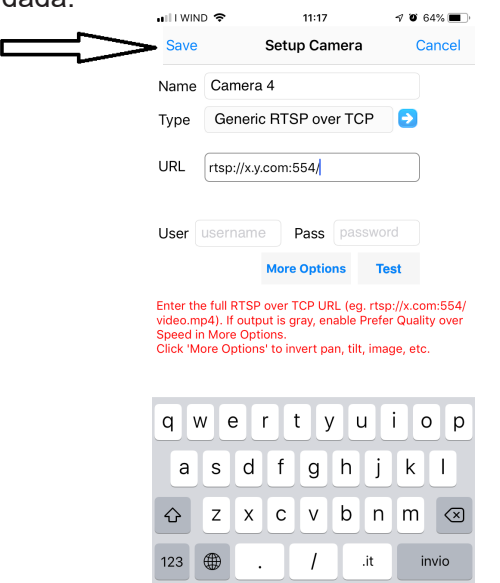

18. Aparecerá el cuadro de diálogo inicial, pero ahora está disponible una nueva opción para la cámara.

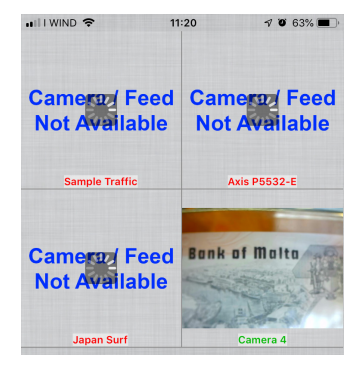

19. Toque **Cámara 4**. Ahora hay disponible una imagen en vivo de la cámara WiFi.

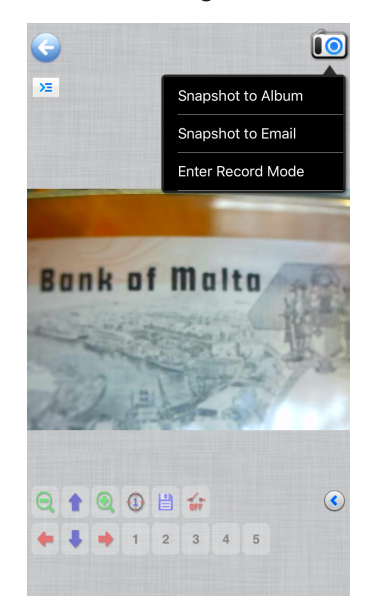

#### **13.3 Conexión de la cámara a Android**

Para conectar tu dispositivo Android, descarga la siguiente aplicación de Google Play:

#### **SimpleMjpegView**

https://play.google.com/store/apps/details?id=com.tk.android.simplemjpeg

Tenga en cuenta que la cámara puede detectarse utilizando sólo estos parámetros:

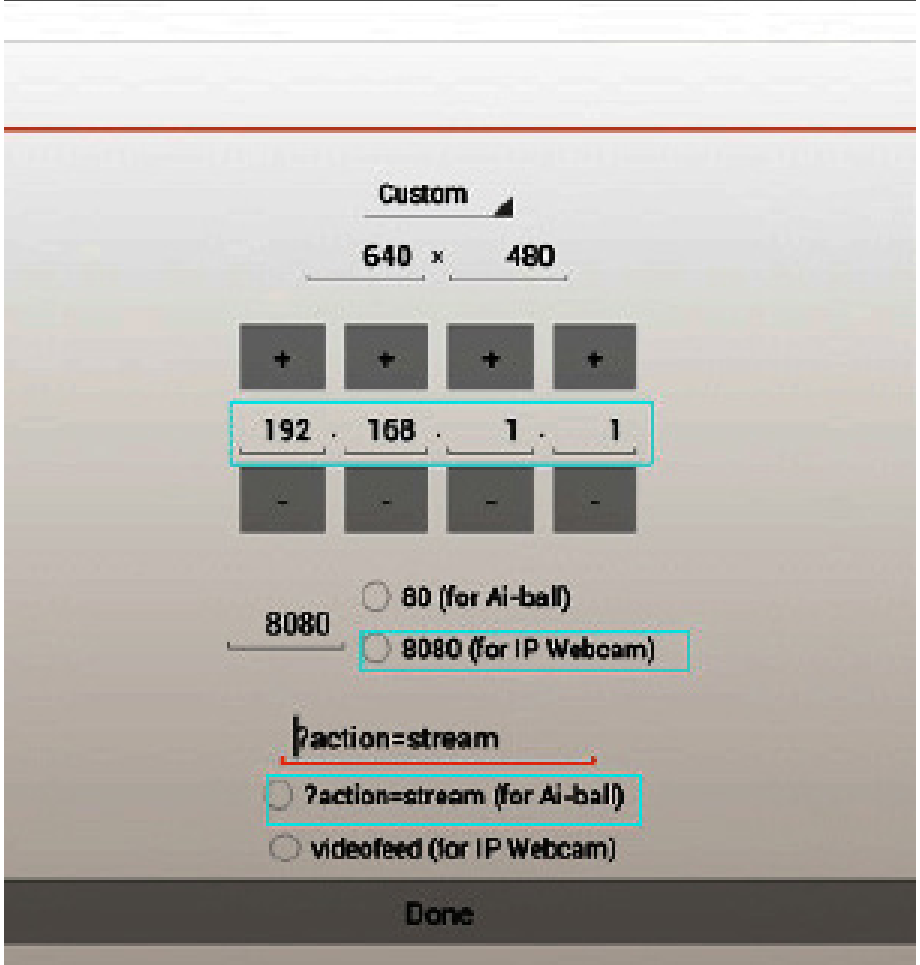

# **14. Configuración avanzada**

La cámara viene de fábrica con los ajustes por defecto para la conexión WiFi. Para asegurar una frecuencia de imagen rápida, cuando se utiliza en condiciones WiFi, la resolución se establece en 640x480.

Sin embargo, puede modificar estas parametrizaciones estándar, aunque no se recomienda hacerlo.

Si necesita cambiar la configuración para que se adapte a sus necesidades personales, pón-<br>gase en contacto con nuestro Departamento Técnico para obtener instrucciones de funcionamiento

# **Medidas ecológicas y reciclaje**

De conformidad con el artículo 13 del Decreto Legislativo Nº 151, de 25 de julio de 2005. "Aplicación de las Directivas 2002/95/CE, 2002/96/CE y 2003/108/CE sobre la reducción del uso de sustancias peligrosas en aparatos eléctricos y electrónicos y la eliminación de residuos.

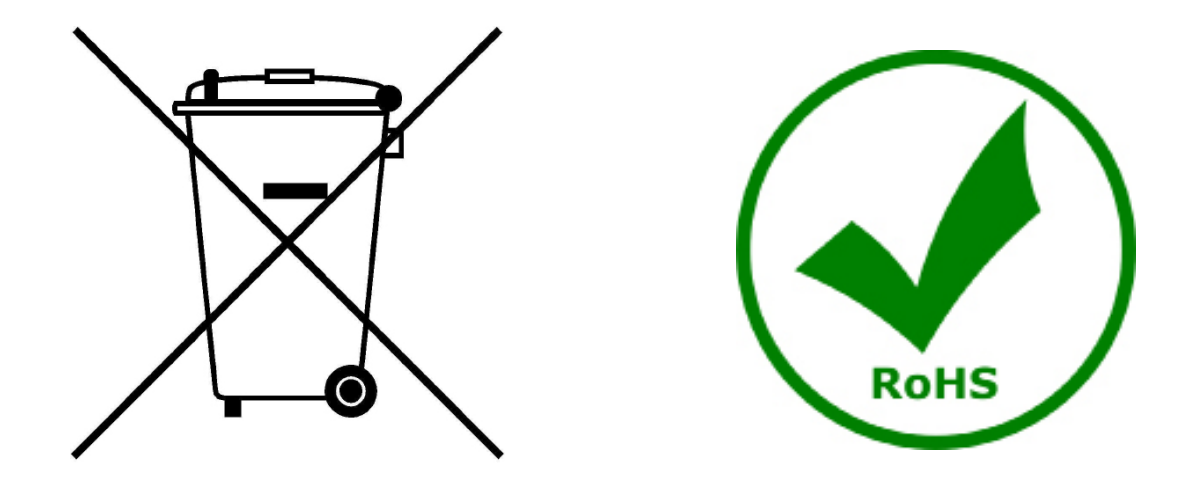

El símbolo del envase en el aparato o en su embalaje indica que el producto debe ser recogido separadamente de otros residuos al final de su vida útil. La recogida selectiva de estos equipos al final de su vida útil es organizada y gestionada por el fabricante. Por lo tanto, el usuario que desee deshacerse de este equipo debe ponerse en contacto con el fabricante y seguir el sistema que ha adoptado para permitir la recogida selectiva del equipo al final de su vida útil. La recogida selectiva adecuada para el posterior reciclado, tratamiento y eliminación de los equipos desechados de forma compatible con el medio ambiente contribuye a evitar posibles efectos negativos sobre el medio ambiente y la salud y promueve la reutilización y/o el reciclado de los materiales que componen el equipo. La eliminación ilegal del producto por parte del propietario conlleva la aplicación de las sanciones administrativas previstas en la legislación vigente.

# OPTIKA<sup>®</sup> S.r.l.

Via Rigla, 30 - 24010 Ponteranica (BG) - ITALY Tel.: +39 035.571.392 info@optikamicroscopes.com - www.optikamicroscopes.com

**OPTIKA<sup>®</sup> Spain**<br>spain@optikamicroscopes.com

**OPTIKA® USA** usa@optikamicroscopes.com

OPTIKA **China** ® china@optikamicroscopes.com

OPTIKA **India** ® india@optikamicroscopes.com

**OPTIKA<sup>®</sup> Central America**<br>camerica@optikamicroscopes.com

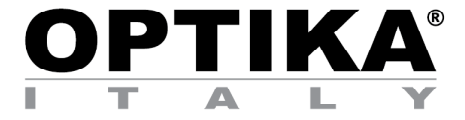

**Caméra WiFi**

# **MANUEL D'UTILISATION**

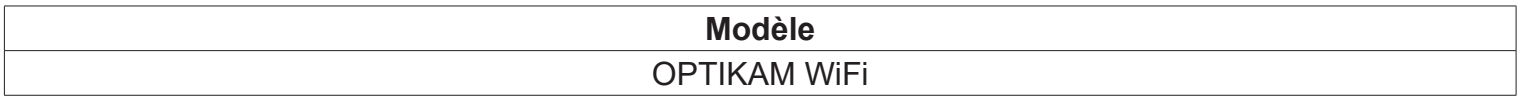

Version: 4 2019

 $C \in$ 

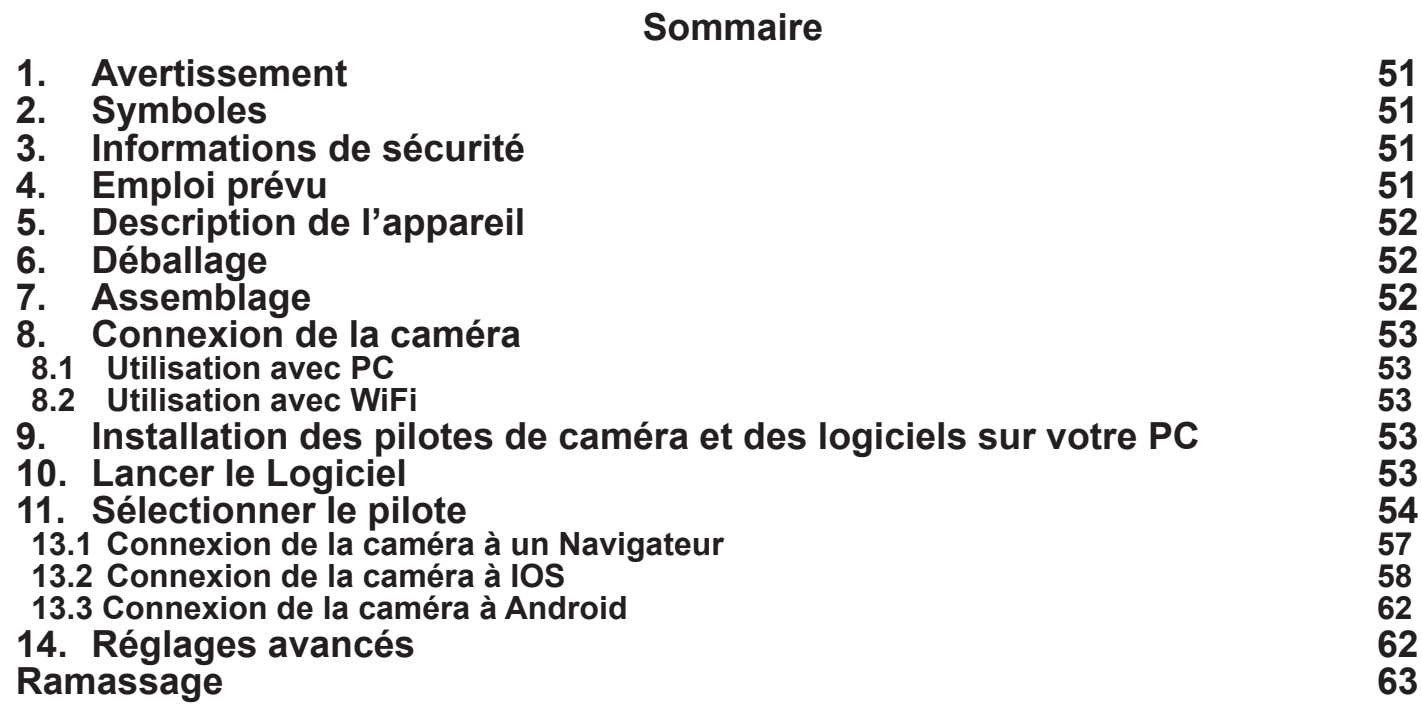

# **1. Avertissement**

Le présent dispositif est un appareil scientifique de précision créé pour offrir une durrée de vie de plusieurs années avec un niveau d'entretien mininum. Les meilleurs composants optiques et mécaniques ont été utilisés pour sa conception ce qui fond de lui un appareil idéal pour une utilisation journalière.

Ce guide contient des informations importantes sur la sécurité et l'entretien du produit et par conséquent il doit être accessible à tous ceux qui utilisent cet insrument.

Nous déclinons toute responsabilité quant à des utilisations de l'instrument non conformes au présent manuel.

# **2. Symboles**

Le tableau suivant est un glossaire illustré des symboles qui sont utilisés dans ce manuel.

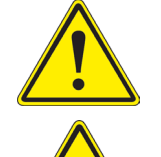

#### **DANGER**

Ce symbole indique un danger potentiel et vous avertit de procéder avec prudence.

### **CHOCK ÉLECTIQUE**

Ce symbole indique un risque de choc électrique.

# **3. Informations de sécurité**

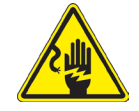

#### **Pour éviter les chocs électriques**

Avant de connecter le câble d'alimentation au réseau électrique assurez vous que la tension d'entrée soit compatible avec celle de l'appareil et que l'interrupteur de l'éclairage soit en position arrêt. L'utilisateur devra consulter les normes de sécurités de son pays. L'appareil inclût une étiquette de sécurité C.E. Dans tous les cas, l'utilisateur assume toute responsabilité relative à l'utilisation sûre de l'appareil. Suivre les directives ci-dessous et lire ce manuel dans son intégralité pour un fonctionnement sûr de l'instrument.

# **4. Emploi prévu**

Juste pour la recherche. Cet outil n'est pas utilisé à des fins de diagnostic.

# **5. Description de l'appareil**

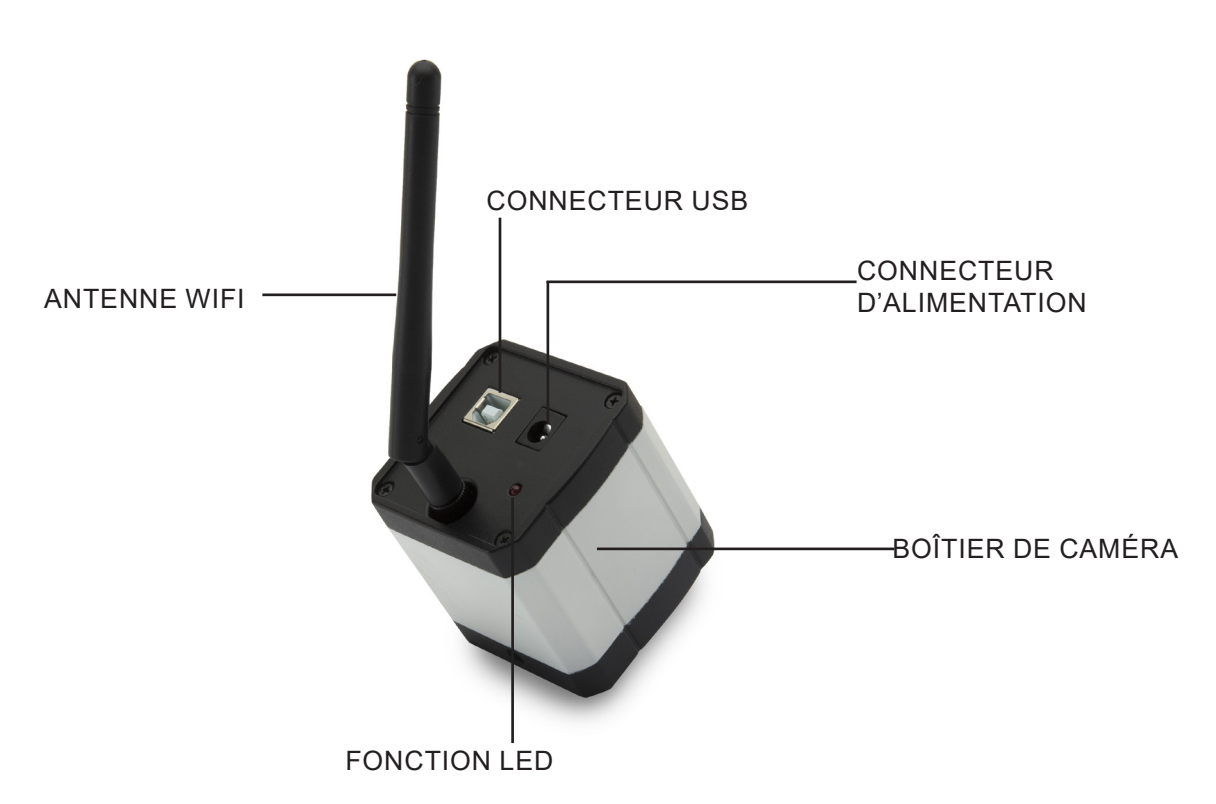

# **6. Déballage**

Le appareil est livré dans un emballage en polystyrène. Après avoir ouvert l'emballage, enlevez las partie supérieure de la boîte. Faites attention afin d'éviter d'endommager les composants optiques (objectifs et oculaires) et afin d'éviter que l'instrument ne tombe pas.

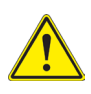

Ne touchez pas les surfaces optiques telles que les lentilles, les filtres ou le verre à mains nues. Des traces de graisse ou d'autres résidus peuvent détériorer la qualité de l'image finale et corroder la surface optique en peu de temps.

# **7. Assemblage**

③ Câble USB

Lors de l'ouverture du boîtier de la caméra, les composants sont les suivants:

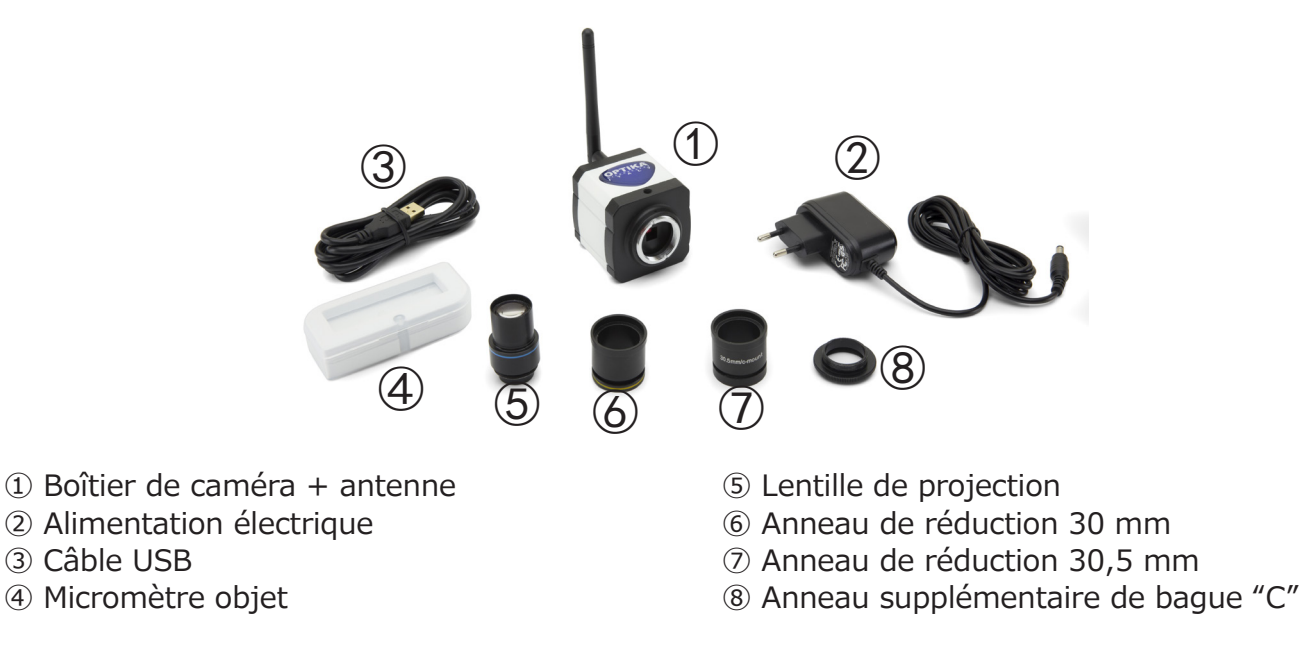

# **8. Connexion de la caméra**

L'appareil peut être utilisé comme une caméra PC normale ou comme une caméra WiFi. Se référer au guide de connexion spécifique (ci-dessous) pour s'assurer du bon fonctionnement de l'appareil.

#### **8.1 Utilisation avec PC**

Insérez le câble USB dans le connecteur USB. L'alimentation de l'appareil photo sera assurée par le câble USB, il n'est donc pas nécessaire de brancher l'alimentation fournie.

#### **8.2 Utilisation avec WiFi**

Branchez la prise d'alimentation dans la prise de la caméra. L'utilisation de la caméra en tant qu'unité WiFi ne nécessite pas de connexion par câble USB.

**REMARQUE : Le branchement de l'alimentation électrique désactive automatiquement la connexion USB. Si vous souhaitez utiliser l'appareil photo avec votre PC, ne branchez pas l'alimentation électrique.**

### **9. Installation des pilotes de caméra et des logiciels sur votre PC**

- 1. Configuration système requise: toutes les versions de Windows.
- 2. Insérez le CD fourni et démarrez: **\optika vision lite\ setup.exe**
- 3. L'icône Optika Vision Lite apparaît sur votre bureau.
- 4. Pas besoin d'installer des pilotes.
- 5. Connectez la caméra au PC: la caméra sera identifiée automatiquement.

### **10. Lancer le Logiciel**

Lancer **Optika Vision Lite** en cliquant sur l'icône du bureau:

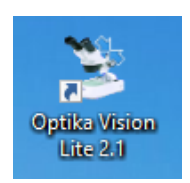

# **11. Sélectionner le pilote**

Cliquez sur l'icône du microscope

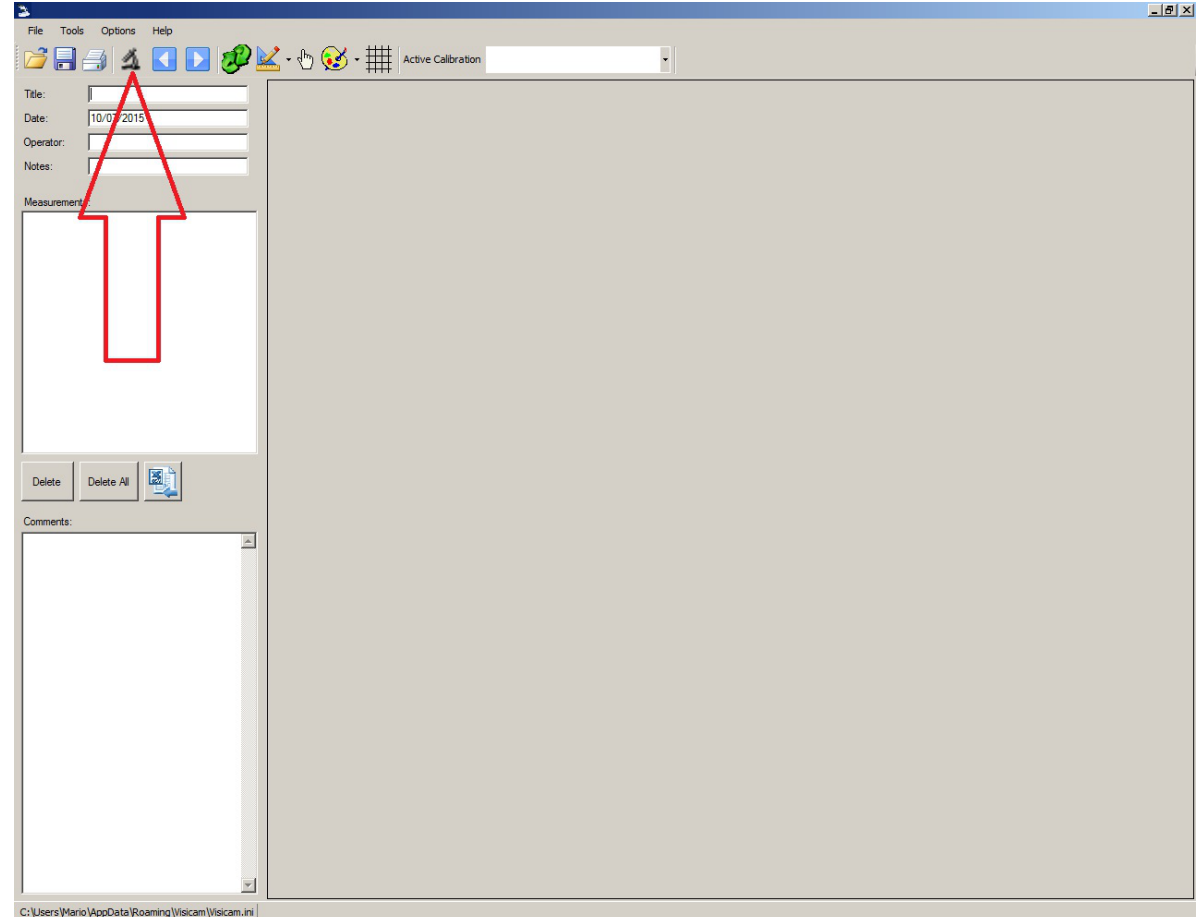

Une liste déroulante apparaît:

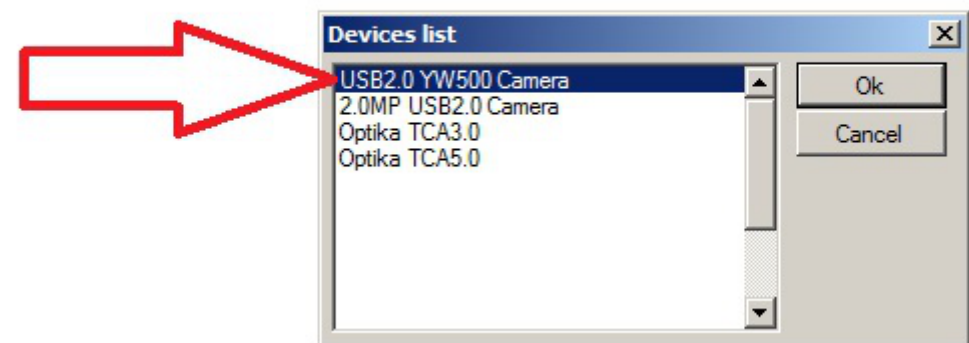

Sélectionner **USB2.0 YW500 Camera**

L'image en direct apparaît.

Choisissez la meilleure résolution requise pour un film ou une image unique.

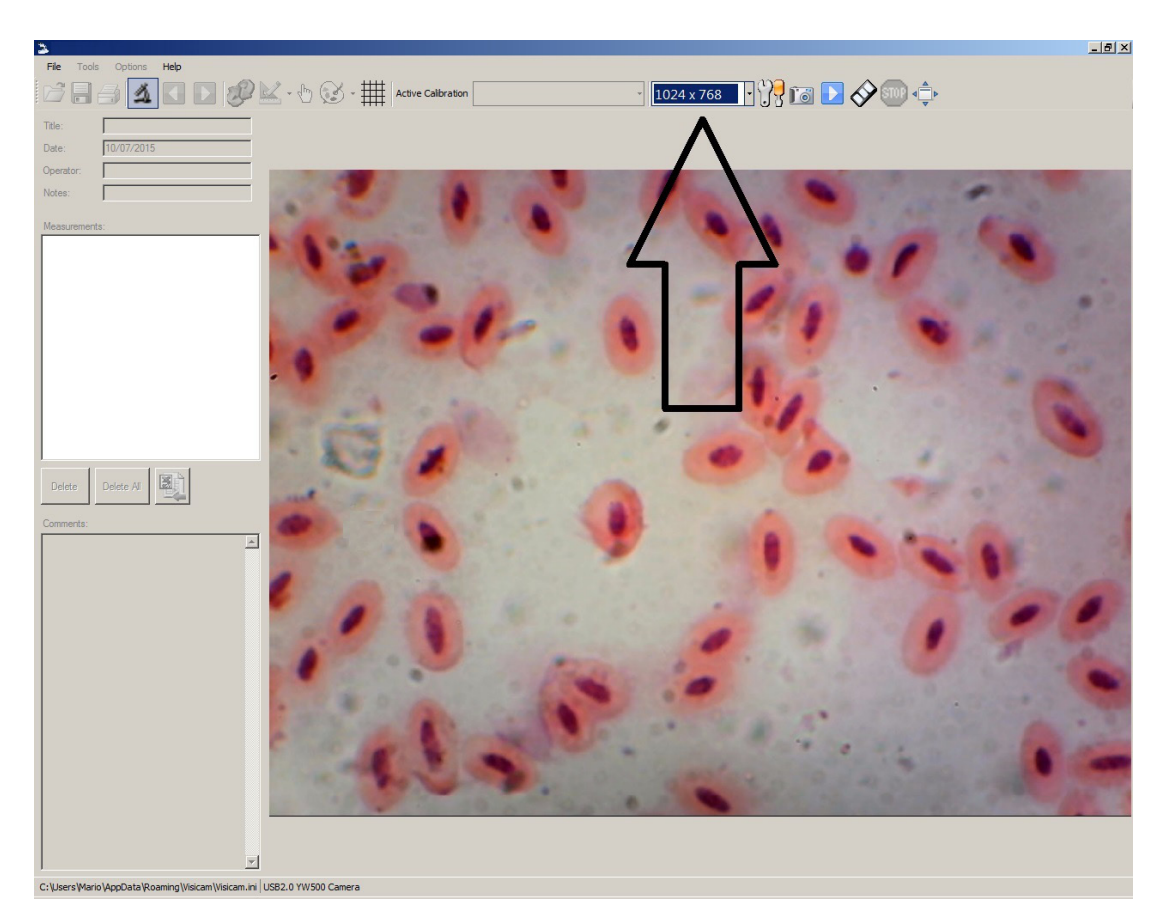

Pour une explication complète des fonctions d'Optika Vision Lite, veuillez consulter le mode d'emploi correspondant.

# **13. Connexion de la caméra WiFi**

Connectez la caméra WiFi à l'alimentation électrique et attendez une minute, permettant à votre PC de reconnaître votre nouveau périphérique WiFi.

La connexion peut être établie sur n'importe quel appareil disposant d'une connexion WiFi.

Exemple de connexion Windows : dans le menu **Démarrer**, sélectionnez **Paramètres** et choisissez le signal WiFi.

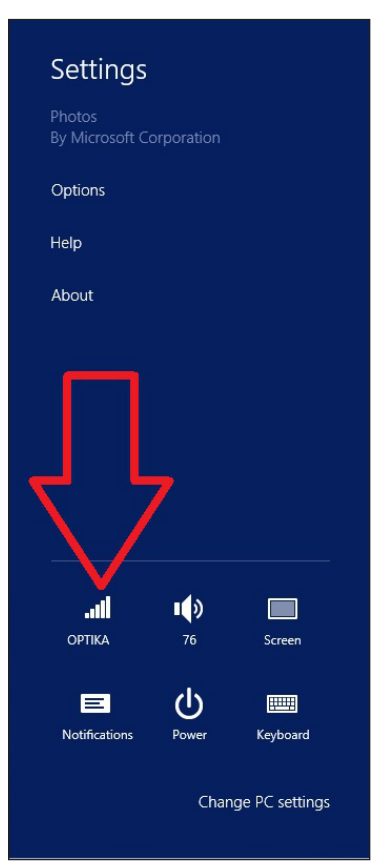

Vous devriez trouver **Netcam012** ou **OpenWrt\_C12C5F** (voir ci-dessous). Connectez-vous au hotspot:

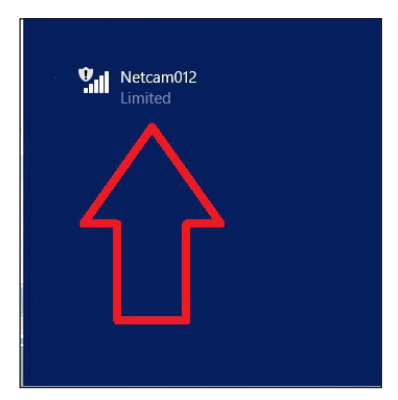

Il n'est pas important que le signal WiFi soit trouvé en tant que **Limité**.

La connexion WiFi est maintenant établie.

#### **13.1 Connexion de la caméra à un Navigateur**

Ces paramètres peuvent être utilisés pour un PC, un ordinateur portable ou une tablette (sous Windows) ou tout téléphone (Windows, IOS ou Android).

Démarrez Google Chrome et saisissez l'adresse IP: **192.168.1.1:8080/javascript.html**

**REMARQUE** : L'application est conçue spécifiquement pour Google Chrome ; elle peut ne pas fonc-<br>tionner correctement avec d'autres navigateurs.

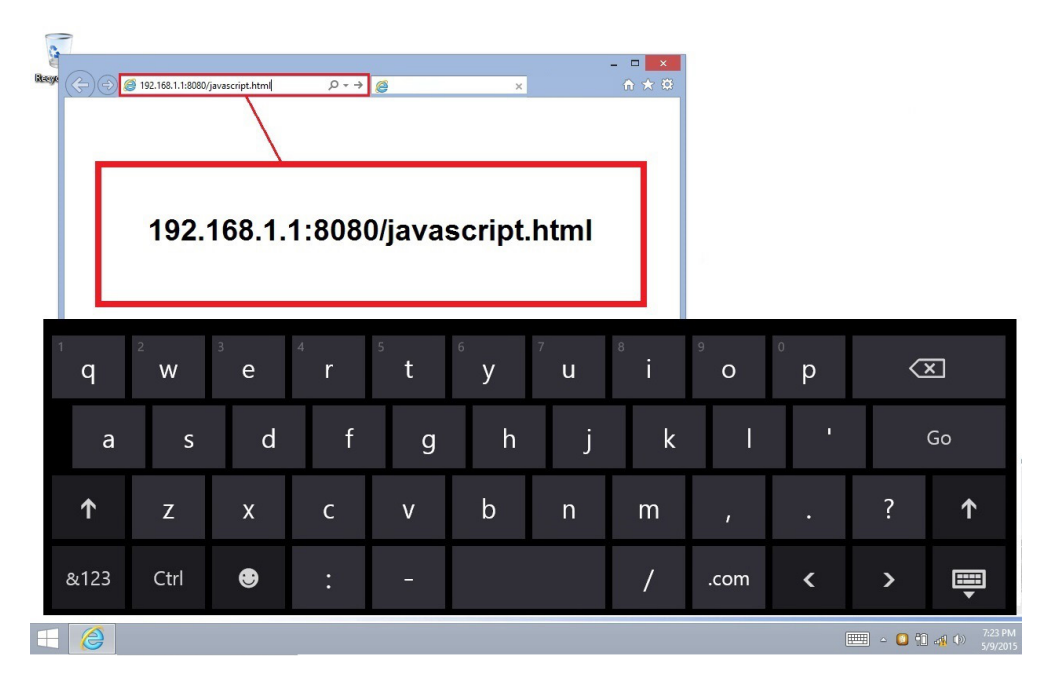

Immédiatement, la caméra se connecte à Windows et envoie toutes les informations pour obtenir un aperçu en direct:

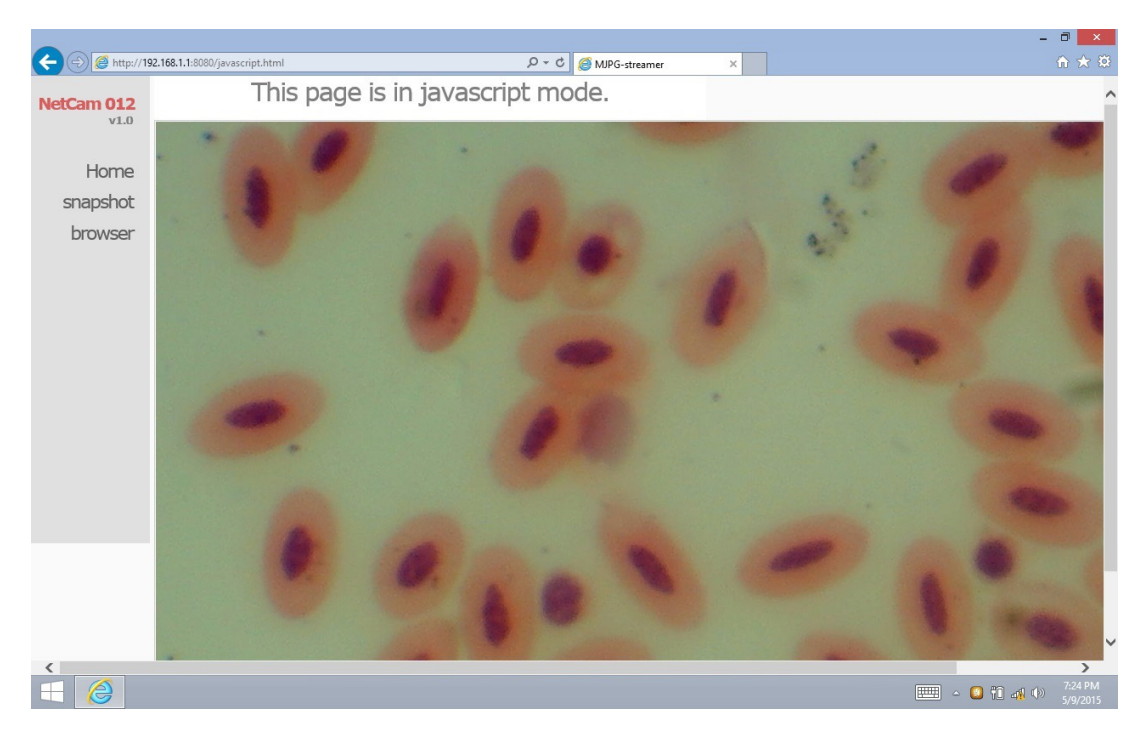

A partir de cette page, il est très facile d'enregistrer des vidéos ou des images ; vous pouvez le faire en sélectionnant **Snapshot** ou en maintenant votre doigt sur l'écran tactile, puis en choisissant **Save video** ou **Save image**.

#### **13.2 Connexion de la caméra à IOS**

Pour connecter votre appareil IOS, téléchargez l'application suivante à partir de l'APP store:

#### **IPCam Viewer lite**

https://itunes.apple.com/us/app/ip-cam-viewer-lite/id397322405?mt=8

1. Depuis le périphérique IOS, appuyez sur l'icône **Réglages**:

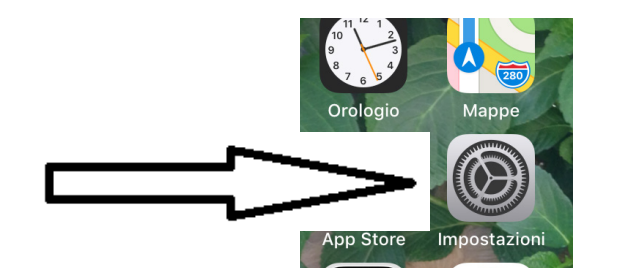

2. Sélectionner **WiFi**:

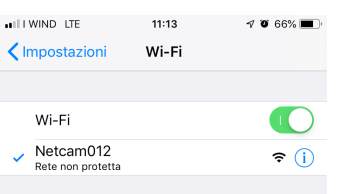

- 3. Sélectionner **Netcam012**. La connexion WiFi est établie.
- 4. Quitter le menu **Réglages**.
- 5. Lancez l'application **IPCam Viewer**. L'écran suivant apparaît:

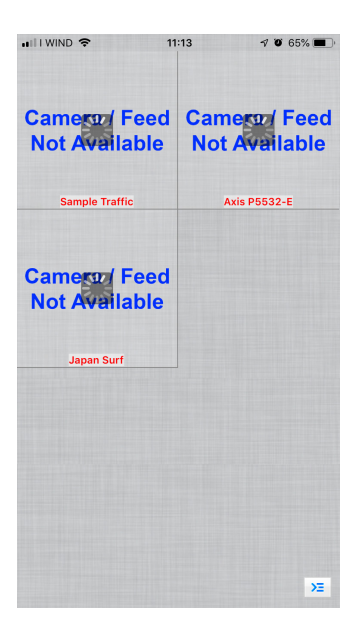

6. Appuyez sur l'une des fenêtres **Camera Feed not Available**. La boîte de dialogue change comme suit:

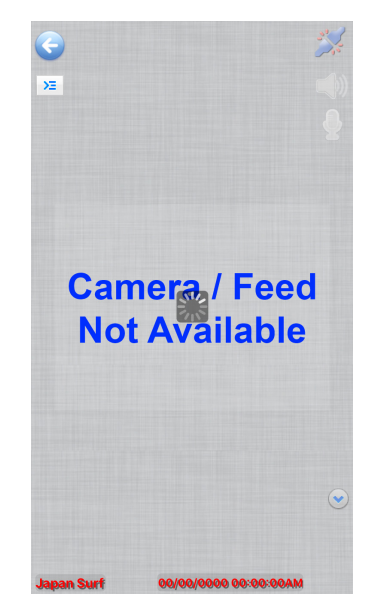

7. Touchez l'icône **DE** en haut à gauche de l'écran. Une nouvelle boîte de dialogue apparaît:

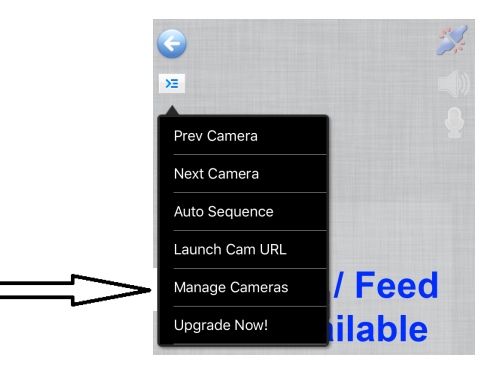

8. Appuyez sur **Manage Cameras** pour sélectionner la caméra que vous souhaitez connecter. La boîte de dialogue change comme suit:

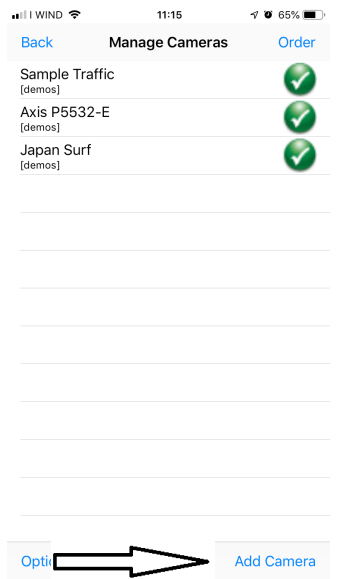

9. Appuyez sur Add Camera dans le coin inférieur gauche de l'écran. Une nouvelle boîte de dialogue apparaît:

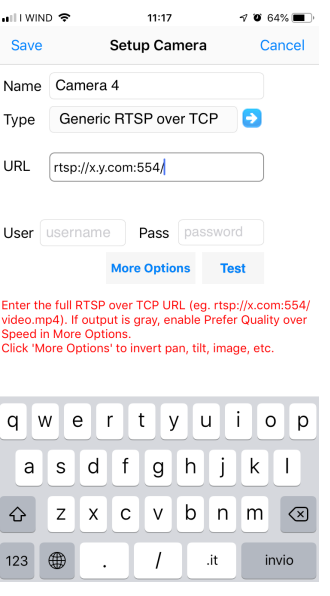

- 10. Ici, vous pouvez renommer la caméra en utilisant le nom que vous préférez.
- 11. Sélectionnez le type de caméra: appuyez sur **Generic URL**.

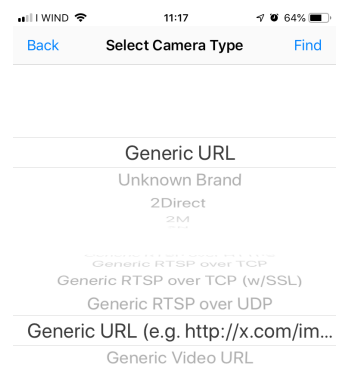

- 12. Dans la liste déroulante sous le type de caméra, sélectionnez **Generic URL (e.g. http://x.com/....)**.
- 13. Ensuite, touchez **Back**.
- 14. Vous revenez à la boîte de dialogue précédente. Ici, vous devez entrer l'adresse URL pour la connexion correcte à la caméra: **http://192.168.1.1:8080/?action=stream**.

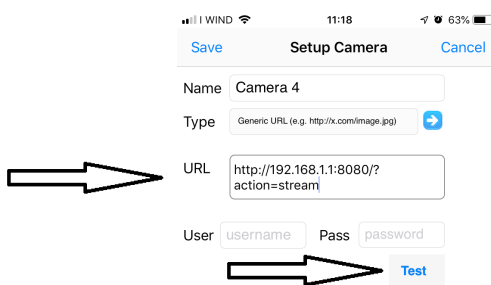

15. Touchez **Test**. Si la connexion est réussie, vous obtiendrez ce message:

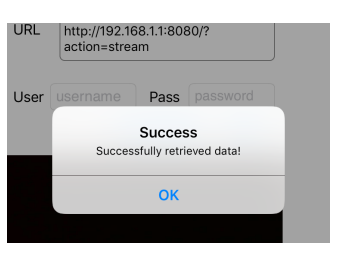

- 16. Touchez **OK**. Puis appuyez sur **Save**. 17. La connexion est sauvegardée.
- 

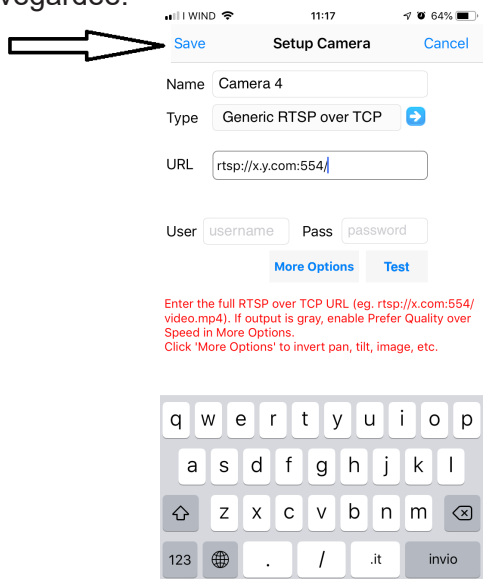

18. La boîte de dialogue initiale s'affiche, mais une nouvelle option pour la caméra est maintenant disponible.

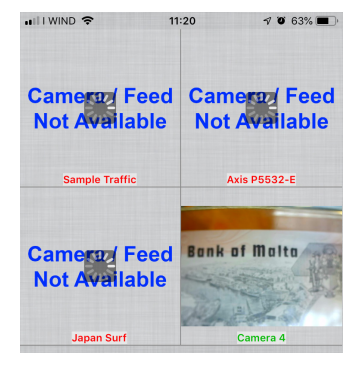

19. Touchez **Caméra 4**: une image en direct de la caméra WiFi est maintenant disponible.

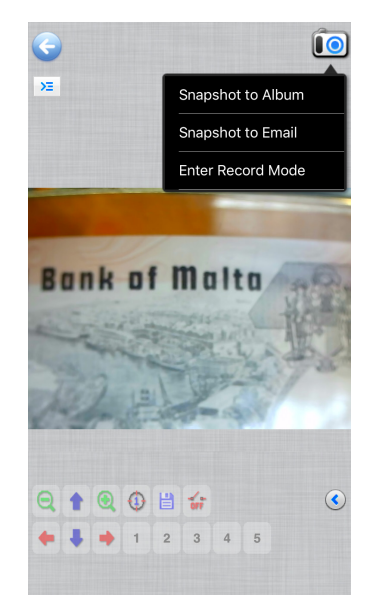

#### **13.3 Connexion de la caméra à Android**

Pour connecter votre appareil Android, téléchargez l'application suivante depuis Google Play:

#### **SimpleMjpegView**

https://play.google.com/store/apps/details?id=com.tk.android.simplemjpeg

Notez que la caméra peut être détectée en utilisant uniquement les paramètres suivants:

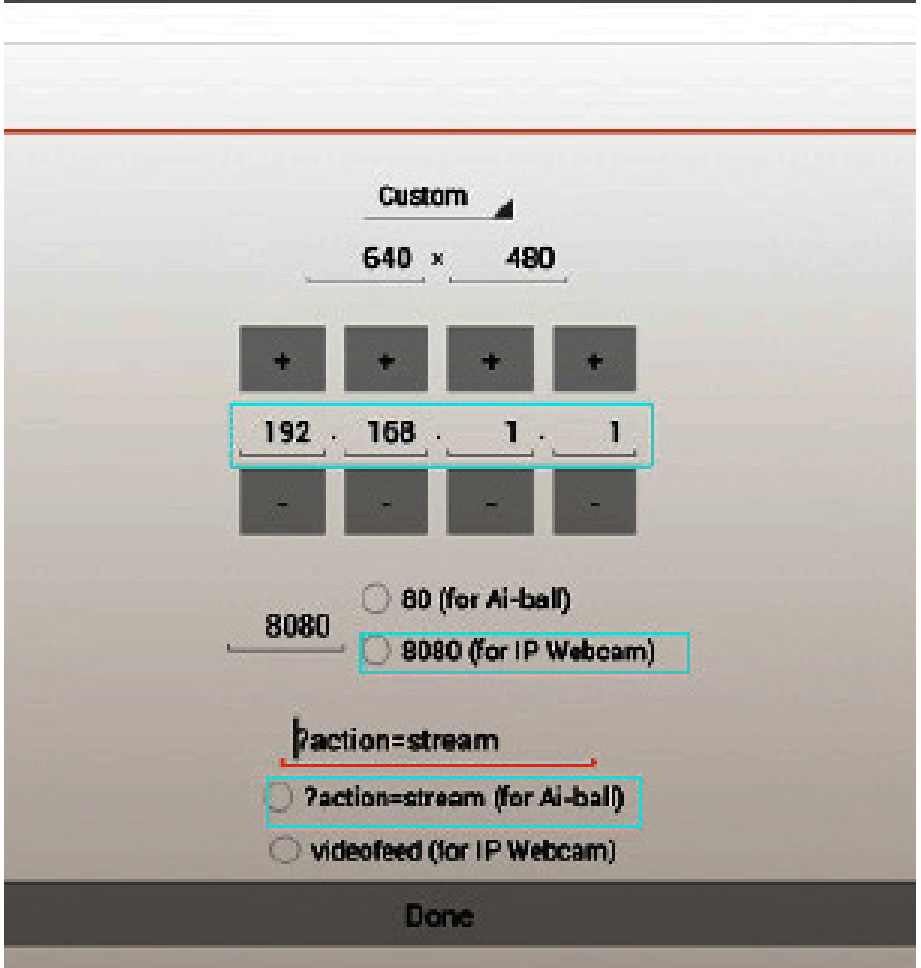

# **14. Réglages avancés**

La caméra est livrée d'usine avec les réglages par défaut pour la connexion WiFi. Afin d'assurer une cadence d'images rapide, en cas d'utilisation dans des conditions WiFi, la résolution est réglée sur 640x480.

Toutefois, vous pouvez modifier ces paramètres par défaut, bien qu'il ne soit pas recommandé de le faire.

Si vous avez besoin de modifier les réglages en fonction de vos besoins personnels, veuillez contacter notre service technique pour obtenir des instructions d'utilisation.

# **Ramassage**

Conformément à l'Article 13 du D.L du 25 Juillet 2005 nº151

Action des Directives 2002/95/CE, 2002/96/CE et 2003/108/CE, relatives à la réduction de l'utilisation de substances dangereuses dans l'appareil électrique et électronique et à l'élimination des résidus.

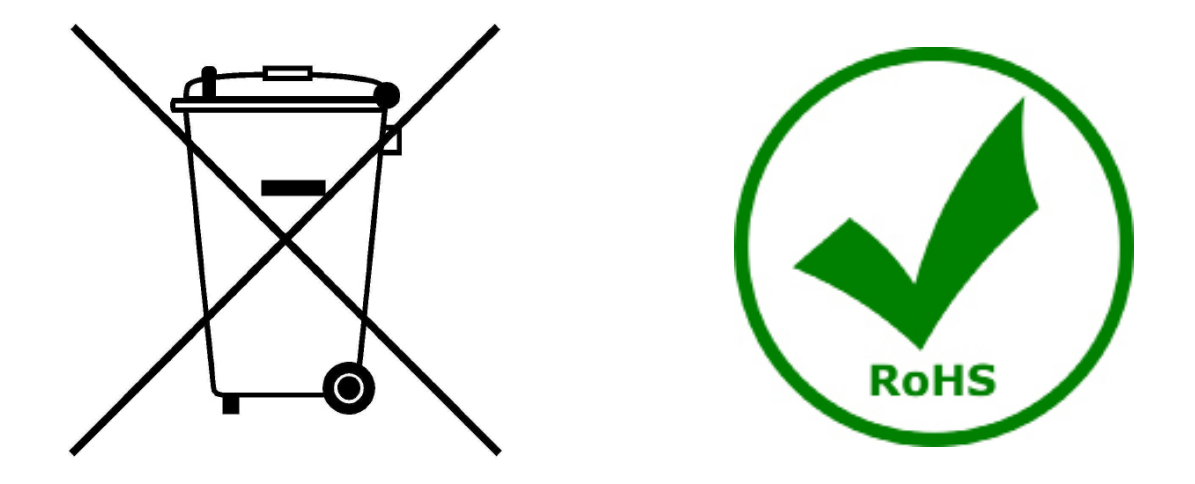

Le Symbole du conteneur qui figure sur l'appareil électrique ou sur son emballage indique que le produit devra être, à la fin de sa vie utile, séparé du reste des résidus. La gestion du ramassage sélectif du présent instrument sera effectuée par le fabricant. Par conséquent, l'utilisateur qui souhaite éliminer l'appareil devra se mettre en contact avec le fabricant et suivre le système que celui-ci a adopté pour permettre le ramassage sélectif de l'appareil. Le ramassage sélectif correct de l'appareil pour son recyclage, traitement et élimination compatible avec l'environnement contribue à éviter d'éventuels effets négatifs sur l'environnement et la santé et favorise sa réutilisation et/ou recyclage des composants de l'appareil. L'élimination du produit de manière abusive de la part de l'utilisateur entraînera l'application de sanctions administratives sur la norme en vigueur.

# OPTIKA<sup>®</sup> S.r.l.

Via Rigla, 30 - 24010 Ponteranica (BG) - ITALY Tel.: +39 035.571.392 info@optikamicroscopes.com - www.optikamicroscopes.com

**OPTIKA<sup>®</sup> Spain**<br>spain@optikamicroscopes.com

**OPTIKA® USA** usa@optikamicroscopes.com

OPTIKA **China** ® china@optikamicroscopes.com

OPTIKA **India** ® india@optikamicroscopes.com

**OPTIKA<sup>®</sup> Central America**<br>camerica@optikamicroscopes.com

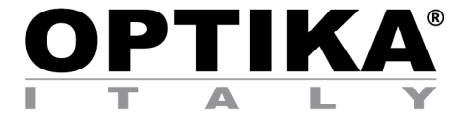

# **WiFi Kamera**

# **BEDIENUNGSANLEITUNG**

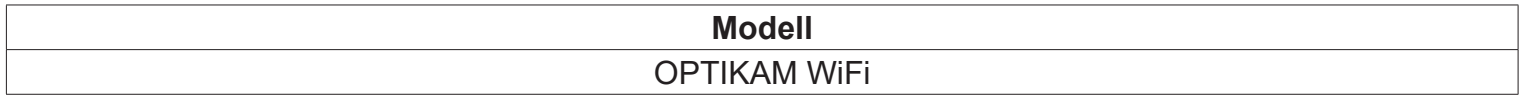

Version: 4 2019

 $C<sub>f</sub>$ 

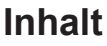

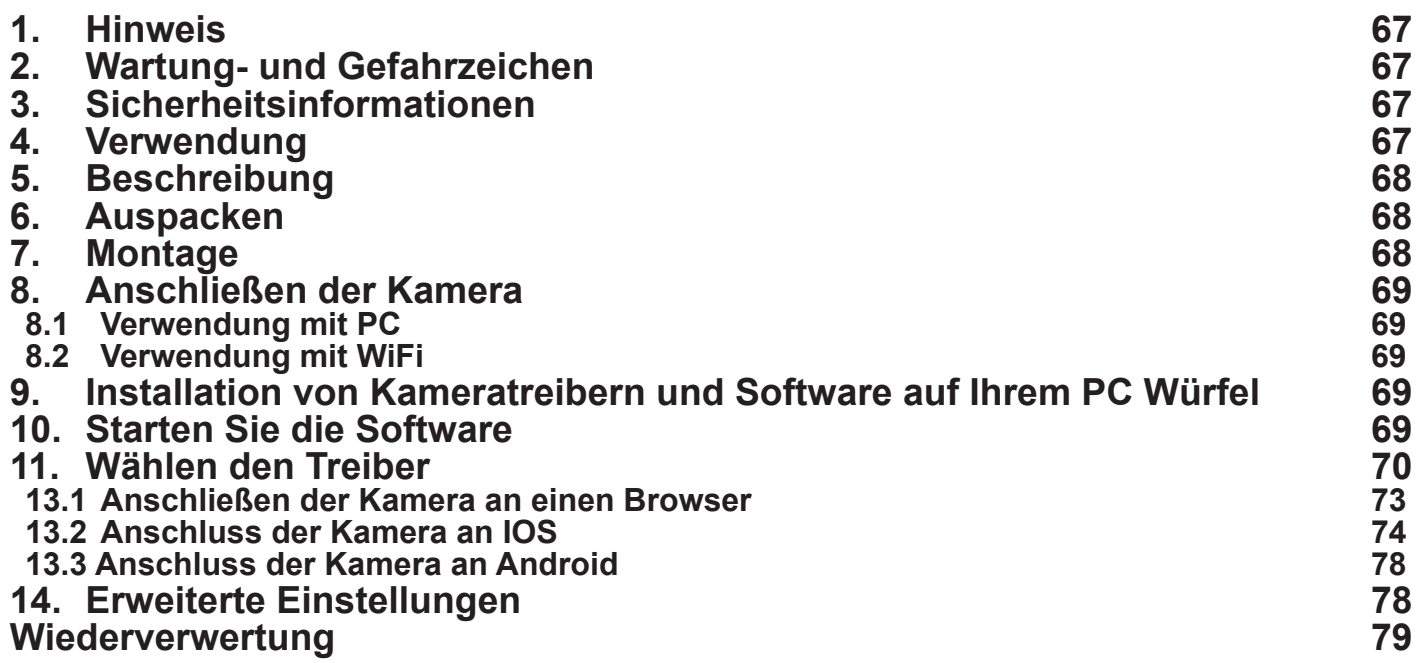

# **1. Hinweis**

Dieses System ist ein wissenschaftliches Präzisionsgerät, es wurde entwickelt für eine jahrelange Verwendung bei einer minimalen Wartung. Dieses Gerät wurde nach den höchsten optischen und mechanischen Standards und zum täglichen Gebrauch hergestellt. Diese Bedienungsanleitung enthält wichtige Informationen zur korrekten und sicheren Benutzung des Geräts. Diese Anleitung soll allen Benutzern zur Verfügung stehen. Wir lehnen jede Verantwortung für eine fehlerhafte, in dieser Bedienungsanleitung nicht gezeigten Verwendung Ihrer Produkte ab.

# **2. Wartung- und Gefahrzeichen**

Die folgende Tabelle zeigt die Symbole, die in dieser Anleitung verwendet werden.

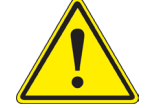

#### **VORSICHT**

Dieses Symbol zeigt eine potentielle Gefahr und warnt, mit Vorsicht zu verfahren.

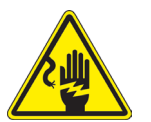

#### **ELEKTRISCHE ENTLADUNG**

Dieses Symbol weist auf eine Gefahr von Stromschlägen.

# **3. Sicherheitsinformationen**

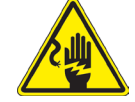

#### **Elektrische Entladung verhindern**

Bevor Sie das Netzkabel anstecken, vergewissern Sie sich, dass die Spannung für das Mikroskop geeignet ist und dass der Beleuchtungsschalter sich in Position OFF befindet. Beachten Sie alle Sicherheitsvorschriften des Arbeitsplatzes, an dem Sie mit dem Mikroskop arbeiten. Das Gerät entspricht den CE-Normen. Die Benutzer tragen während der Nutzung des Geräts die volle Verantwortung dafür.

# **4. Verwendung**

Nur für Forschungs- und Lehrzwecke. Nicht für tierische oder menschliche diagnostische oder therapeutische Verwendung bestimmt.

# **5. Beschreibung**

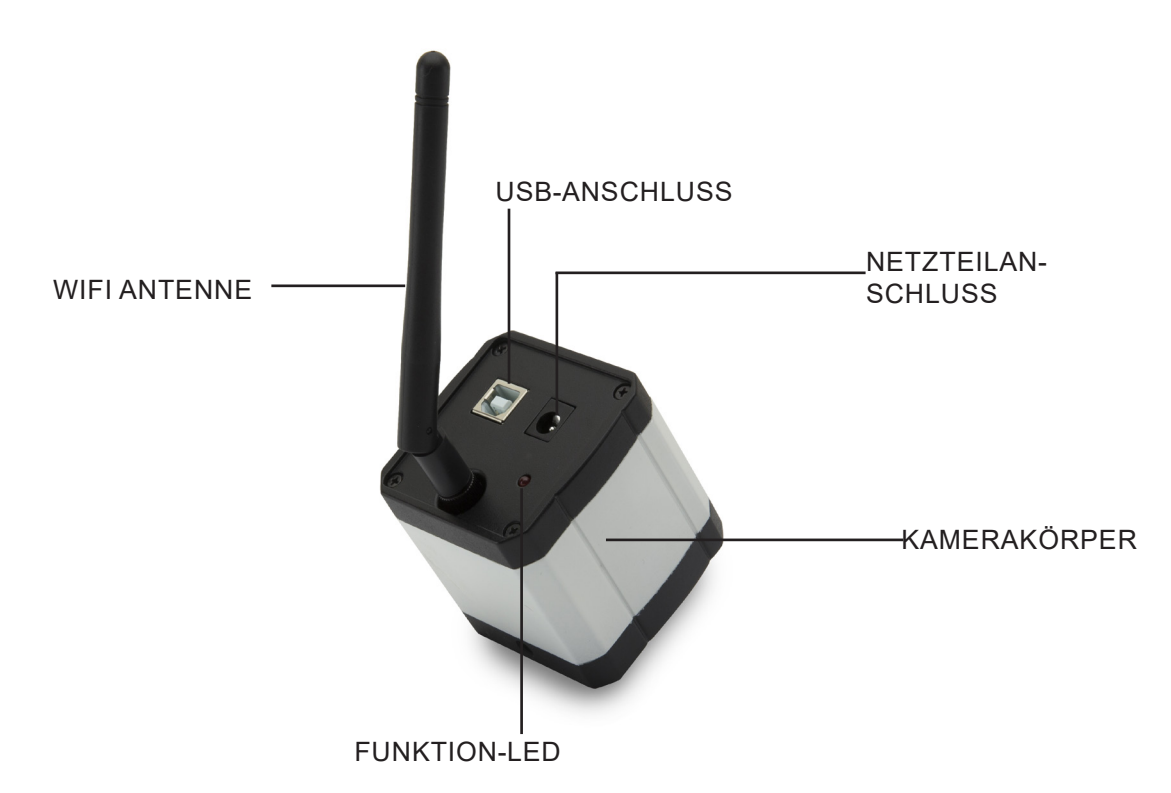

# **6. Auspacken**

Das System ist in einer Schachtel aus Styroporschicht enthalten. Entfernen Sie das Klebeband von der Schachtel und öffnen Sie mit Vorsicht den oberen Teil, ohne Objektive und Okulare zu beschädigen.

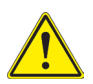

Berühren Sie optische Oberflächen wie Linsen, Filter oder Glas nicht mit bloßen Händen. Spuren von Fett oder anderen Rückständen können die endgültige Bildqualität beeinträchtigen und die Optikoberfläche in kurzer Zeit angreifen.

# **7. Montage**

② Netzteil

Beim Öffnen der Kamerabox sind die Komponenten wie folgt aufgebaut:

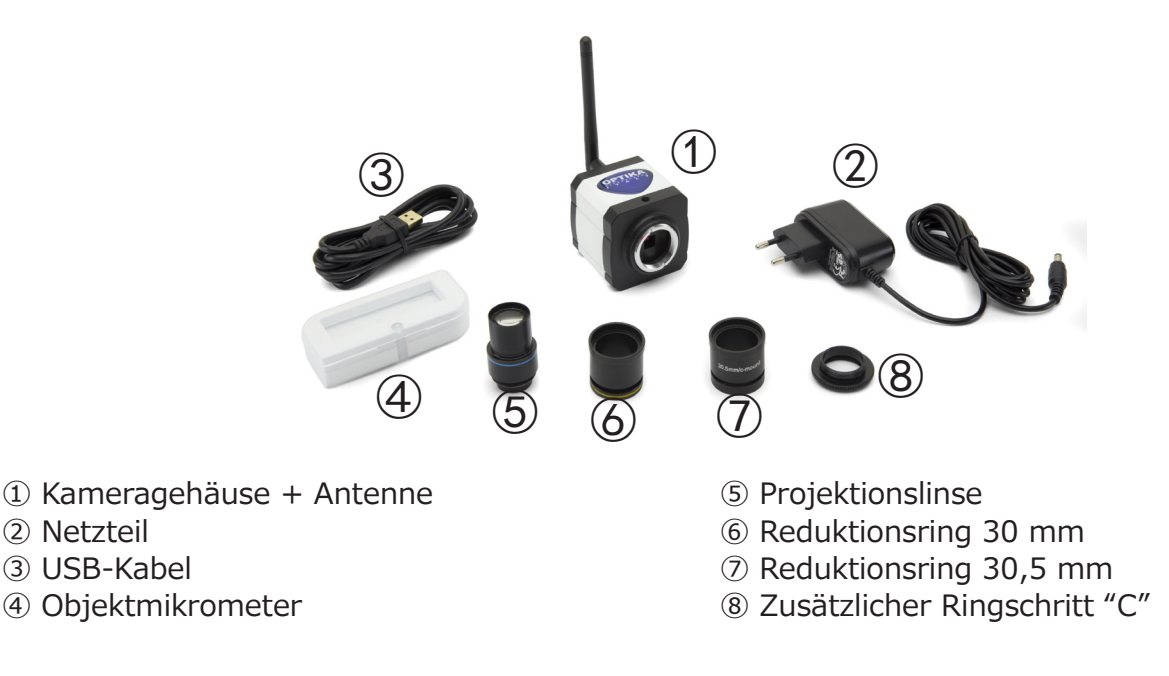

# **8. Anschließen der Kamera**

Die Kamera kann als normale PC-Kamera oder als WiFi-Kamera verwendet werden. Lesen Sie die spezifische Anschlussanleitung (unten), um den ordnungsgemäßen Betrieb des Geräts sicherzustellen.

#### **8.1 Verwendung mit PC**

Stecken Sie das USB-Kabel in den USB-Anschluss. Die Stromversorgung der Kamera erfolgt über das USB-Kabel, so dass kein Anschluss des mitgelieferten Netzteils erforderlich ist.

#### **8.2 Verwendung mit WiFi**

Stecken Sie den Netzteilstecker in den Kameraanschluss. Die Verwendung der Kamera als WiFi-Einheit erfordert keinen USB-Kabelanschluss.

**HINWEIS: Wenn Sie das Netzteil anschließen, wird die USB-Verbindung automatisch deaktiviert. Wenn Sie die Kamera mit Ihrem PC verwenden möchten, schließen Sie das Netzteil nicht an.**

### **9. Installation von Kameratreibern und Software auf Ihrem PC Würfel**

- 1. Betriebssystemanforderungen: alle Versionen von Windows.
- 2. Legen Sie die mitgelieferte CD ein und starten Sie: **\optika vision lite\ setup.exe**
- 3. Das Optika Vision Lite Symbol erscheint auf Ihrem Desktop.
- 4. Es ist nicht nötig, einen Treiber zu installieren.
- 5. Verbinden Sie die Kamera an Ihrem PC: die Kamera wird automatisch erkennt..

# **10. Starten Sie die Software**

Starten Sie **Optika Vision Lite**, indem Sie auf das Symbol auf dem Desktop klicken:

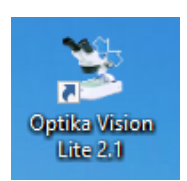

# **11. Wählen den Treiber**

Klicken auf das Mikroskopsymbol

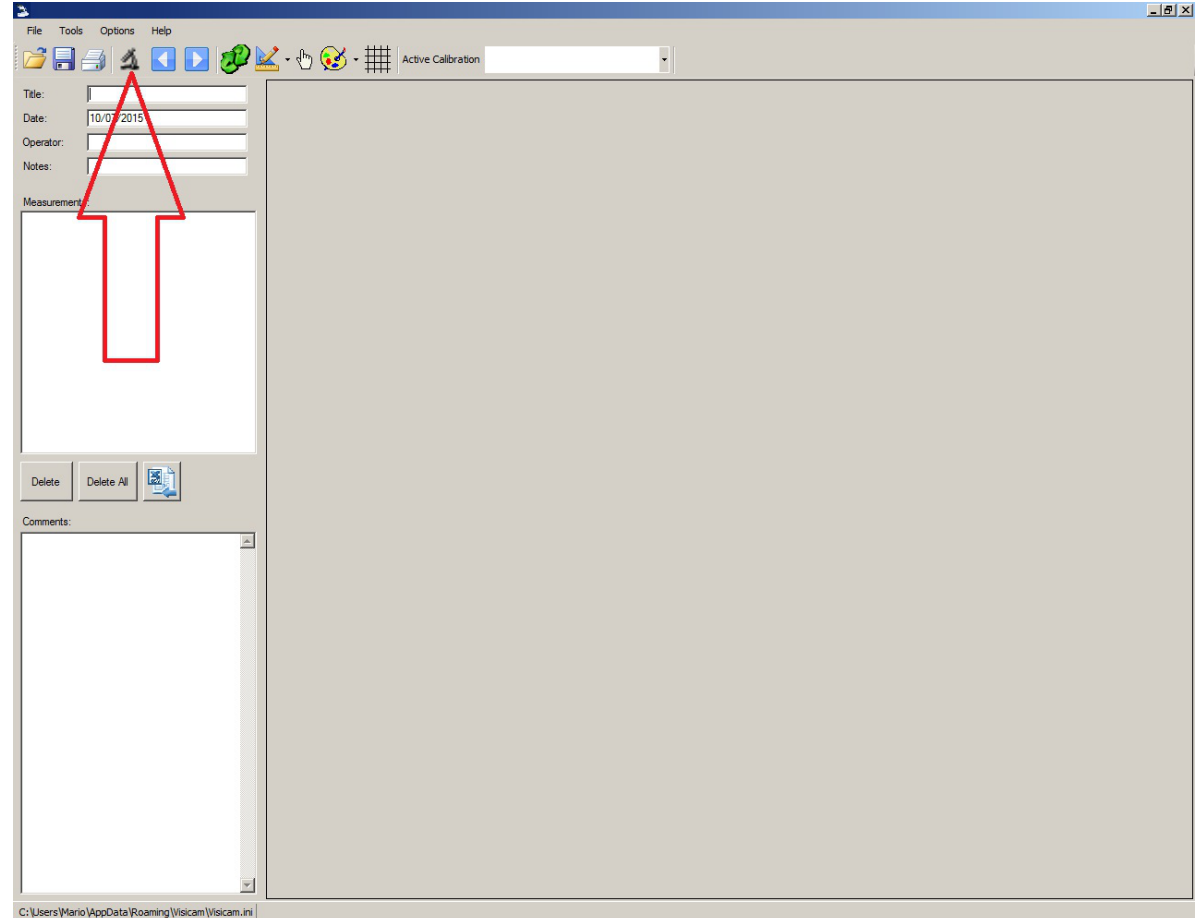

Es erscheint eine Dropdown-Liste:

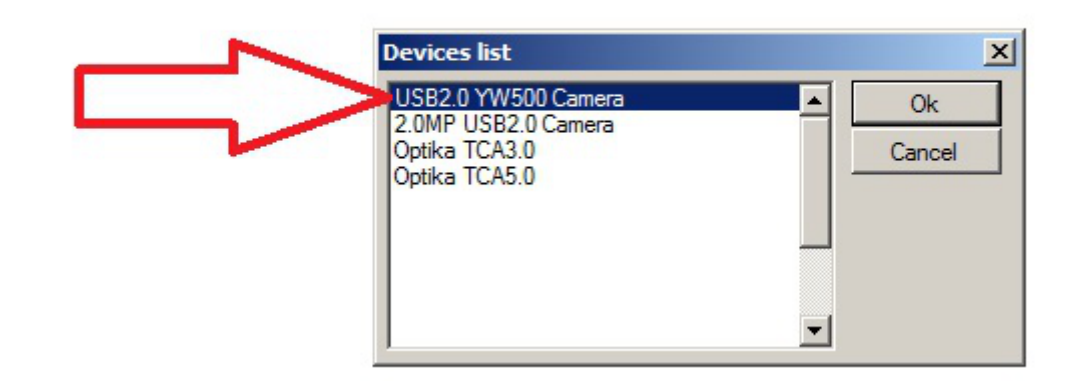

Wählen **USB2.0 YW500 Camera**

Das Livebild erscheint.

Wählen Sie die beste Auflösung, die für einen Film oder ein einzelnes Bild erforderlich ist.

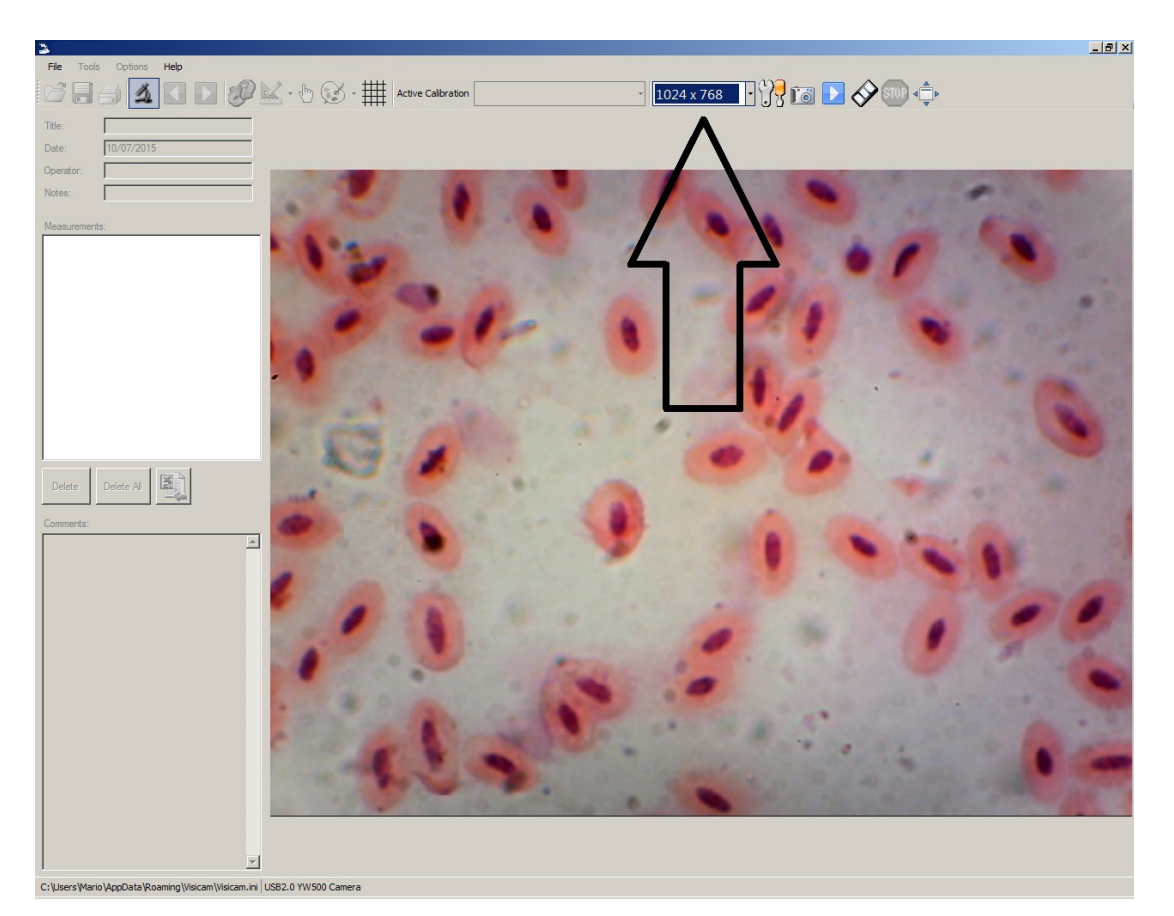

Eine vollständige Erklärung der Funktionen von Optika Vision Lite finden Sie in der jeweiligen Bedienungsanleitung.

# **13. Anschließen der WiFi-Kamera**

Schließen die WiFi-Kamera an das Stromnetz an und warten eine Minute, damit Ihr PC Ihr neues WiFi-Gerät erkennen kann.

Die Verbindung kann auf jedem Gerät mit einer WiFi-Verbindung hergestellt werden.

Beispiel einer Windows-Verbindung: Wählen im **Startmenü Einstellungen** und wählen das WiFi-Signal.

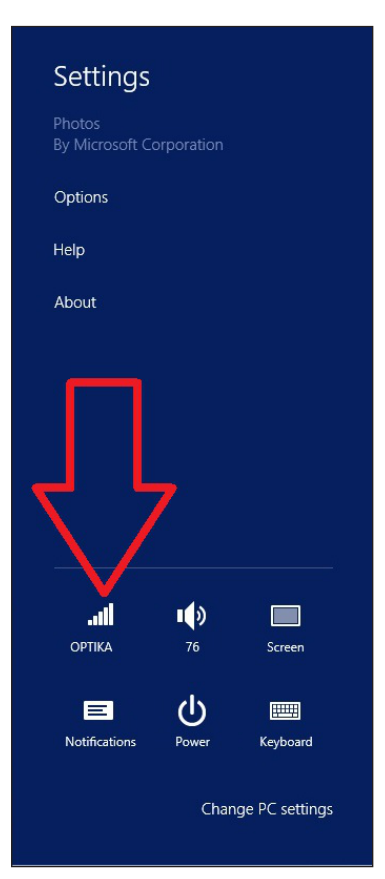

Du solltest **Netcam012** oder **OpenWrt\_C12C5F** finden (siehe unten). Verbindung zum Hotspot herstellen:

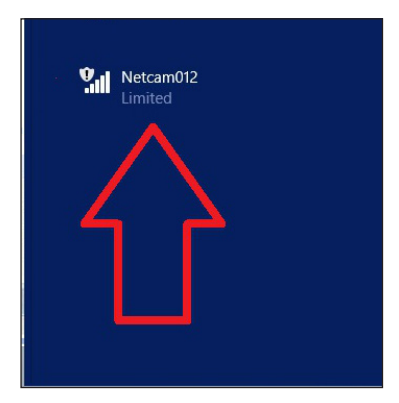

Es spielt keine Rolle, ob das WiFi-Signal als begrenzt erkannt wird.

Nun ist die WiFi-Verbindung hergestellt.
#### **13.1 Anschließen der Kamera an einen Browser**

Diese Einstellungen können für einen PC, Laptop oder Tablet (unter Windows) oder ein beliebiges Telefon (Windows, IOS oder Android) verwendet werden.

Starten Google Chrome und geben die IP-Adresse ein: **192.168.1.1:8080/javascript.html**

**• HINWEIS: Die Anwendung ist speziell für Google Chrome entwickelt worden; sie funktioniert mögli- cherweise nicht ordnungsgemäß mit anderen Browsern.**

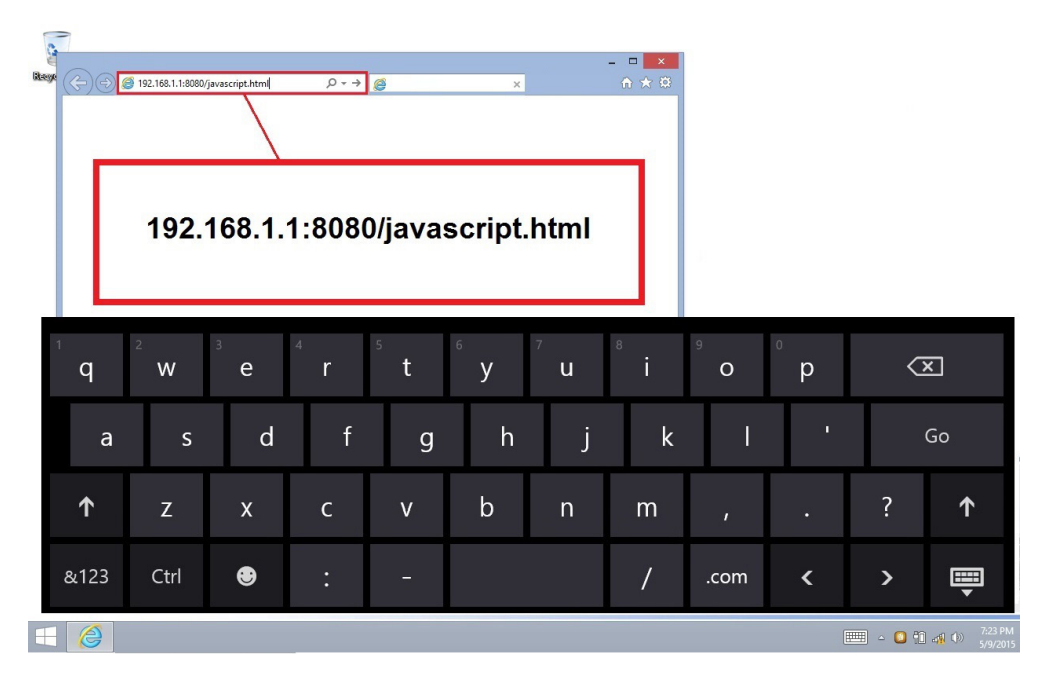

Sofort verbindet sich die Kamera mit Windows und sendet alle Informationen, um eine Live-Vorschau zu erhalten:

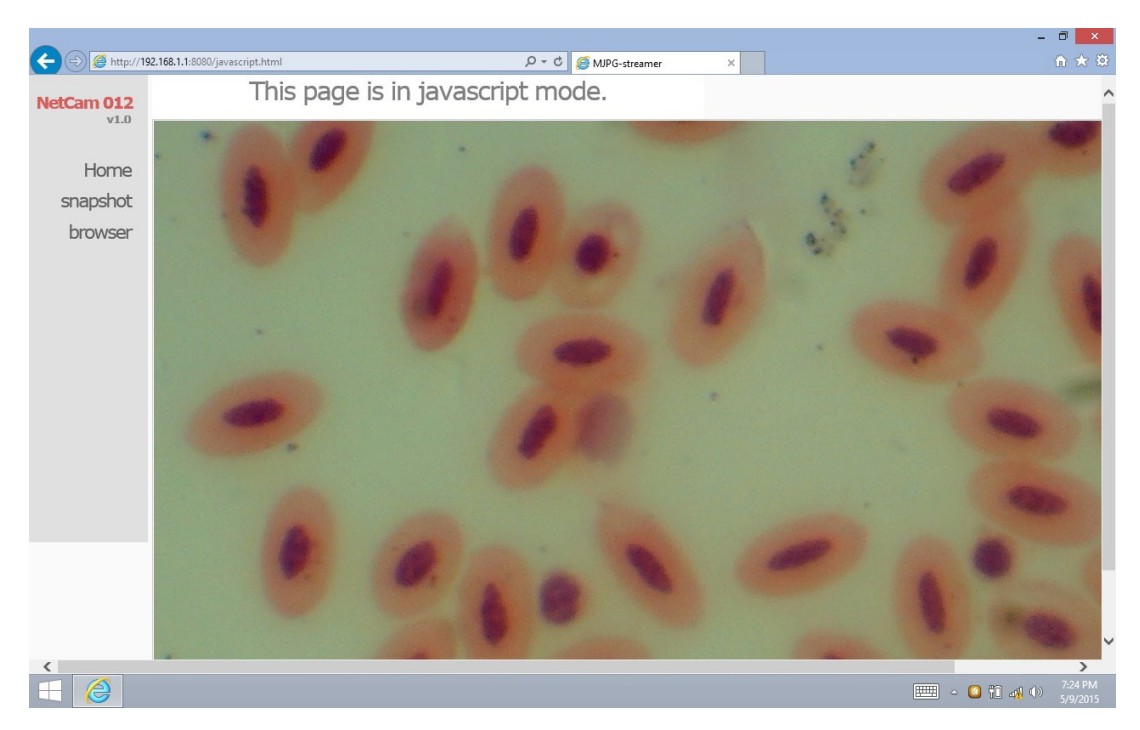

Von dieser Seite aus ist es sehr einfach, Videos oder Bilder zu speichern; dies kann geschehen, indem Sie **Snapshot** auswählen oder den Finger auf dem Touchscreen halten und dann **Video speichern** oder **Bild speichern** wählen.

#### **13.2 Anschluss der Kamera an IOS**

Um Ihr IOS-Gerät anzuschließen, laden die folgende Anwendung aus dem APP-Shop herunter:

#### **IPCam Viewer lite**

https://itunes.apple.com/us/app/ip-cam-viewer-lite/id397322405?mt=8

1. Tippen Sie auf dem IOS-Gerät auf das Symbol **Einstellungen**:

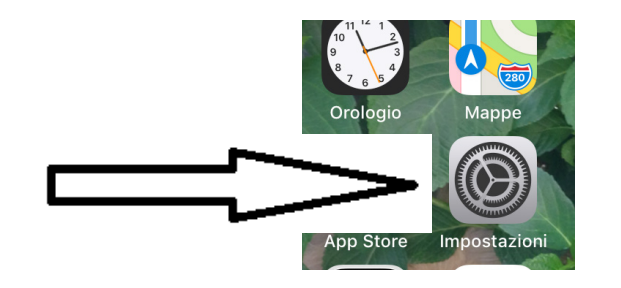

2. Wählen **WiFi**:

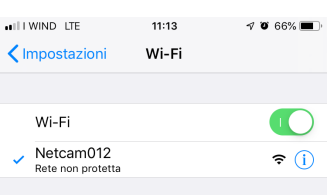

- 3. Wählen **Netcam012**. WiFi-Verbindung ist hergestellt.
- 4. Verlassen des Menüs **Einstellungen**.
- 5. Starten Sie die **IPCam Viewer** App. Der folgende Bildschirm erscheint:

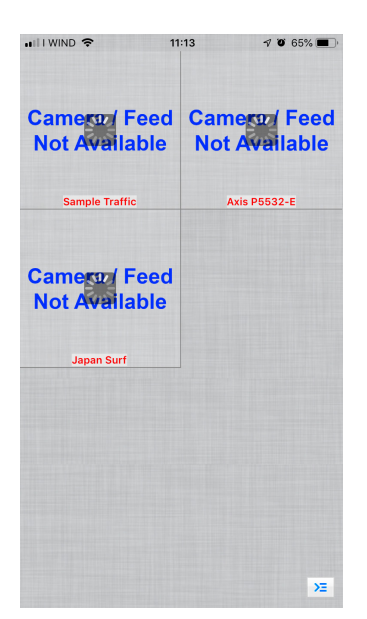

6. Tippen Sie auf eines der Fenster **Camera Feed not Available**. Das Dialogfenster ändert sich wie folgt:

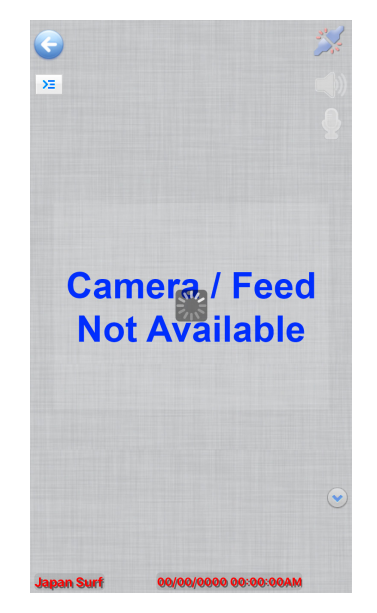

7. Tippen auf das Symbol **DET** oben links auf dem Bildschirm. Es erscheint ein neues Dialogfenster:

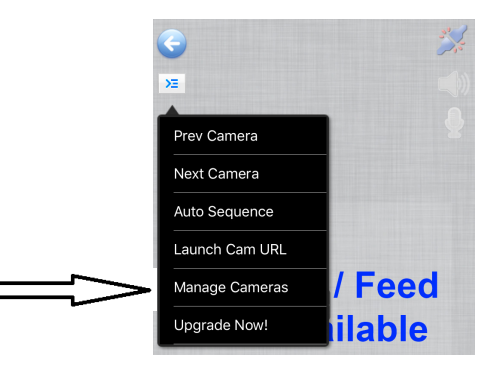

8. Tippen auf **Manage Cameras**, um die Kamera auszuwählen, die Sie anschließen möchten. Der Dialog ändert sich wie folgt:

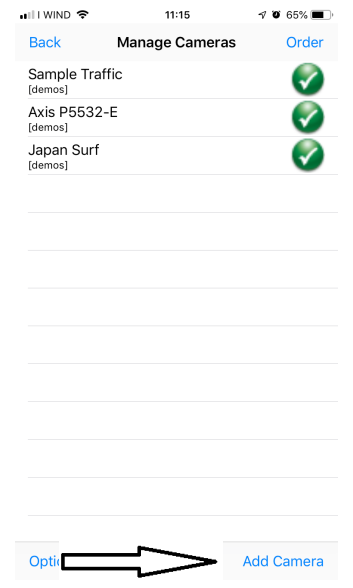

9. Tippen auf **Add Camera** in der unteren linken Ecke des Bildschirms. Es erscheint ein neues Dialogfenster:

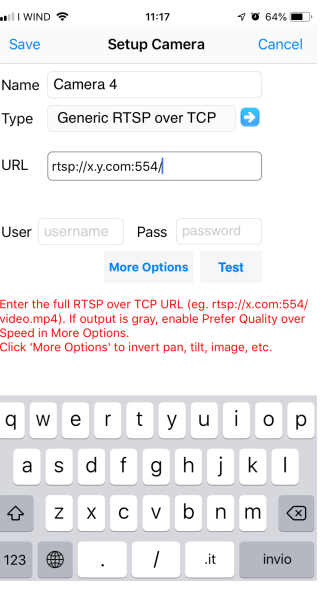

- 10. Hier können Sie die Kamera unter dem von Ihnen gewünschten Namen umbenennen.
- 11. Wählen den Kameratyp aus: tippen auf **Generic URL**.

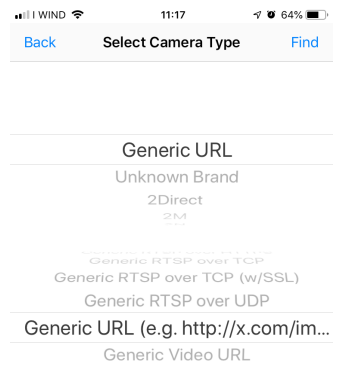

- 12. Wählen in der Dropdown-Liste unterhalb des Kameratyps die Option **Generic URL (e.g. http://x.com/....)**.
- 13. Berühren dann **Back**.
- 14. Sie kehren zum vorherigen Dialogfenster zurück. Hier müssen die URL-Adresse für die korrekte Verbindung zur Kamera eingeben: **http://192.168.1.1:8080/?action=stream**.

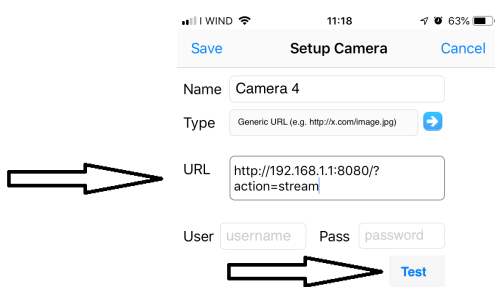

15. Berühren **Test**. Wenn die Verbindung erfolgreich war, erhalten Sie folgende Meldung:

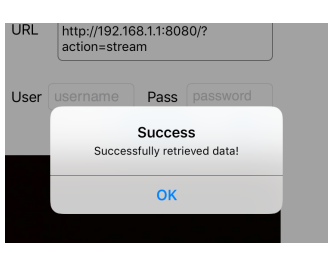

16. Tippen auf **OK**. Tippen dann auf **Save**. 17. Die Verbindung wird gespeichert.

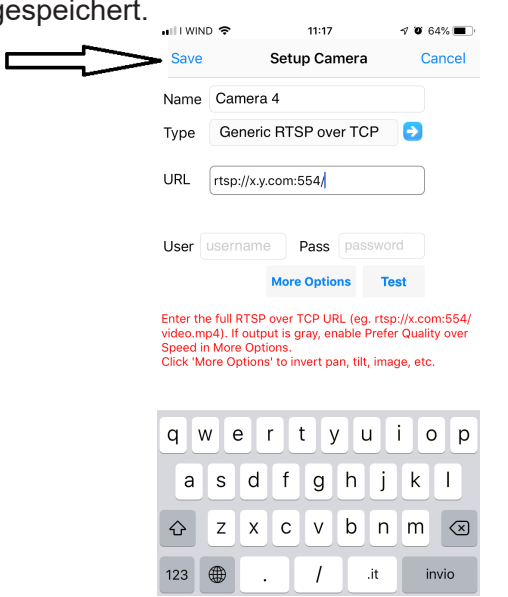

18. Das anfängliche Dialogfeld wird angezeigt, aber eine neue Kameraoption ist nun verfügbar.

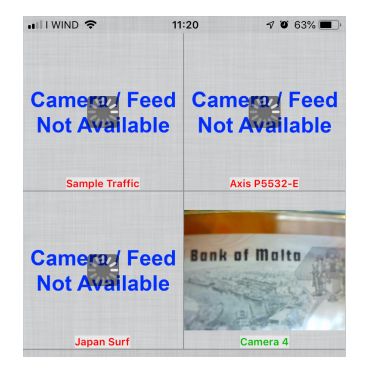

19. Tippen auf **Camera 4**: Ein Livebild der WiFi-Kamera ist jetzt verfügbar.

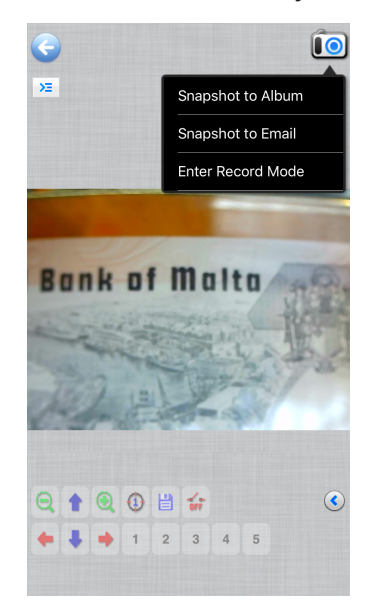

#### **13.3 Anschluss der Kamera an Android**

Um Ihr Android-Gerät anzuschließen, laden Sie die folgende Anwendung von Google Play herunter:

#### **SimpleMjpegView**

https://play.google.com/store/apps/details?id=com.tk.android.simplemjpeg

Die Kamera kann nur durch diese Parameter gesehen werden:

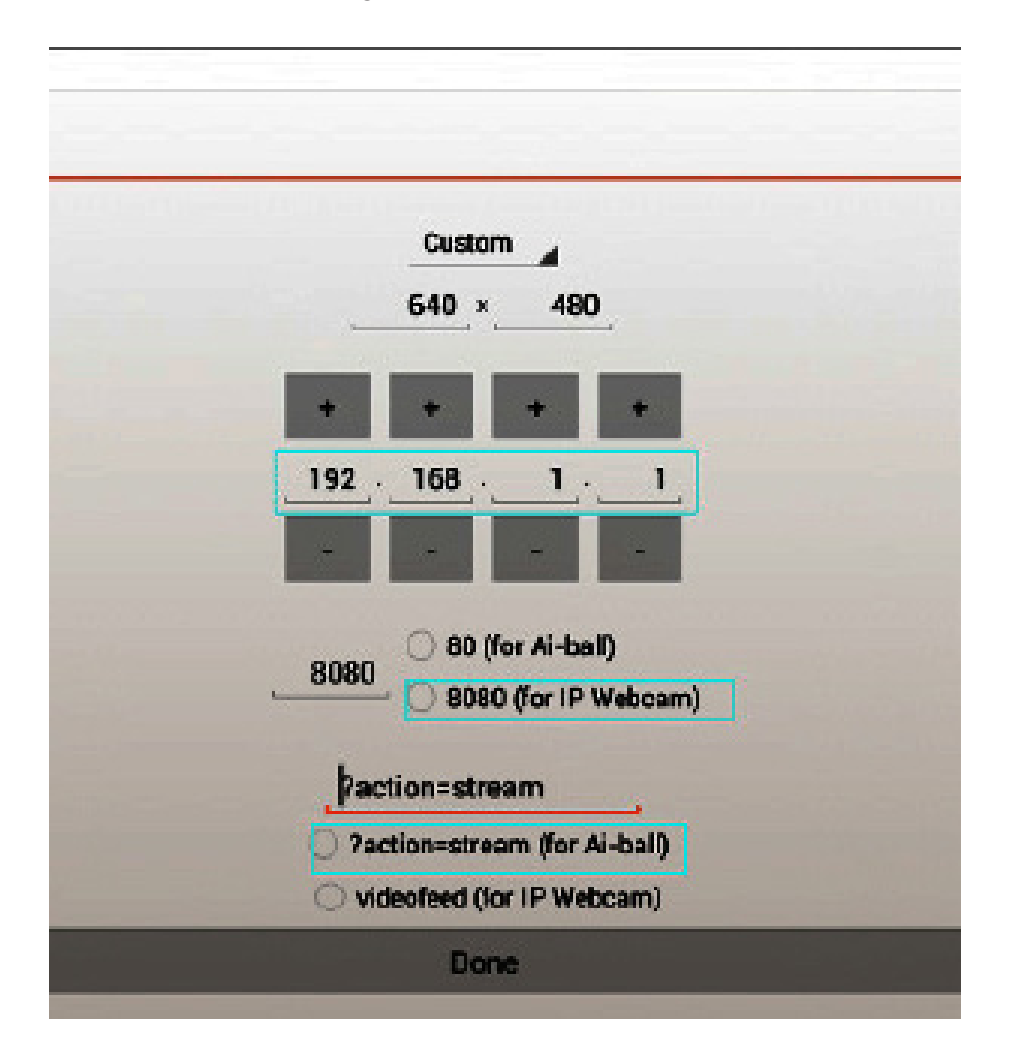

# **14. Erweiterte Einstellungen**

Die Kamera wird ab Werk mit den Standardeinstellungen für die WiFi-Verbindung ausgeliefert. Um eine schnelle Bildrate zu gewährleisten, wird bei Verwendung unter WiFi-Bedingungen die Auflösung auf 640x480 eingestellt.

Sie können diese Standardeinstellungen jedoch ändern, obwohl dies nicht empfohlen wird. Wenn Sie die Einstellungen an Ihre persönlichen Bedürfnisse anpassen müssen, wenden Sie sich bitte an un-<br>sere technische Abteilung für Bedienungsanleitungen.

# **Wiederverwertung**

Gemäß dem Artikel 13 vom Dekret Nr. 151 vom 25.07.2005 "Umsetzung der Richtlinien 2002/95/EG, 2002/96/ EG und 2003/108/EG in Bezug auf die Verwendung gefährlicher Stoffe in elektrischen und elektronischen Geräten sowie die Abfallentsorgung".

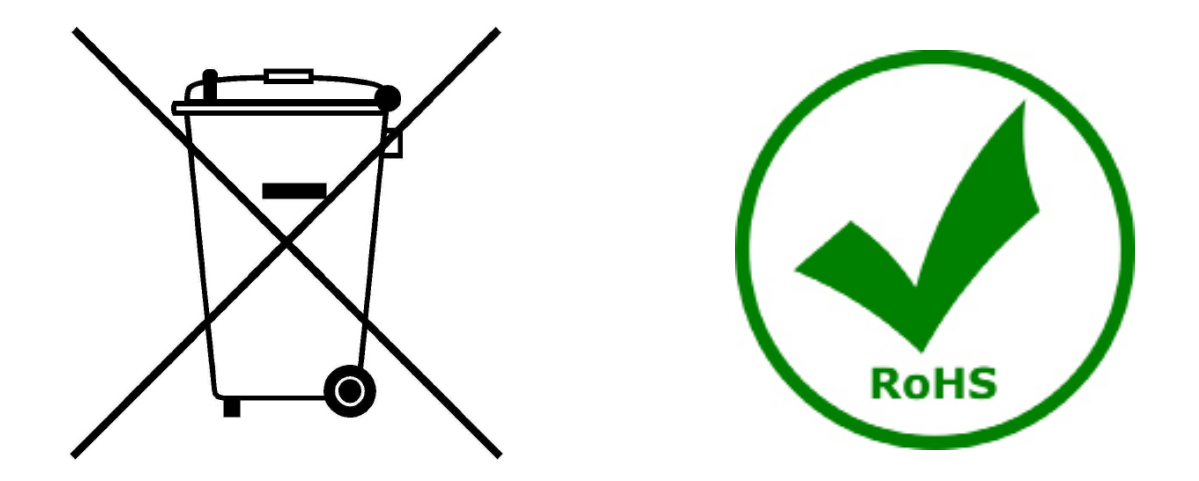

Das Symbol vom Müllcontainer erscheint auf dem Gerät oder der Verpackung und weist darauf hin, dass das Produkt Ende des Lebens separat von anderen Abfällen entsorgt werden muss. Die getrennte Sammlung von Geräten, die am Ende Ihrer Lebensdauer sind, wird vom Hersteller organisiert. Der Benutzer, der dieses Gerät entsorgen möchtet, muss dann Kontakt mit dem Hersteller aufnehmen und der Vorgehensweise folgen, die zur separaten Entsorgung eingeführt geworden ist. Die korrekte Sammlung von Geräten um die nachfolgende Behandlung, Entsorgung und umweltfreundliche Wiederverwendung zu ermöglichen ist ein Beitrag um negative Auswirkungen auf der Umwelt und der Gesundheit zu vermeiden und die Wiederverwendung der Gerätkomponenten zu begünstigen. Die Illegale Entsorgung des Produkts vom Benutzer wird gemäß den geltenden Bestimmungen bestraft.

# OPTIKA<sup>®</sup> S.r.l.

Via Rigla, 30 - 24010 Ponteranica (BG) - ITALY Tel.: +39 035.571.392 info@optikamicroscopes.com - www.optikamicroscopes.com

**OPTIKA<sup>®</sup> Spain**<br>spain@optikamicroscopes.com

**OPTIKA® USA** usa@optikamicroscopes.com

OPTIKA **China** ® china@optikamicroscopes.com

OPTIKA **India** ® india@optikamicroscopes.com

**OPTIKA<sup>®</sup> Central America**<br>camerica@optikamicroscopes.com

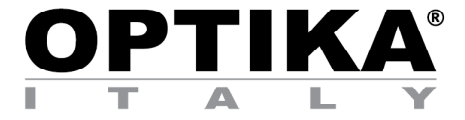

**Câmara WiFi**

# **MANUAL DE INSTRUÇÕES**

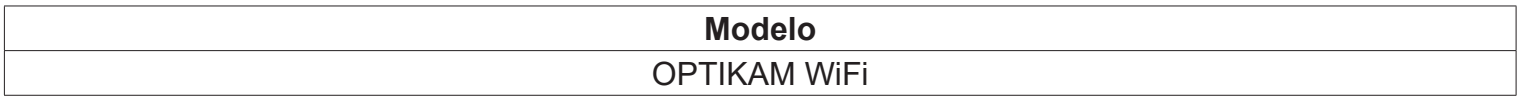

Versão: 4 2019

 $C<sub>f</sub>$ 

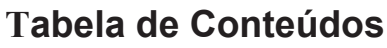

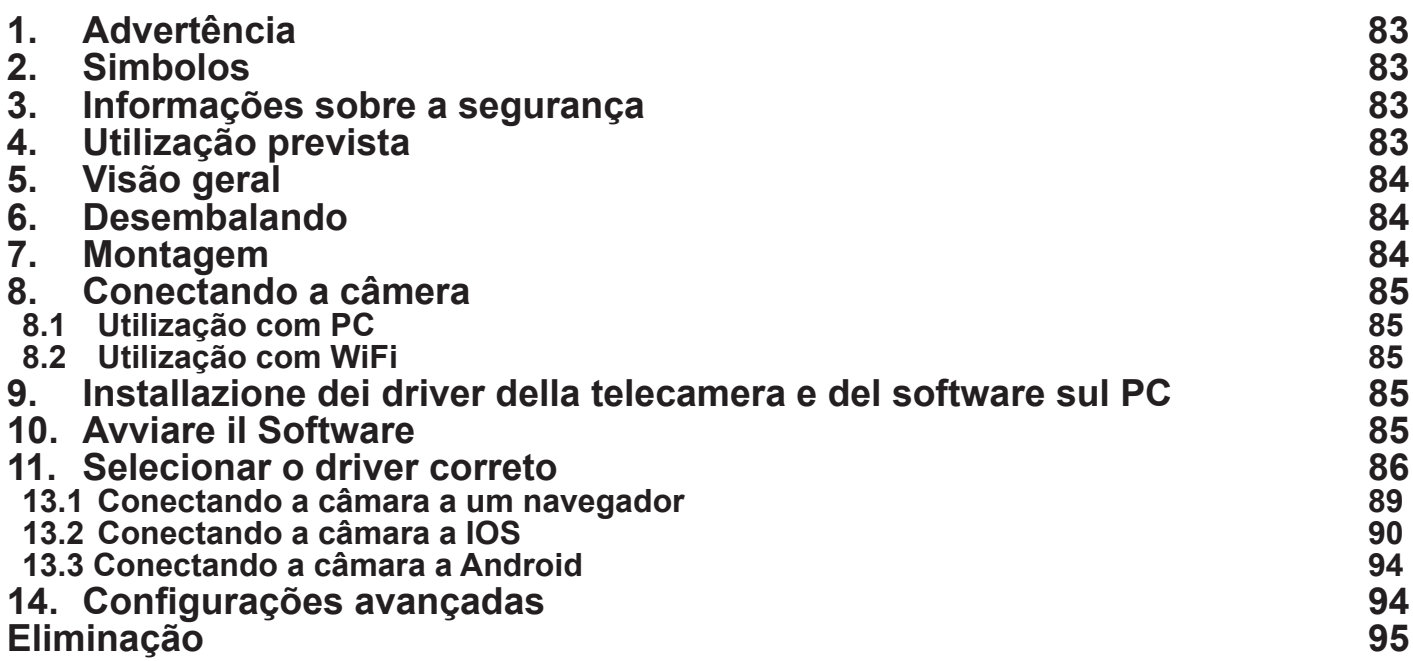

# **1. Advertência**

Este dispositivo é um instrumento científico de alta precisão, projetado para durar um longo tempo com manutenção mínima; a sua realização respeita os melhores padrões óticos e mecânicos, para que possa ser utilizado diariamente. Recordamos que este manual contém informações importantes para a segurança e a manutenção do instrumento, portanto deve ser colocado à disposição daqueles que o irão utilizar. O fabricante exime-se de qualquer responsabilidade em caso de utilização do instrumento não indicada neste manual.

# **2. Simbolos**

A tabela seguinte apresenta os símbolos utilizados neste manual.

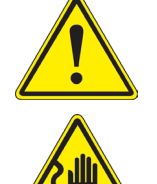

**PERIGO**  Este símbolo indica um risco potencial e adverte que é preciso proceder com cuidado.

**CHOQUE ELÉTRICO** Este símbolo indica um risco de choque elétrico.

# **3. Informações sobre a segurança**

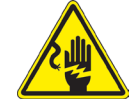

#### **Para evitar choques elétricos**

Antes de ligar o cabo de alimentação com a tomada elétrica, certificar-se de que a tensão da rede local coincida com a tensão do instrumento e que o interruptor da iluminação esteja na posição "OFF". Os utilizadores deverão seguir todas as normas de segurança locais. O instrumento tem certificação CE. Em todo o caso, os utilizadores são os únicos responsáveis pela utilização segura do instrumento. Para a utilização com segurança do instrumento, é importante respeitar as seguintes instruções e ler completamente o manual.

#### **4. Utilização prevista**

Apenas para uso em pesquisa e ensino. Não se destina a qualquer uso terapêutico ou diagnóstico animal ou humano.

# **5. Visão geral**

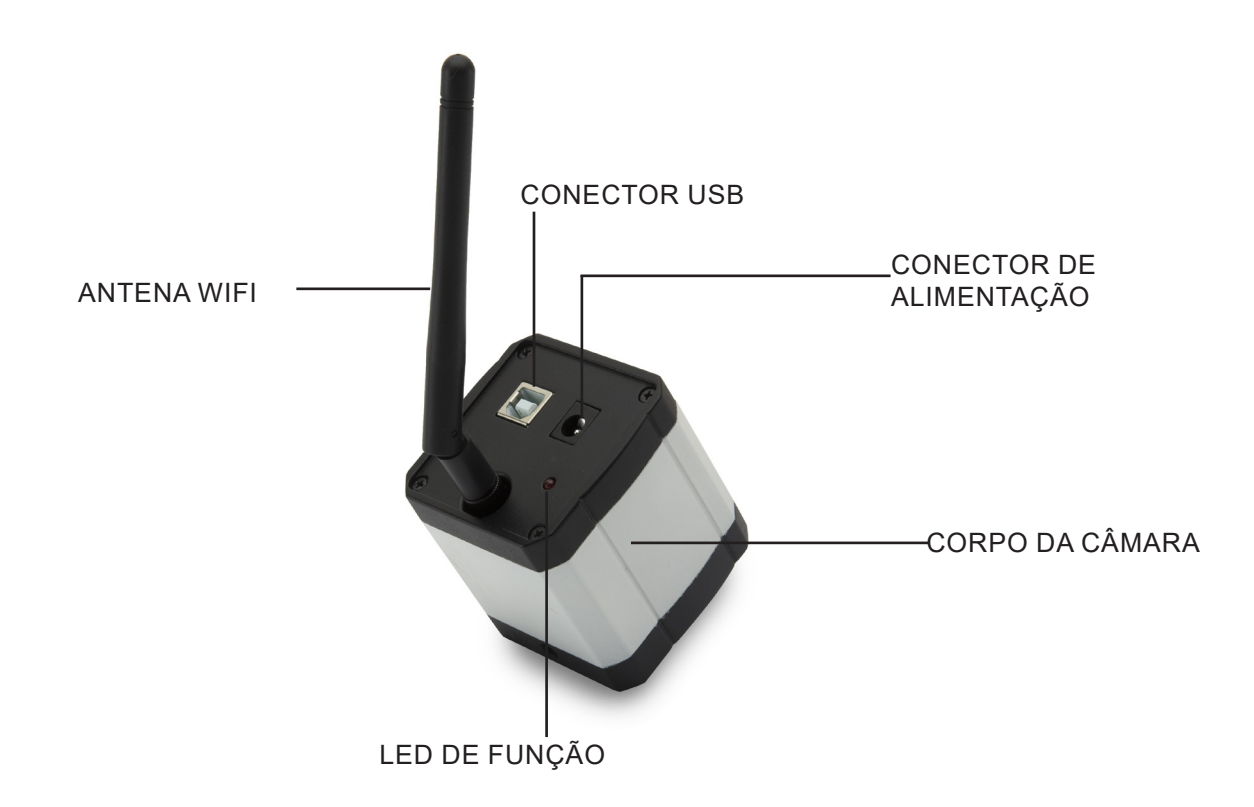

# **6. Desembalando**

O dispositivo é alojado em um recipiente de isopor moldado. Remova a fita da borda do recipiente e levante a metade superior do recipiente. Tome algum cuidado para evitar que os itens ópticos (objetivos e oculares) cair e ficar danificado.

Não toque com as mãos nuas superfícies ópticas como lentes, filtros ou óculos. Vestígios de graxa ou outros resíduos podem deteriorar a qualidade final da imagem e corroer a superfície óptica em pouco tempo.

# **7. Montagem**

③ Cabo USB

Depois de abrir a caixa, estes são os componentes da câmara:

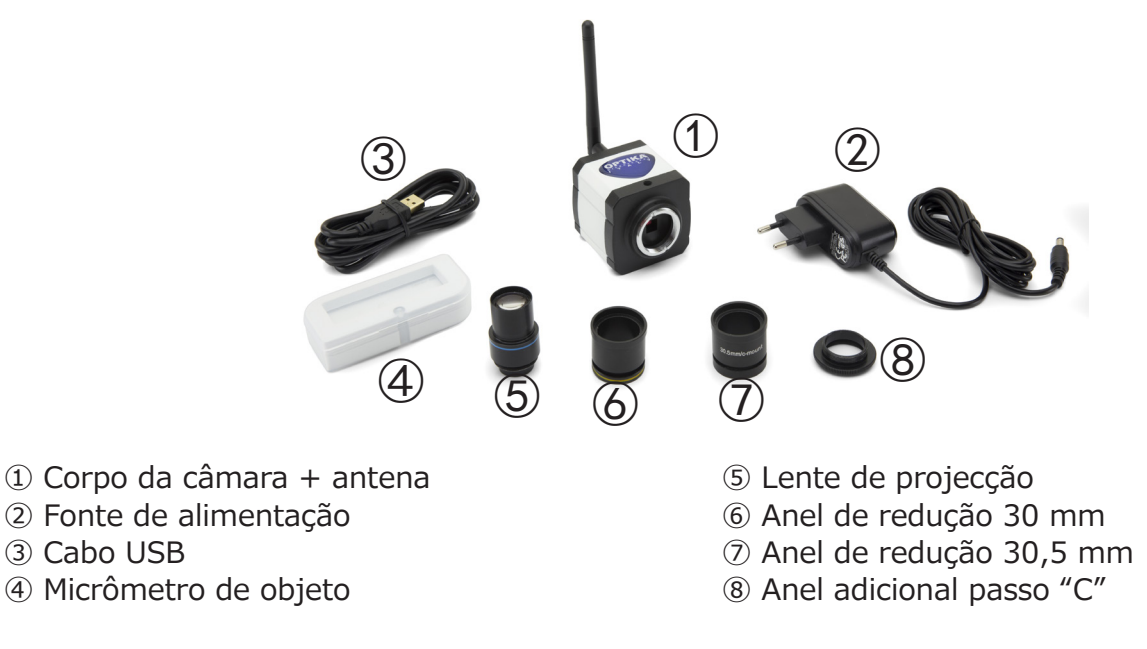

# **8. Conectando a câmera**

A câmera pode ser usada como uma câmera de PC normal ou como uma câmera WiFi. Consulte o guia de conexão específico (abaixo) para garantir a operação adequada do dispositivo.

#### **8.1 Utilização com PC**

Insira o cabo USB no conector USB. A alimentação da câmera será fornecida pelo cabo USB, portanto não há necessidade de conectar a fonte de alimentação fornecida.

#### **8.2 Utilização com WiFi**

Ligue a ficha da fonte de alimentação à tomada da câmara. Usar a câmera como uma unidade WiFi não requer uma conexão de cabo USB.

**NOTA: Ligar a fonte de alimentação desactiva automaticamente a ligação USB. Se você quiser usar a câmera com seu PC, não conecte a fonte de alimentação.**

#### **9. Installazione dei driver della telecamera e del software sul PC**

- 1. Requisitos do sistema operacional: todas as versões do Windows.
- 2. Inserir o CD fornecido e iniciar: **\optika vision lite\ setup.exe**
- 3. Agora o ícone Optika Vision Lite aparece na área de trabalho.
- 4. Não é necessário instalar nenhum driver.
- 5. Ligar a câmara ao PC: a câmara será identificada automaticamente.

# **10. Avviare il Software**

Inicie o **Optika Vision Lite** clicando no ícone da área de trabalho:

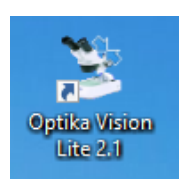

# **11. Selecionar o driver correto**

Clique no ícone do microscópio

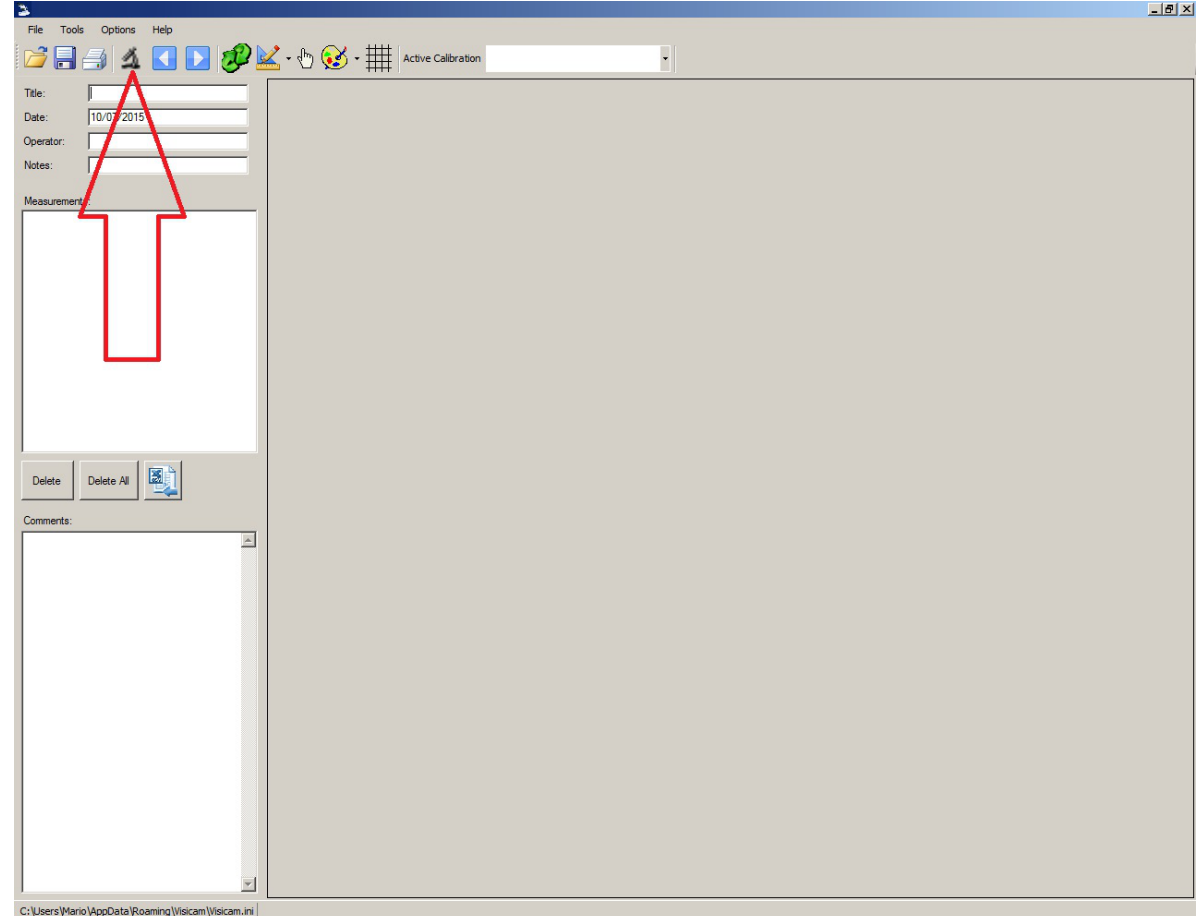

Aparece uma lista suspensa:

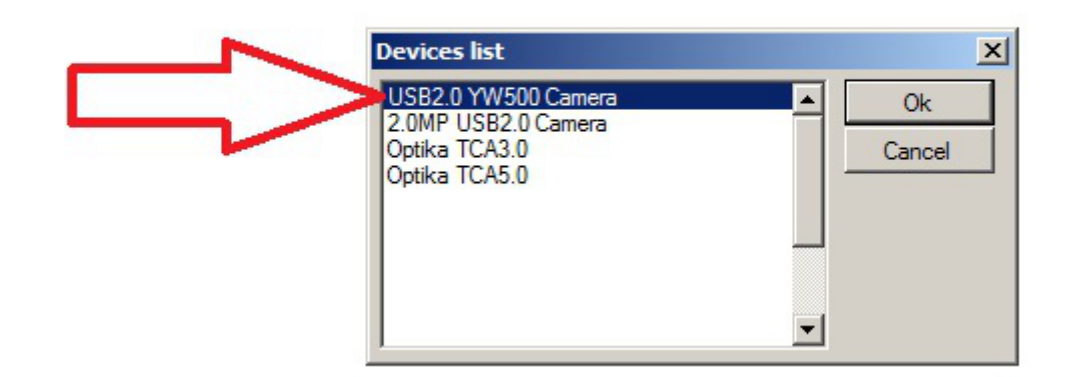

Selecione **USB2.0 YW500 Camera**

A imagem ao vivo aparece.

Escolha a melhor resolução necessária para um filme ou uma única imagem.

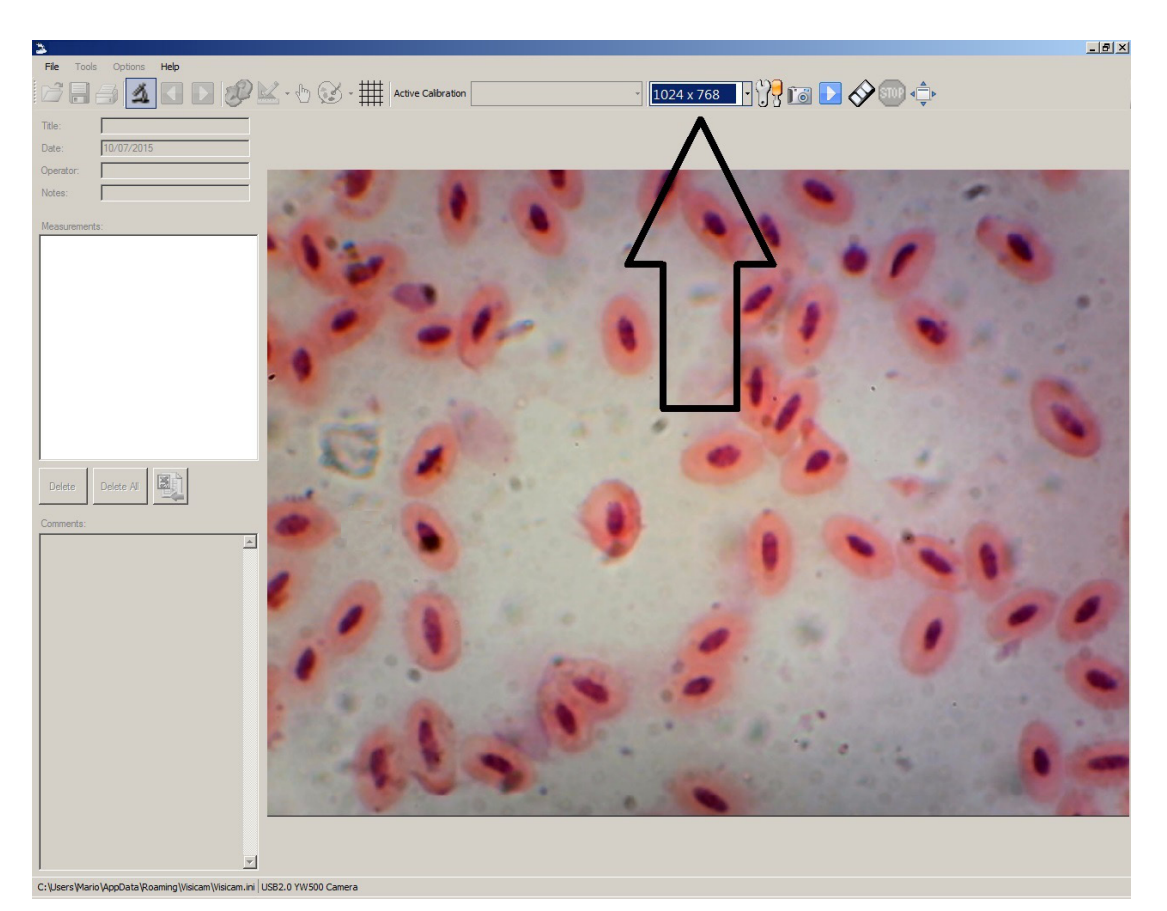

Para uma explicação completa das funções do Optika Vision Lite, consulte as instruções de utilização relevantes.

# **13. Conectando a câmera WiFi**

Conecte a câmera WiFi à fonte de alimentação e aguarde um minuto, permitindo que seu PC reconheça seu novo dispositivo WiFi.

A conexão pode ser feita em qualquer dispositivo com uma conexão WiFi.

Exemplo de uma conexão Windows: No menu **Iniciar**, selecione **Configurações** e escolha o sinal WiFi.

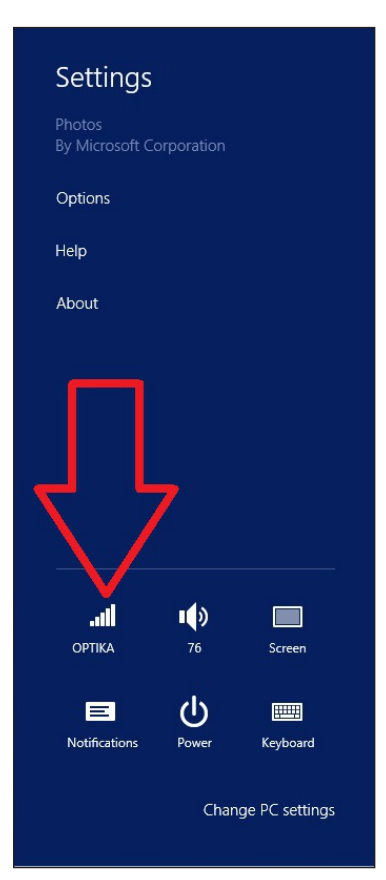

Você deve encontrar **Netcam012** ou **OpenWrt\_C12C5F** (veja abaixo). Ligação ao Hotspot:

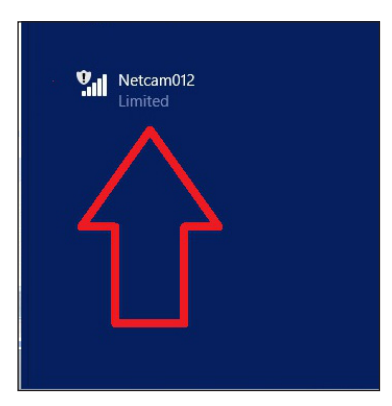

Não importa se o sinal WiFi é encontrado como **Limited**.

Agora a conexão WiFi foi estabelecida.

#### **13.1 Conectando a câmara a um navegador**

Essas configurações podem ser usadas para um PC, Laptop ou Tablet (em Windows) ou qualquer telefone (Windows, IOS ou Android).

Inicie o Google Chrome e digite o endereço IP: **192.168.1.1:8080/javascript.html**

**• NOTA: A aplicação foi concebida especificamente para o Google Chrome; poderá não funcionar cor- rectamente com outros navegadores.**

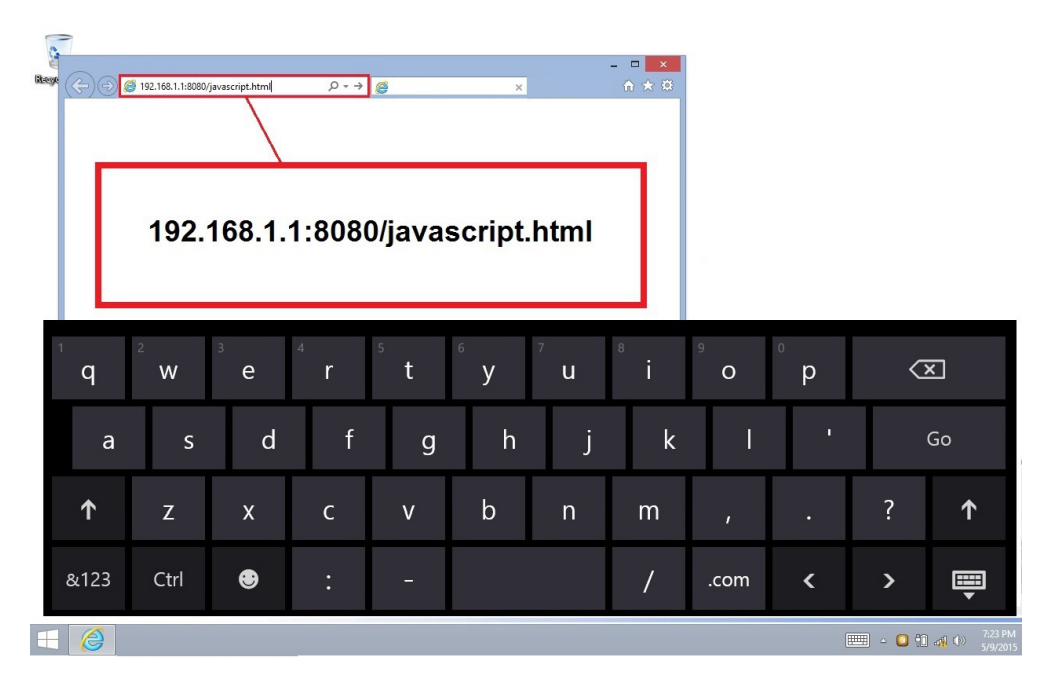

Imediatamente, a câmera se conecta ao Windows e envia todas as informações para obter uma visualização ao vivo:

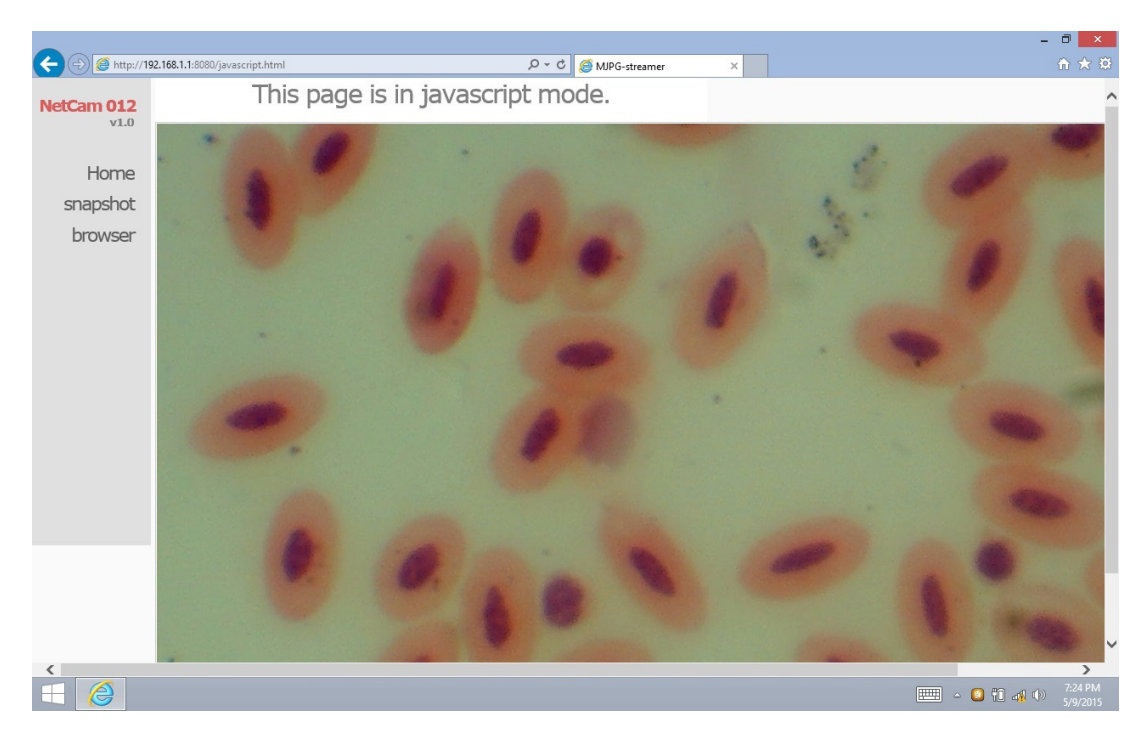

A partir desta página é muito fácil salvar vídeos ou imagens; pode ser feito selecionando **Snapshot** ou segurando seu dedo na tela sensível ao toque e depois escolhendo **Salvar vídeo** ou **Salvar imagem**.

#### **13.2 Conectando a câmara a IOS**

Para conectar seu dispositivo IOS, baixe o seguinte aplicativo da loja APP:

#### **IPCam Viewer lite**

https://itunes.apple.com/us/app/ip-cam-viewer-lite/id397322405?mt=8

1. No dispositivo IOS, toque no ícone **Configurações**:

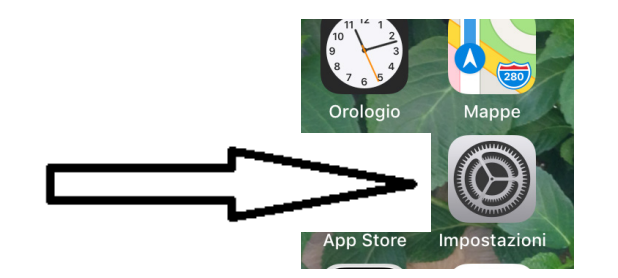

2. Selezionare **WiFi**:

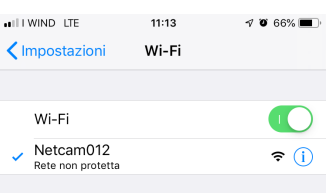

- 3. Selezionare **Netcam012**. A conexão WiFi é estabelecida.
- 4. Sair do menu **Configurações**.
- 5. Inicie o aplicativo **IPCam Viewer**. Aparece a seguinte tela:

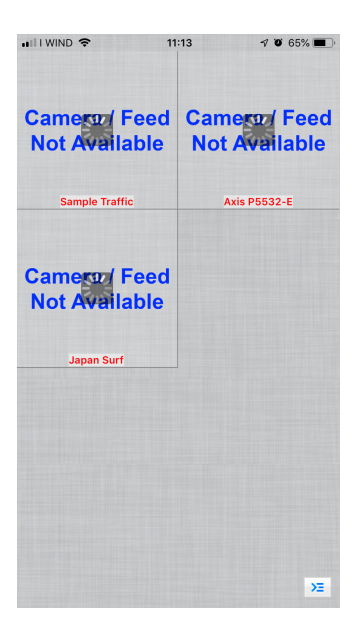

6. Toque em qualquer uma das janelas do Camera Feed não disponível. A caixa de diálogo é modificada da sequinte forma:

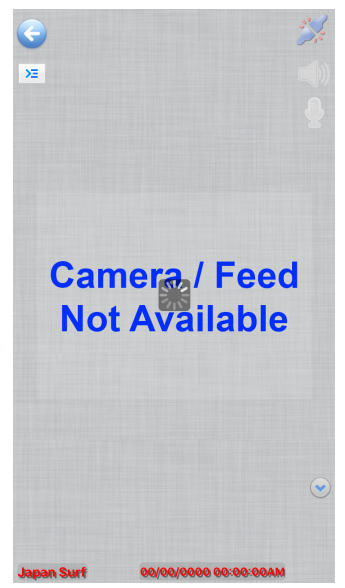

7. Toque no ícone **25 de no canto superior esquerdo da tela**. Aparece uma nova caixa de diálogo:

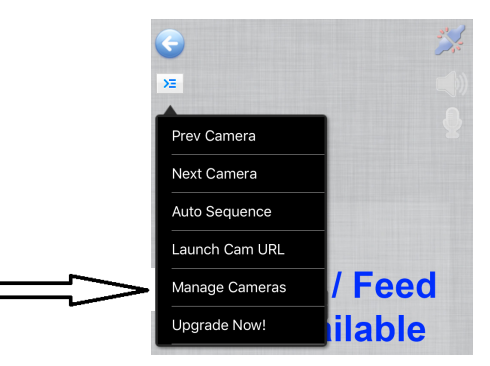

8. Toque em **Manage Cameras** para seleccionar a câmara que pretende ligar. O diálogo é modificado da seguinte forma:

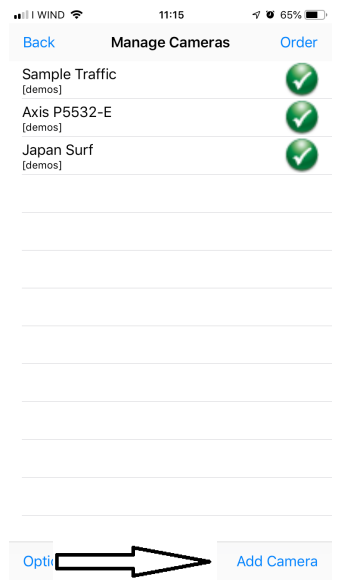

9. Toque em **Add Camera** no canto inferior esquerdo da tela. Aparece uma nova caixa de diálogo:

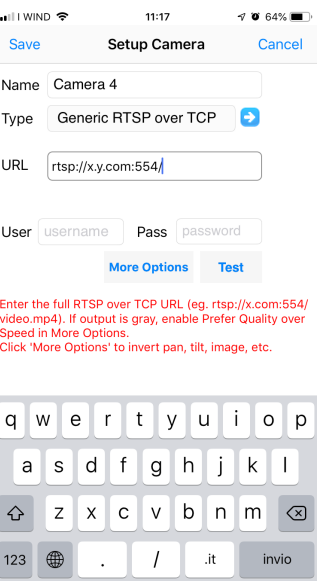

- 10. Aqui você pode renomear a câmera usando o nome que preferir.
- 11. Seleccione o tipo de câmara: toque em **Generic URL**.

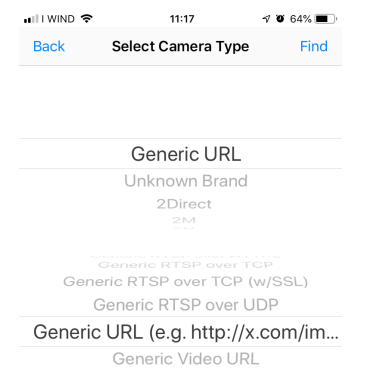

- 12. Na lista suspensa abaixo do tipo de câmera, selecione **Generic URL (e.g. http://x.com/....)**.
- 13. Em seguida, toque em **Back**.
- 14. O usuário retorna à caixa de diálogo anterior. Aqui você deve digitar o endereço URL para a conexão correta com a câmera: **http://192.168.1.1:8080/?action=stream**.

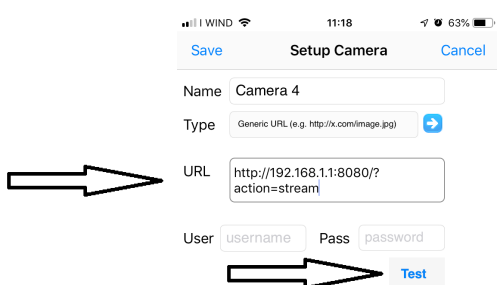

15. Toque **Test**. Se a conexão for bem-sucedida, você receberá esta mensagem:

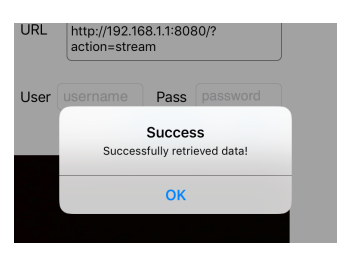

- 16. Toque em **OK**. Em seguida, toque em **Save**. 17. A conexão é salva.
- 

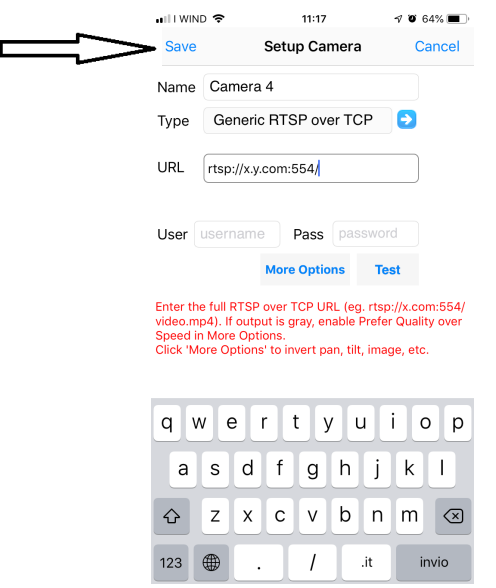

18. O diálogo inicial será exibido, mas uma nova opção para a câmera está agora disponível.

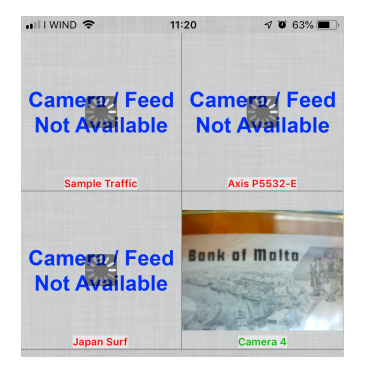

19. Toque **Camera 4**. Uma imagem ao vivo da câmera WiFi já está disponível.

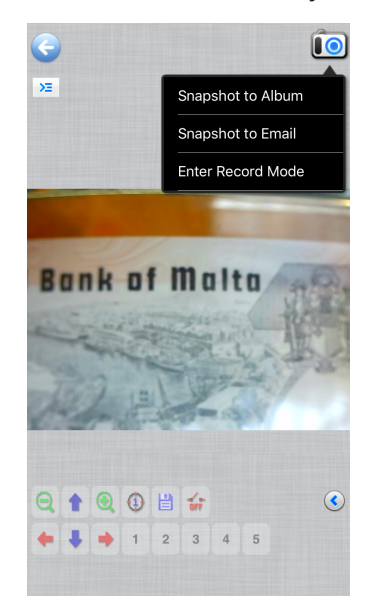

#### **13.3 Conectando a câmara a Android**

Para conectar seu dispositivo Android, baixe o seguinte aplicativo do Google Play:

#### **SimpleMjpegView**

https://play.google.com/store/apps/details?id=com.tk.android.simplemjpeg

Note que a câmera pode ser detectada usando apenas estes parâmetros:

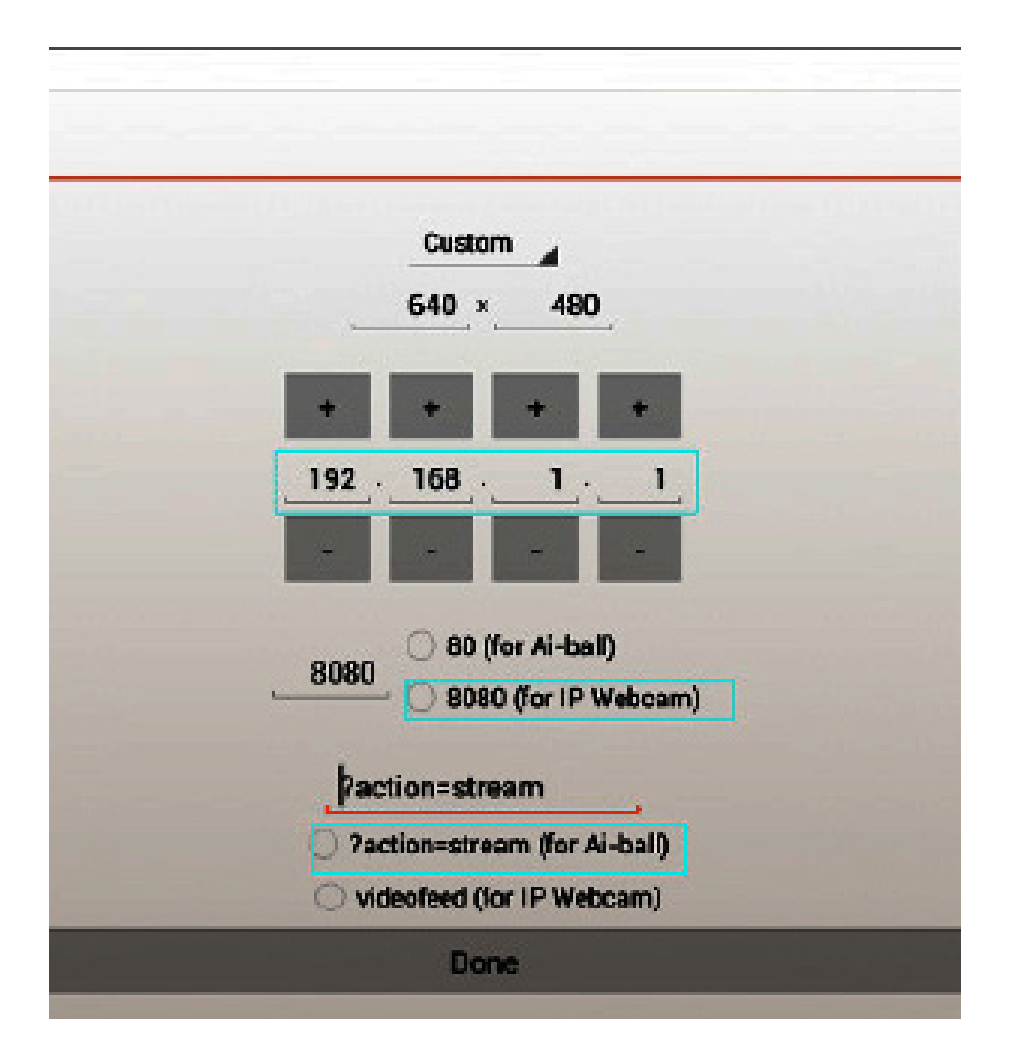

# **14. Configurações avançadas**

A câmera é enviada de fábrica com as configurações padrão para conexão WiFi.

A fim de garantir uma taxa de quadros rápida, quando usado em condições WiFi, a resolução é definida para 640x480.

No entanto, é possível modificar essas configurações padrão, embora não seja recomendável fazê-lo.

Se você precisar alterar as configurações para atender às suas necessidades pessoais, entre em contato com nosso Departamento Técnico para obter instruções de operação.

# **Eliminação**

Art.13 Dlsg 25 de Julho de 2005 N°151. "De acordo com as Directivas 2002/95/CE, 2002/96/CE e 2003/108/CE relativas à redução do uso de substâncias perigosas em equipamentos eléctricos e electrónicos e à eliminação de resíduos.

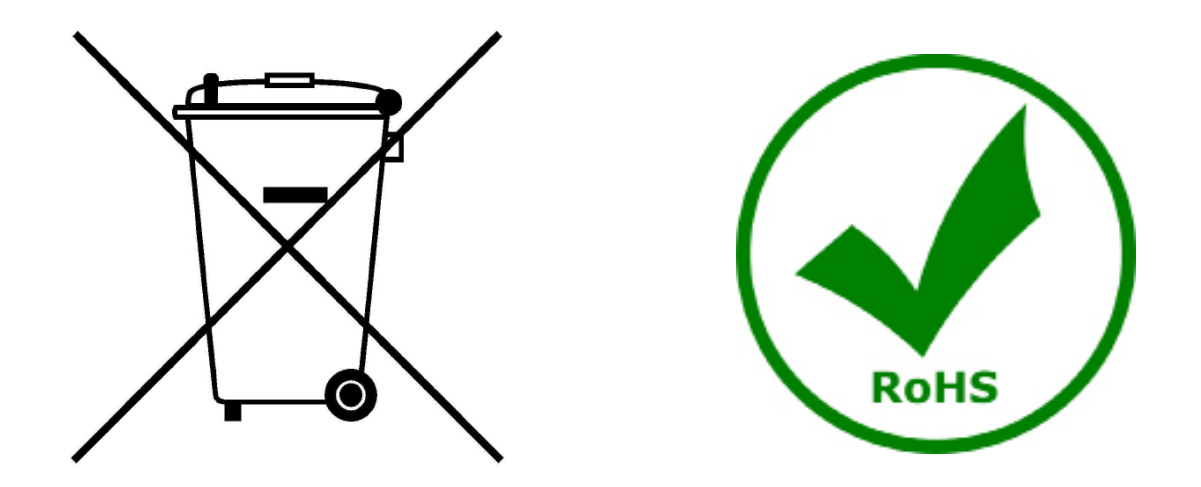

O símbolo do cesto no equipamento ou na sua caixa indica que o produto no final da sua vida útil deve ser recolhido separadamente dos outros resíduos. A recolha separada deste equipamento no final da sua vida útil é organizada e gerida pelo produtor. O utilizador terá de contactar o fabricante e seguir as regras que adoptou para a recolha de equipamentos fora de uso. A recolha dos equipamentos para reciclagem, tratamento e eliminação compatível com o ambiente ajuda a prevenir possíveis efeitos adversos no ambiente e na saúde e promove a reutilização e/ou reciclagem dos materiais dos equipamentos. O descarte inadequado do produto envolve a aplicação de sanções administrativas previstas na legislação em vigor.

# OPTIKA<sup>®</sup> S.r.l.

Via Rigla, 30 - 24010 Ponteranica (BG) - ITALY Tel.: +39 035.571.392 info@optikamicroscopes.com - www.optikamicroscopes.com

**OPTIKA<sup>®</sup> Spain**<br>spain@optikamicroscopes.com

**OPTIKA® USA** usa@optikamicroscopes.com

OPTIKA **China** ® china@optikamicroscopes.com

OPTIKA **India** ® india@optikamicroscopes.com

**OPTIKA<sup>®</sup> Central America**<br>camerica@optikamicroscopes.com